# **Precision 3650 Tower**

Manuale di servizio

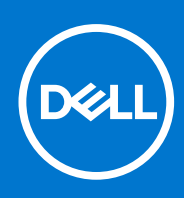

**Modello normativo: D24M Tipo normativo: D24M005 Agosto 2021 Rev. A01**

#### Messaggi di N.B., Attenzione e Avvertenza

**N.B.:** un messaggio N.B. (Nota Bene) indica informazioni importanti che contribuiscono a migliorare l'utilizzo del prodotto.

**ATTENZIONE: un messaggio di ATTENZIONE evidenzia la possibilità che si verifichi un danno all'hardware o una perdita di dati ed indica come evitare il problema.**

**AVVERTENZA: un messaggio di AVVERTENZA evidenzia un potenziale rischio di danni alla proprietà, lesioni personali o morte.**

© 2021 Dell Inc. o sue società controllate. Tutti i diritti riservati. Dell, EMC e altri marchi sono marchi commerciali di Dell Inc. o di sue società controllate. Altri marchi possono essere marchi dei rispettivi proprietari.

# <span id="page-2-0"></span>**Interventi sui componenti del computer**

**1**

## **Istruzioni di sicurezza**

Utilizzare le seguenti istruzioni di sicurezza per proteggere il computer da danni potenziali e per garantire la propria sicurezza personale. Salvo diversamente indicato, ogni procedura inclusa in questo documento presuppone che siano state lette le informazioni sulla sicurezza spedite assieme al computer.

- **AVVERTENZA: Prima di effettuare interventi sui componenti interni, leggere le informazioni sulla sicurezza fornite assieme al computer. Per maggiori informazioni sulle procedure consigliate relative alla sicurezza, consultare la home page Conformità alle normative su [www.dell.com/regulatory\\_compliance](https://www.dell.com/regulatory_compliance).**
- **AVVERTENZA: Scollegare tutte le sorgenti di alimentazione prima di aprire il coperchio o i pannelli del computer. Dopo**  $\bigwedge$ **aver eseguito gli interventi sui componenti interni del computer, ricollocare tutti i coperchi, i pannelli e le viti prima di collegare il computer alla presa elettrica.**

**ATTENZIONE: Per evitare danni al computer, assicurarsi che la superficie di lavoro sia piana, asciutta e pulita.**

- **ATTENZIONE: Per evitare danni ai componenti e alle schede, maneggiarli dai bordi ed evitare di toccare i piedini e i contatti.**
- **ATTENZIONE: L'utente dovrà eseguire solo interventi di risoluzione dei problemi e le riparazioni nella misura autorizzata e secondo le direttive ricevute dal team dell'assistenza tecnica Dell. I danni dovuti alla manutenzione non autorizzata da Dell non sono coperti dalla garanzia. Consultare le istruzioni relative alla sicurezza fornite con il prodotto o all'indirizzo [www.dell.com/regulatory\\_compliance](https://www.dell.com/regulatory_compliance).**
- **ATTENZIONE: Prima di toccare qualsiasi componente interno del computer, scaricare a terra l'elettricità statica del corpo toccando una superficie metallica non verniciata, ad esempio sul retro del computer. Durante il lavoro, toccare a intervalli regolari una superficie metallica non verniciata per scaricare l'eventuale elettricità statica, che potrebbe danneggiare i componenti interni.**
- **ATTENZIONE: Per scollegare un cavo, afferrare il connettore o la linguetta di rilascio, non il cavo stesso. Per evitare danni al computer, assicurarsi che la superficie di lavoro sia piana, asciutta e pulita. Quando si scollegano i cavi, mantenerli allineati uniformemente per evitare di piegare eventuali piedini dei connettori. Quando si collegano i cavi, accertarsi che le porte e i connettori siano orientati e allineati correttamente.**

**ATTENZIONE: Premere ed estrarre eventuali schede installate nel lettore di schede multimediali.**

**ATTENZIONE: Fare attenzione quando si manipolano le batterie agli ioni di litio nei notebook. Le batterie rigonfie non devono essere utilizzate e devono essere sostituite e smaltite nel modo corretto.**

⋒ **N.B.:** Il colore del computer e di alcuni componenti potrebbe apparire diverso da quello mostrato in questo documento.

## **Prima di intervenire sui componenti interni del computer**

#### **Informazioni su questa attività**

**N.B.:** Le immagini contenute in questo documento possono differire a seconda della configurazione ordinata.  $(i)$ 

#### **Procedura**

1. Salvare e chiudere tutti i file aperti e uscire da tutte le applicazioni in esecuzione.

2. Arrestare il computer. Fare clic su **Start** > **Power** > **Shut down**.

**N.B.:** Se si utilizza un sistema operativo diverso, consultare la documentazione relativa alle istruzioni sullo spegnimento del sistema operativo.

- 3. Scollegare il computer e tutte le periferiche collegate dalle rispettive prese elettriche.
- 4. Scollegare tutti i dispositivi e le periferiche di rete collegati, come tastiera, mouse e monitor, dal computer.

#### **ATTENZIONE: Per disconnettere un cavo di rete, scollegare prima il cavo dal computer, quindi dal dispositivo di rete.**

5. Rimuovere qualsiasi scheda flash e disco ottico dal computer, se applicabile.

### **Precauzioni di sicurezza**

Il capitolo dedicato alle precauzioni di sicurezza fornisce istruzioni dettagliate su cosa fare prima di procedere allo smontaggio.

Prima di eseguire procedure di installazione o riparazione che prevedono operazioni di smontaggio o riassemblaggio, osservare le seguenti precauzioni.

- Spegnere il sistema e tutte le periferiche collegate.
- Scollegare il sistema e tutte le periferiche collegate dall'alimentazione CA.
- Scollegare dal sistema tutti i cavi di rete, telefonici e delle linee di telecomunicazione.
- Per evitare il rischio di scariche elettrostatiche, quando si interviene all'interno di desktop utilizzare un kit di servizio ESD.
- Dopo aver rimosso un componente del sistema, posizionarlo con cura su un tappetino antistatico.
- Indossare scarpe con suole di gomma isolanti per ridurre la possibilità di elettrocuzione.

### Alimentazione in standby

I prodotti Dell con alimentazione in standby devono essere scollegati dalla presa elettrica prima di aprire il case. In sostanza, i sistemi con alimentazione in standby rimangono alimentati anche da spenti. L'alimentazione interna consente di accendere (Wake on LAN) e mettere in sospensione il sistema da remoto, con in più altre funzionalità avanzate di risparmio energia.

Dopo lo scollegamento, premere e tenere premuto per 15 secondi il pulsante di accensione per scaricare l'energia residua nella scheda di sistema.

#### Accoppiamento

Il metodo dell'accoppiamento consente di collegare due o più conduttori di messa a terra allo stesso potenziale elettrico. Questa operazione viene eseguita utilizzando un kit di servizio ESD (scariche elettrostatiche). Nel collegare un cavo di associazione, controllare che sia collegato all'hardware bare metal e mai a una superficie in metallo non verniciato o in altro materiale. Il cinturino da polso deve essere stretto e a contatto con la pelle; prima di effettuare l'associazione con l'apparecchiatura, l'utente deve rimuovere tutti i gioielli, ad esempio orologi, braccialetti o anelli.

### **Protezione dalle scariche elettrostatiche (ESD)**

Le scariche elettrostatiche sono una delle preoccupazioni principali quando si maneggiano componenti elettronici, in particolare se molto sensibili, come le schede di espansione, i processori, i moduli di memoria DIMM e le schede di sistema. Persino la minima scarica può danneggiare i circuiti anche in modo imprevisto, ad esempio con problemi intermittenti o una minore durata del prodotto. Mentre il settore spinge per ridurre i requisiti di alimentazione a fronte di una maggiore densità, la protezione ESD interessa sempre di più.

A causa della maggiore densità dei semiconduttori utilizzati negli ultimi prodotti Dell, ora la sensibilità ai possibili danni da elettricità statica è superiore rispetto al passato. Per questo motivo, alcuni metodi precedentemente approvati per la gestione dei componenti non sono più validi.

Due tipi di protezione contro i danni da scariche elettrostatiche sono i guasti gravi e intermittenti.

- Guasti gravi: rappresentano circa il 20% degli errori da ESD. Il danno provoca una perdita di funzionalità del dispositivo immediata e completa. Un esempio di guasto grave è quello di una memoria DIMM che, dopo una scossa elettrostatica, genera un sintomo "No POST/No Video" emettendo un segnale acustico di memoria mancante o non funzionante.
- Guasti intermittenti: rappresentano circa l'80% degli errori da ESD. L'elevato tasso di errori intermittenti indica che la maggior parte dei danni che si verificano non è immediatamente riconoscibile. Il modulo DIMM riceve una scossa elettrostatica, ma il tracciato è solo

indebolito e non produce sintomi osservabili nell'immediato. La traccia indebolita può impiegare settimane o mesi prima di manifestare problemi e nel frattempo può compromettere l'integrità della memoria, errori di memoria intermittenti, ecc.

Il danno più difficile da riconoscere e risolvere i problemi è l'errore intermittente.

Per prevenire danni ESD, eseguire le seguenti operazioni:

- Utilizzare un cinturino ESD cablato completo di messa a terra. L'uso di cinturini antistatici wireless non è ammesso, poiché non forniscono protezione adeguata. Toccare lo chassis prima di maneggiarne i componenti non garantisce un'adeguata protezione alle parti più sensibili ai danni da ESD.
- Tutti questi componenti vanno maneggiati in un'area priva di elettricità statica. Se possibile, utilizzare rivestimenti antistatici da pavimento e da scrivania.
- Quando si estrae dalla confezione un componente sensibile all'elettricità statica, non rimuoverlo dall'involucro antistatico fino al momento dell'installazione. Prima di aprire la confezione antistatica, scaricare l'elettricità statica dal proprio corpo.
- Prima di trasportare un componente sensibile all'elettricità statica, riporlo in un contenitore o una confezione antistatica.

## **Kit di servizio ESD**

Il kit di servizio non monitorato è quello utilizzato più comunemente. Ogni kit di servizio include tre componenti principali: tappetino antistatico, cinturino da polso e cavo per l'associazione.

### Componenti del kit di servizio ESD

I componenti del kit di servizio ESD sono:

- **Tappetino antistatico**: il tappetino antistatico è disperdente ed è possibile riporvi i componenti durante le operazioni di manutenzione. Quando si utilizza un tappetino antistatico, il cinturino da polso deve essere stretto e il cavo di associazione collegato al tappetino e a un qualsiasi componente bare metal del sistema al quale si lavora. Dopodiché, è possibile rimuovere i componenti per la manutenzione dal sacchetto di protezione ESD e posizionarli direttamente sul tappetino. Gli elementi sensibili alle scariche elettrostatiche possono essere maneggiati e riposti in tutta sicurezza sul tappetino ESD, nel sistema o dentro una borsa.
- **Cinturino da polso e cavo di associazione**: il cinturino da polso e il cavo di associazione possono essere collegati direttamente al polso e all'hardware bare metal se non è necessario il tappetino ESD oppure al tappetino antistatico per proteggere l'hardware momentaneamente riposto sul tappetino. Il collegamento fisico del cinturino da polso e del cavo di associazione fra l'utente, il tappetino ESD e l'hardware è noto come "associazione". Utilizzare i kit di servizio solo con un cinturino da polso, un tappetino e un cavo di associazione. Non utilizzare mai cinturini da polso senza cavi. Tenere sempre presente che i fili interni del cinturino da polso sono soggetti a danni da normale usura e vanno controllati regolarmente con l'apposito tester per evitare accidentali danni all'hardware ESD. Si consiglia di testare il cinturino da polso e il cavo di associazione almeno una volta alla settimana.
- Tester per cinturino da polso ESD: i fili interni del cinturino ESD sono soggetti a usura. Quando si utilizza un kit non monitorato, è buona norma testare regolarmente il cinturino prima di ogni chiamata di servizio e, comunque, almeno una volta alla settimana. Il modo migliore per testare il cinturino da polso è utilizzare l'apposito tester. Se non si dispone di un tester per il cinturino da polso, rivolgersi alla sede regionale per richiederne uno. Per eseguire il test, collegare al tester il cavo di associazione del cinturino legato al polso e spingere il pulsante di esecuzione del test. Se il test ha esito positivo, si accende un LED verde; nel caso contrario, si accender un LED rosso.
- **Elementi di isolamento**: è fondamentale che i dispositivi sensibili alle scariche elettrostatiche, come gli alloggiamenti in plastica del dissipatore di calore, siano lontani dalle parti interne con funzione di isolamento, che spesso sono altamente cariche.
- **Ambiente operativo**: prima di implementare il kit di servizio ESD, valutare la situazione presso la sede del cliente. Ad esempio, distribuire il kit in un ambiente server è diverso dal farlo in un ambiente desktop o di un portatile. I server sono solitamente installati in rack all'interno di un data center, mentre i desktop o i portatili si trovano in genere sulle scrivanie degli uffici. Prediligere sempre un'area di lavoro ampia e piatta, priva di ingombri e sufficientemente grande da potervi riporre il kit ESD lasciando ulteriore spazio per il tipo di sistema da riparare. Inoltre, l'area di lavoro deve essere tale da non consentire scariche elettrostatiche. Prima di maneggiare i componenti hardware, controllare che i materiali isolanti presenti nell'area di lavoro, come il polistirolo e altri materiali plastici, si trovino sempre ad almeno 30 cm di distanza dalle parti sensibili.
- **Packaging ESD**: i dispositivi sensibili alle scariche elettrostatiche devono essere imballati con materiale antistatico, preferibilmente borse antistatiche. Tuttavia, il componente danneggiato deve essere sempre restituito nella stessa borsa e nello stesso imballaggio ESD del componente nuovo. La borsa ESD deve essere ripiegata e richiusa con nastro avvolto; utilizzare inoltre lo stesso materiale di imballaggio della scatola originale del componente nuovo. Al momento di rimuoverli dalla confezione, i dispositivi sensibili alle scariche elettrostatiche devono essere riposti solo su superfici di lavoro protette dalle scariche ESD e mai sopra la borsa, che è protetta solo all'interno. Questi elementi possono essere maneggiati e riposti solo sul tappetino ESD, nel sistema o dentro una borsa antistatica.
- **Trasporto dei componenti sensibili**: quando si trasportano componenti sensibili alle scariche elettrostatiche, ad esempio le parti di ricambio o componenti da restituire a Dell, per la sicurezza del trasporto è fondamentale riporli all'interno di sacchetti antistatici.

### <span id="page-5-0"></span>Riepilogo della protezione ESD

Durante la manutenzione dei prodotti Dell, si consiglia che i tecnici dell'assistenza sul campo utilizzino sempre la normale protezione ESD cablata con cinturino per la messa a terra e il tappetino antistatico protettivo. Inoltre, durante la manutenzione per i tecnici è fondamentale mantenere i componenti sensibili separati da tutte le parti dell'isolamento e utilizzare sacchetti antistatici per il trasporto dei componenti sensibili.

### **Dopo aver effettuato interventi sui componenti interni del computer**

#### **Informazioni su questa attività**

**ATTENZIONE: Lasciare viti sparse o allentate all'interno del computer potrebbe danneggiarlo gravemente.**

#### **Procedura**

- 1. Ricollocare tutte le viti e accertarsi che non rimangano viti sparse all'interno del computer.
- 2. Collegare eventuali periferiche, cavi o dispositivi esterni rimossi prima di aver iniziato gli interventi sul computer.
- 3. Ricollocare eventuali schede multimediali, dischi e qualsiasi altra parte rimossa prima di aver iniziato gli interventi sul computer.
- 4. Collegare il computer e tutte le periferiche collegate alle rispettive prese elettriche.
- 5. Accendere il computer.

# **Smontaggio e riassemblaggio**

## **Strumenti consigliati**

Le procedure in questo documento potrebbero richiedere i seguenti strumenti:

- Cacciavite Philips a croce n. 0
- Cacciavite a croce Philips #1
- Graffietto in plastica, consigliato per tecnici sul campo

## **Elenco viti**

La seguente tabella mostra l'elenco delle viti e le immagini dei diversi componenti nel sistema:

**n.B.:** Durante la rimozione delle viti da un componente, si consiglia di prendere nota del tipo e del numero di viti, per poi posizionarle in una scatola apposita. Ciò assicura che vengano usati numeri e tipi di viti corretti una volta sostituito il componente.

**N.B.:** Alcuni computer hanno superfici magnetiche. Assicurarsi che le viti non rimangano attaccate a tali superfici durante la sostituzione di un componente.

**N.B.:** Il colore della vite può variare in base alla configurazione ordinata.

#### **Tabella 1. Elenco viti**

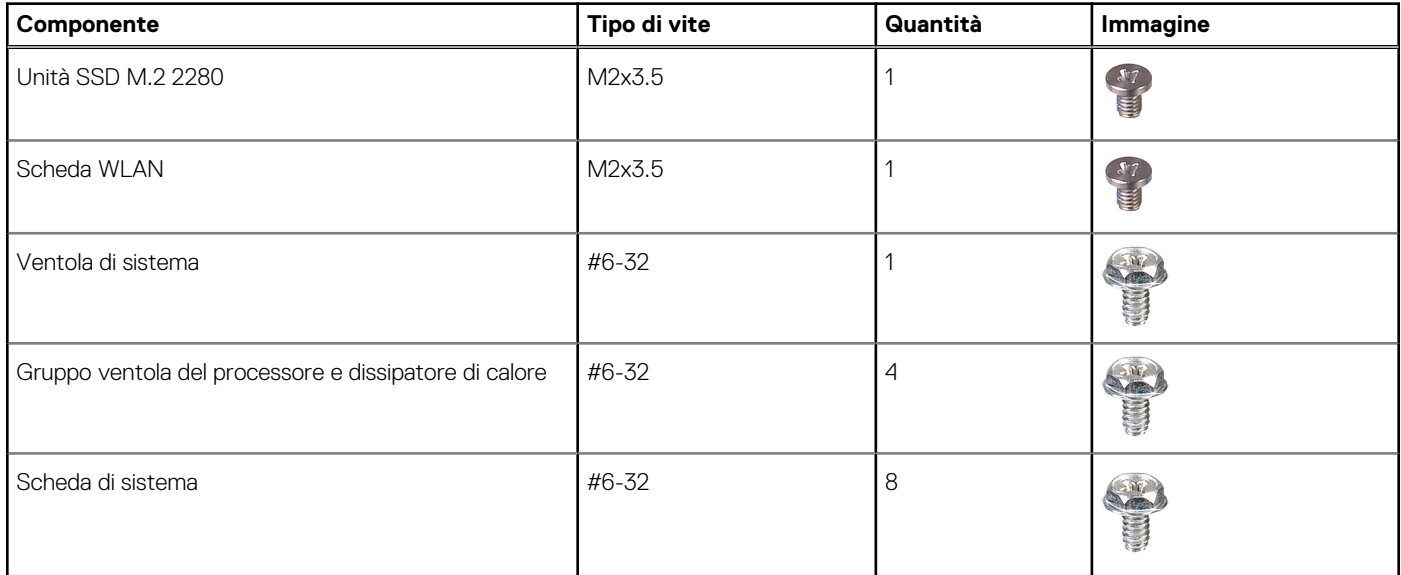

## **Componenti principali del sistema**

- 1. Pannello laterale
- 2. Modulo di memoria
- 3. pannello di I/O
- 4. Gruppo ventola e dissipatore di calore
- 5. Processore
- <span id="page-7-0"></span>6. Unità SSD
- 7. Pulsante di alimentazione
- 8. Scheda di sistema
- 9. Chassis
- 10. Pannello anteriore
- 11. Disco rigido da 3,5 pollici
- 12. Ventola di sistema
- 13. Scheda grafica
- 14. Unità ottica (opzionale)
- 15. Unità di alimentazione

## **Pannello laterale**

## **Rimozione del coperchio laterale**

#### **Prerequisiti**

1. Seguire le procedure descritte in [Prima di effettuare interventi sui componenti interni del computer](#page-2-0). **N.B.:** Accertarsi di rimuovere il cavo di sicurezza dal relativo slot (se possibile).

#### **Informazioni su questa attività**

Le immagini seguenti indicano la posizione del coperchio laterale e forniscono una rappresentazione visiva della procedura di rimozione.

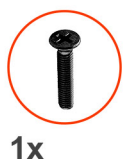

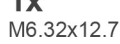

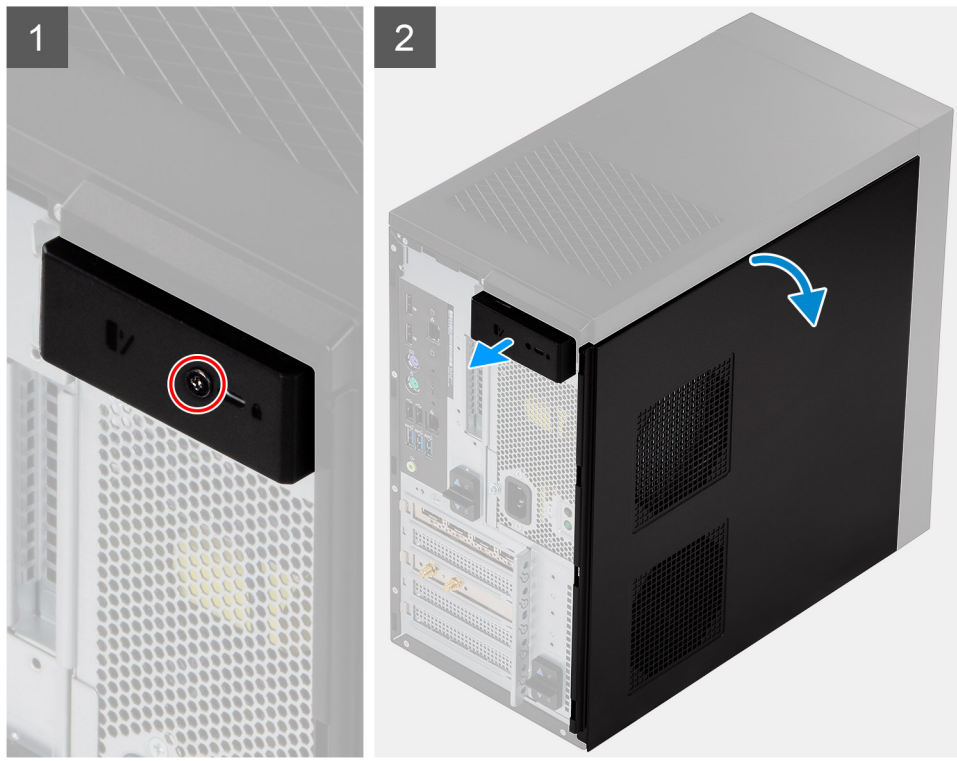

<span id="page-8-0"></span>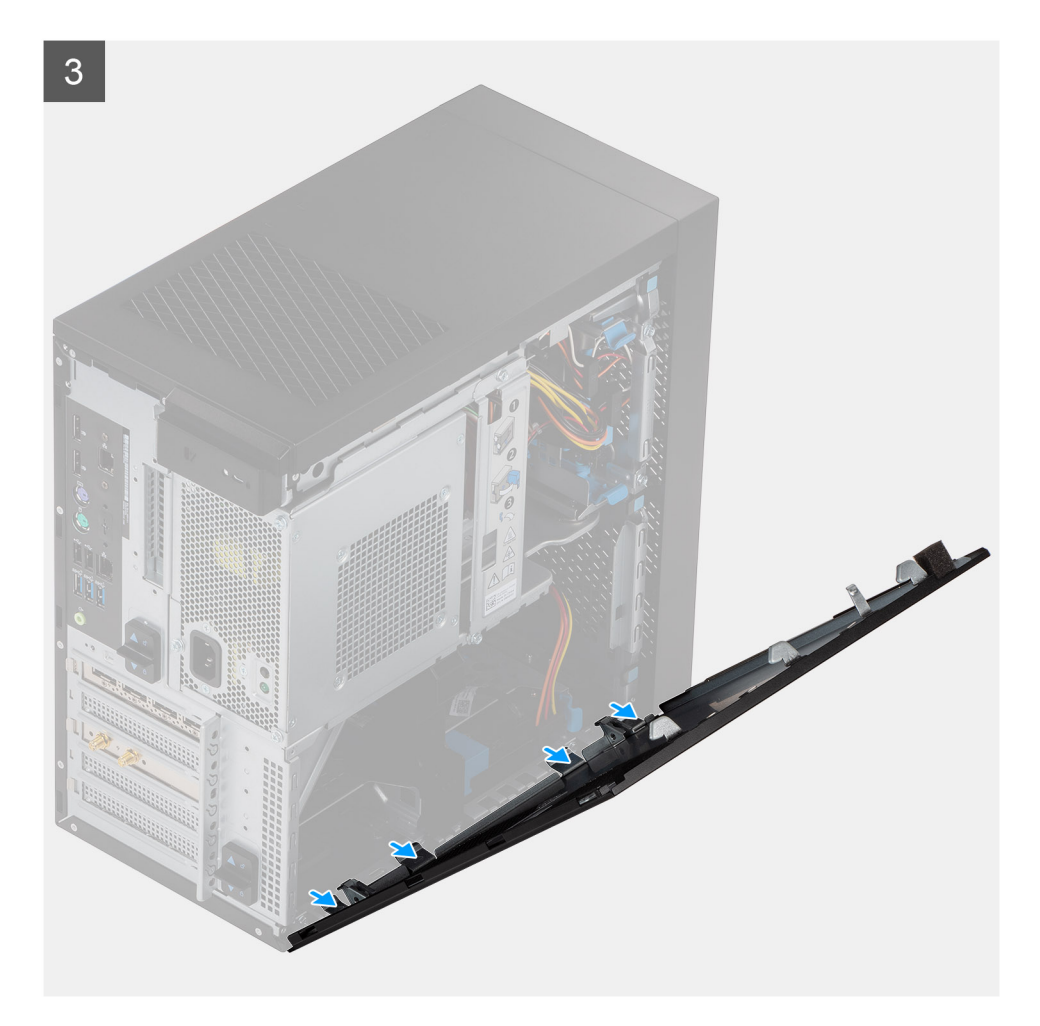

- 1. Rimuovere la vite (M 6.32 x 12.7) per sbloccare il fermo di rilascio.
- 2. Far scorrere il fermo di rilascio per sbloccare il coperchio laterale dal computer.
- 3. Aprire il coperchio laterale verso la parte laterale del sistema e sollevarlo dal computer.

## **Installazione del coperchio laterale**

#### **Prerequisiti**

Se si sta sostituendo un componente, rimuovere il quello esistente prima di eseguire la procedura di installazione.

#### **Informazioni su questa attività**

Le seguenti immagini indicano la posizione del coperchio laterale e forniscono una rappresentazione visiva della procedura di installazione.

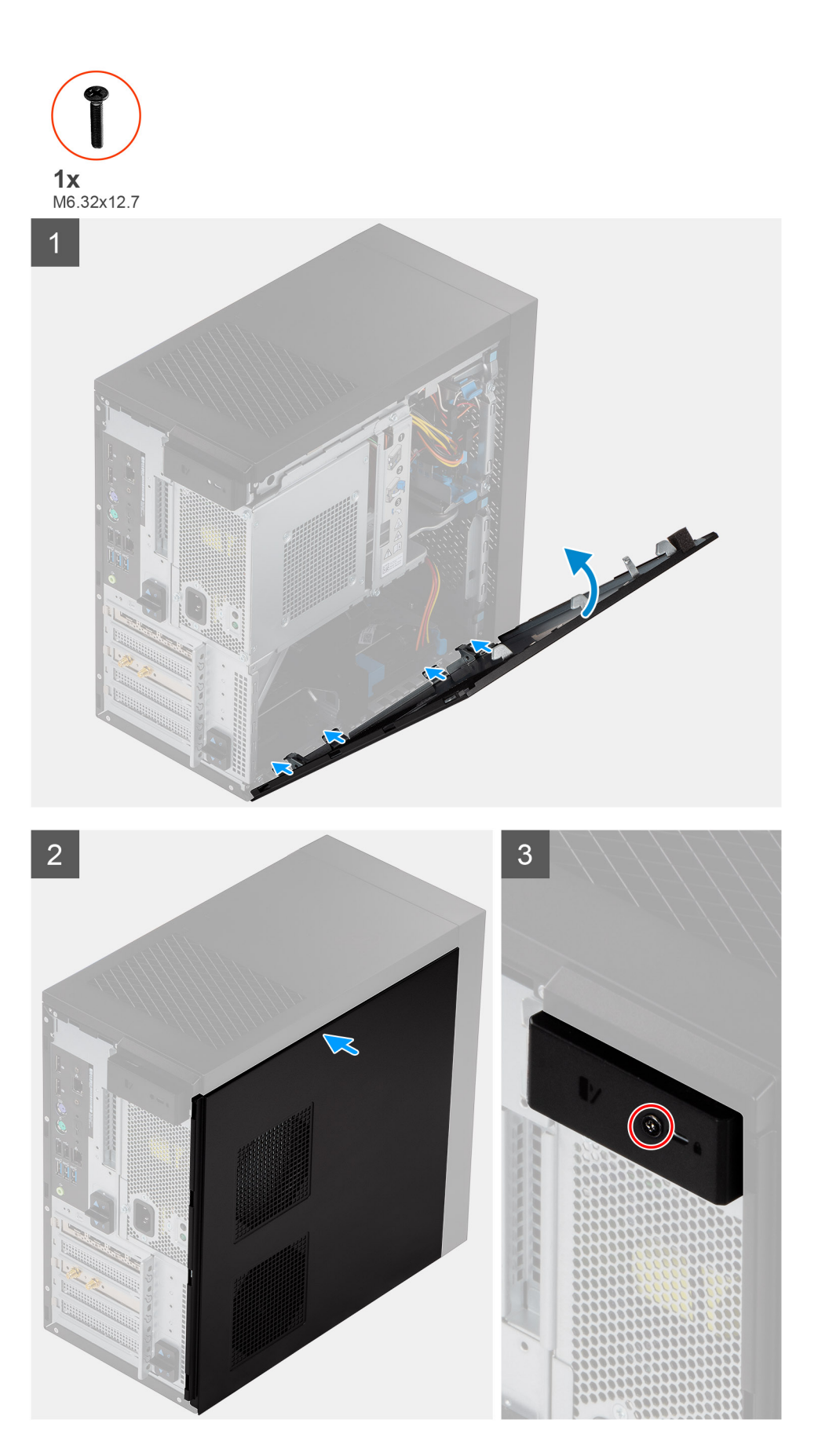

1. Individuare lo slot del coperchio laterale sul computer.

- <span id="page-10-0"></span>2. Allineare le linguette del coperchio laterale agli slot presenti sullo chassis.
- 3. Premere delicatamente il coperchio laterale.
- 4. Il fermo di rilascio aggancia automaticamente il coperchio laterale al computer.
- 5. Ricollocare la vite (M 6.32 x 12.7) per fissare il fermo di rilascio.

#### **Fasi successive**

1. Seguire le procedure descritte in [Dopo aver effettuato gli interventi sui componenti interni del computer.](#page-5-0)

## **Gabbia dell'unità di alimentazione**

## **Aprire la gabbia dell'unità di alimentazione.**

#### **Prerequisiti**

- 1. Seguire le procedure descritte in [Prima di effettuare interventi sui componenti interni del computer](#page-2-0).
- 2. Rimuovere il [pannello laterale.](#page-7-0)

#### **Informazioni su questa attività**

La seguente figura indica la posizione della gabbia dell'unità di alimentazione e fornisce una rappresentazione visiva della procedura di rimozione.

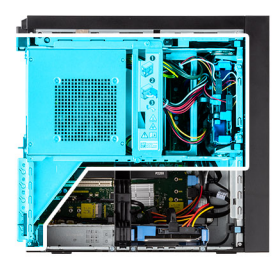

<span id="page-11-0"></span>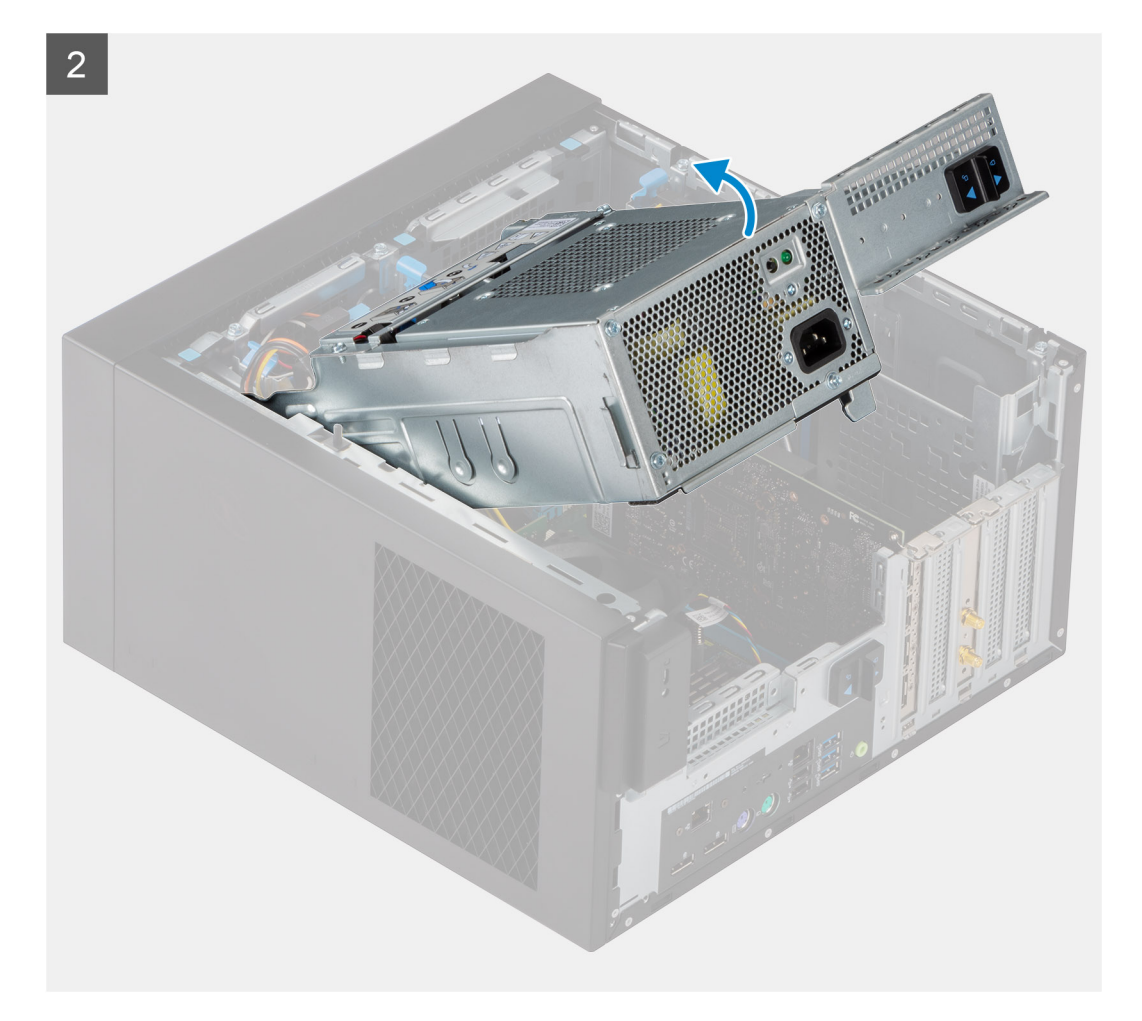

- 1. Adagiare il computer sul lato destro.
- 2. Far scorrere la cerniera PSU e il fermo di rilascio PSU per sbloccare la gabbia PSU.
- 3. Sollevare e aprire la gabbia PSU.

## **Chiudere la gabbia dell'unità di alimentazione.**

#### **Prerequisiti**

Se si sta sostituendo un componente, rimuovere il quello esistente prima di eseguire la procedura di installazione.

#### **Informazioni su questa attività**

La seguente figura indica la posizione della gabbia dell'unità di alimentazione e fornisce una rappresentazione visiva della procedura di installazione.

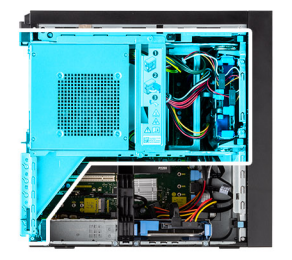

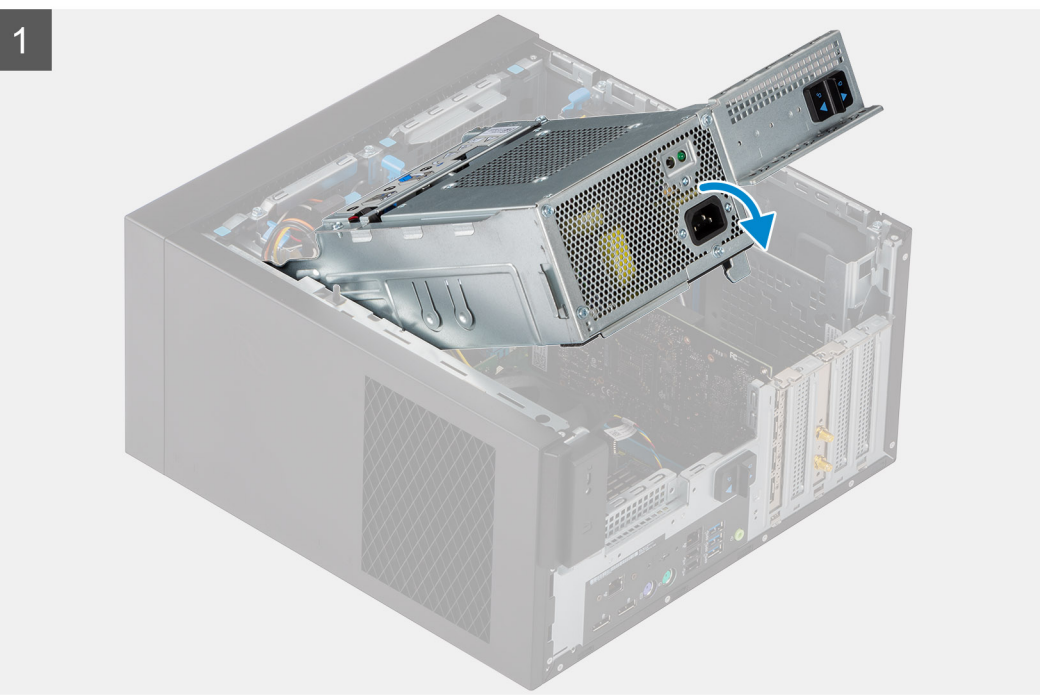

<span id="page-13-0"></span>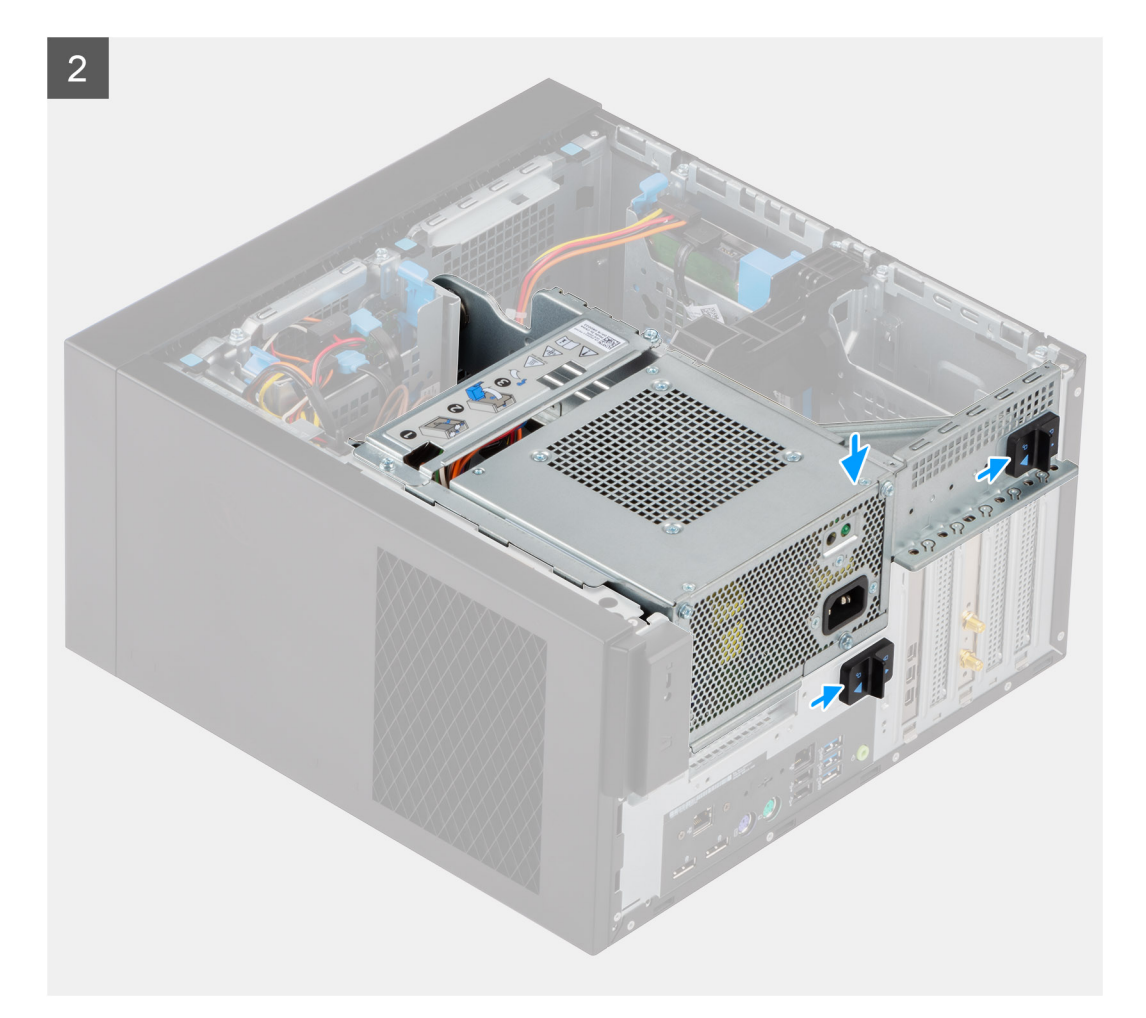

- 1. Ruotare la gabbia PSU
- 2. Spingere la gabbia PSU verso il basso e far scorrere la cerniera e il fermo di rilascio PSU ber bloccare la relativa gabbia.

#### **Fasi successive**

- 1. Installare il [coperchio laterale.](#page-8-0)
- 2. Seguire le procedure descritte in [Dopo aver effettuato gli interventi sui componenti interni del computer.](#page-5-0)

## **Cornice anteriore**

### **Rimozione del pannello anteriore**

#### **Prerequisiti**

- 1. Seguire le procedure descritte in [Prima di effettuare interventi sui componenti interni del computer](#page-2-0).
- 2. Rimuovere il [pannello laterale.](#page-7-0)

#### **Informazioni su questa attività**

Le immagini seguenti indicano la posizione del pannello anteriore e forniscono una rappresentazione visiva della procedura di rimozione.

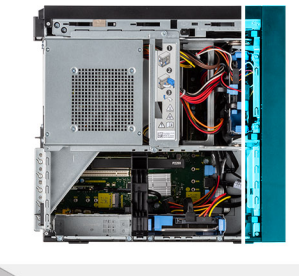

<span id="page-14-0"></span>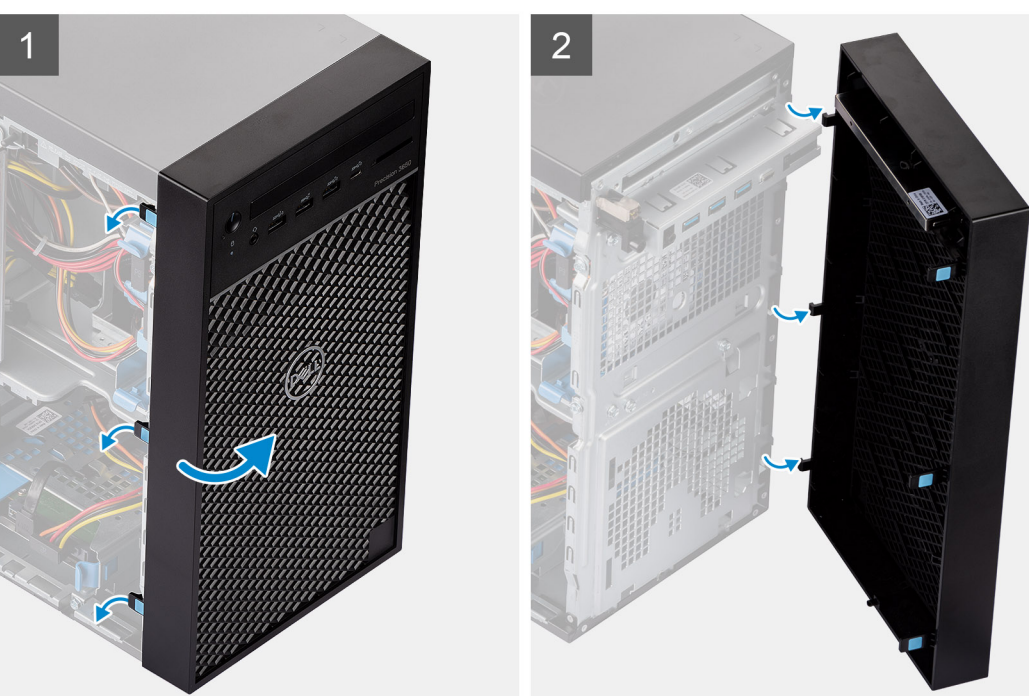

- 1. Sollevare le linguette di contenimento per sbloccare il pannello anteriore dal computer.
- 2. Tirare leggermente il pannello anteriore e ruotare delicatamente per sbloccare le altre linguette sul pannello dagli slot nello chassis del computer.
- 3. Rimuovere il pannello anteriore dal computer.

### **Installazione del pannello anteriore**

#### **Prerequisiti**

Se si sta sostituendo un componente, rimuovere il quello esistente prima di eseguire la procedura di installazione.

#### **Informazioni su questa attività**

Le immagini seguenti indicano la posizione del pannello anteriore e forniscono una rappresentazione visiva della procedura di installazione.

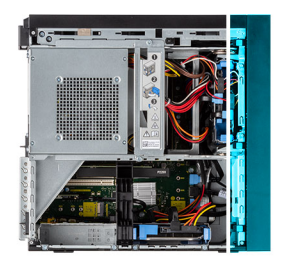

<span id="page-15-0"></span>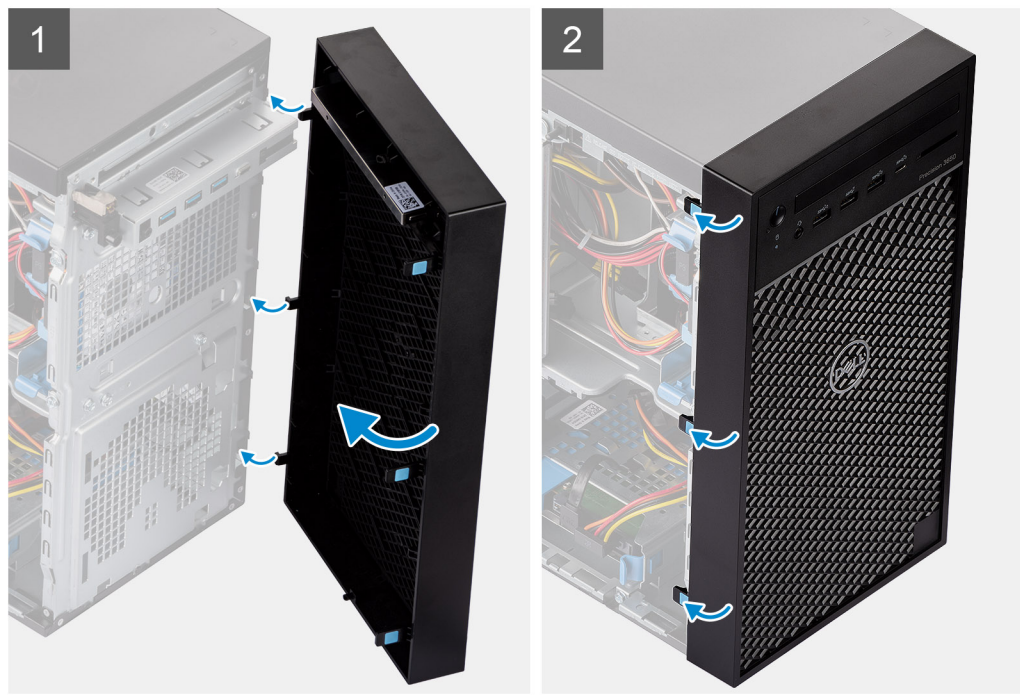

- 1. Posizionare il pannello anteriore per allineare le linguette sul pannello con gli slot sullo chassis.
- 2. Premere il frontalino finché le linguette non scattano in posizione.

#### **Fasi successive**

- 1. Installare il [coperchio laterale.](#page-8-0)
- 2. Seguire le procedure descritte in [Dopo aver effettuato gli interventi sui componenti interni del computer.](#page-5-0)

## **Moduli di memoria**

### **Rimozione dei moduli di memoria**

#### **Prerequisiti**

- 1. Seguire le procedure descritte in [Prima di effettuare interventi sui componenti interni del computer](#page-2-0).
- 2. Rimuovere il [pannello laterale.](#page-7-0)
- 3. Aprire la [gabbia della PSU](#page-10-0).

#### **Informazioni su questa attività**

La figura seguente indica la posizione dei moduli di memoria e fornisce una rappresentazione visiva della procedura di rimozione.

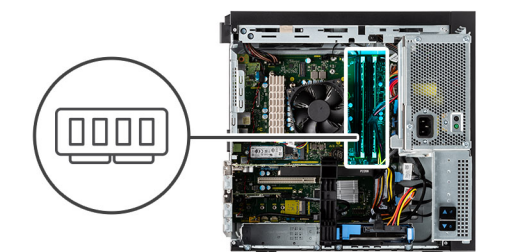

<span id="page-16-0"></span>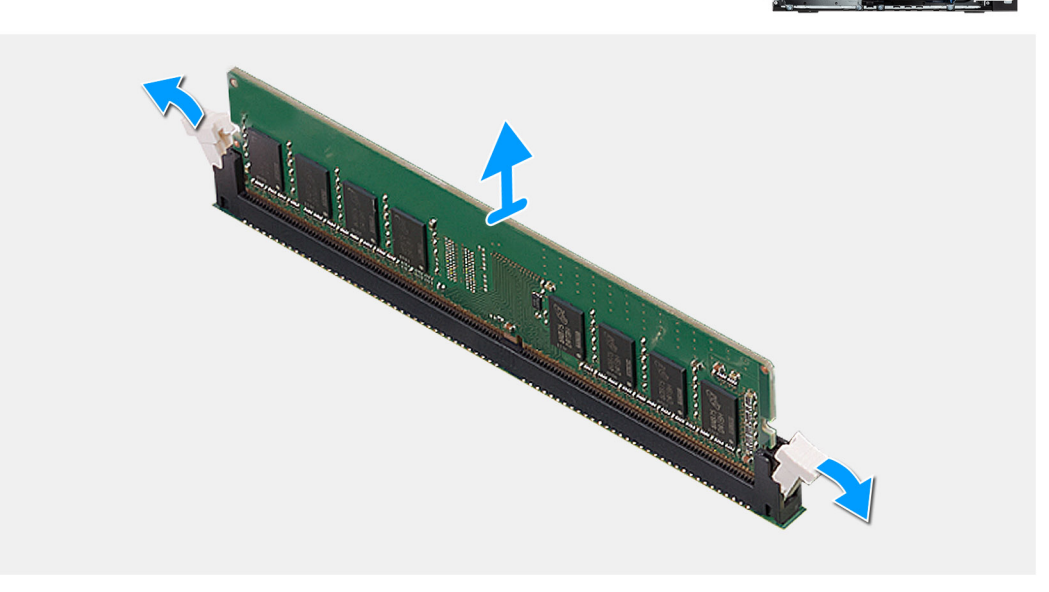

- 1. Tirare i fermagli di fissaggio da entrambi i lati del modulo di memoria finché quest'ultimo non si solleva.
- 2. Far scorrere e rimuovere il modulo di memoria dal relativo slot.

## **Installazione dei moduli di memoria**

#### **Prerequisiti**

Se si sta sostituendo un componente, rimuovere il quello esistente prima di eseguire la procedura di installazione.

#### **Informazioni su questa attività**

La figura seguente indica la posizione del moduli di memoria e fornisce una rappresentazione visiva della procedura di installazione.

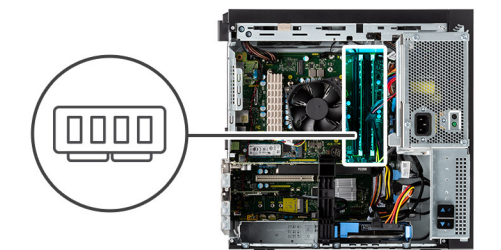

<span id="page-17-0"></span>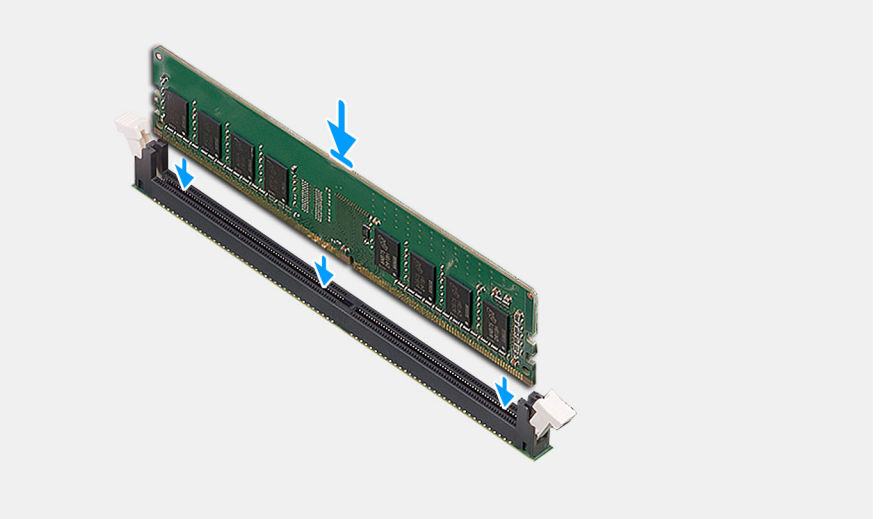

- 1. Allineare la tacca sul modulo di memoria con la linguetta sul relativo slot.
- 2. Far scorrere il modulo di memoria stabilmente all'interno dello slot da un'angolo e premerlo verso il basso finché non scatta in posizione.

**N.B.:** Se non si sente lo scatto, rimuovere il modulo di memoria e reinstallarlo.

#### **Fasi successive**

- 1. Chiudere la [gabbia della PSU](#page-11-0)
- 2. Installare il [coperchio laterale.](#page-8-0)
- 3. Seguire le procedure descritte in [Dopo aver effettuato gli interventi sui componenti interni del computer.](#page-5-0)

## **Unità SSD**

## **Rimozione dell'unità SSD PCIe M.2 2280**

#### **Prerequisiti**

- 1. Seguire le procedure descritte in [Prima di effettuare interventi sui componenti interni del computer](#page-2-0).
- 2. Rimuovere il [pannello laterale.](#page-7-0)
- 3. Aprire la [gabbia della PSU](#page-10-0).

#### **Informazioni su questa attività**

La seguente immagine indica la posizione dell'unità SSD e fornisce una rappresentazione visiva della procedura di rimozione.

<span id="page-18-0"></span>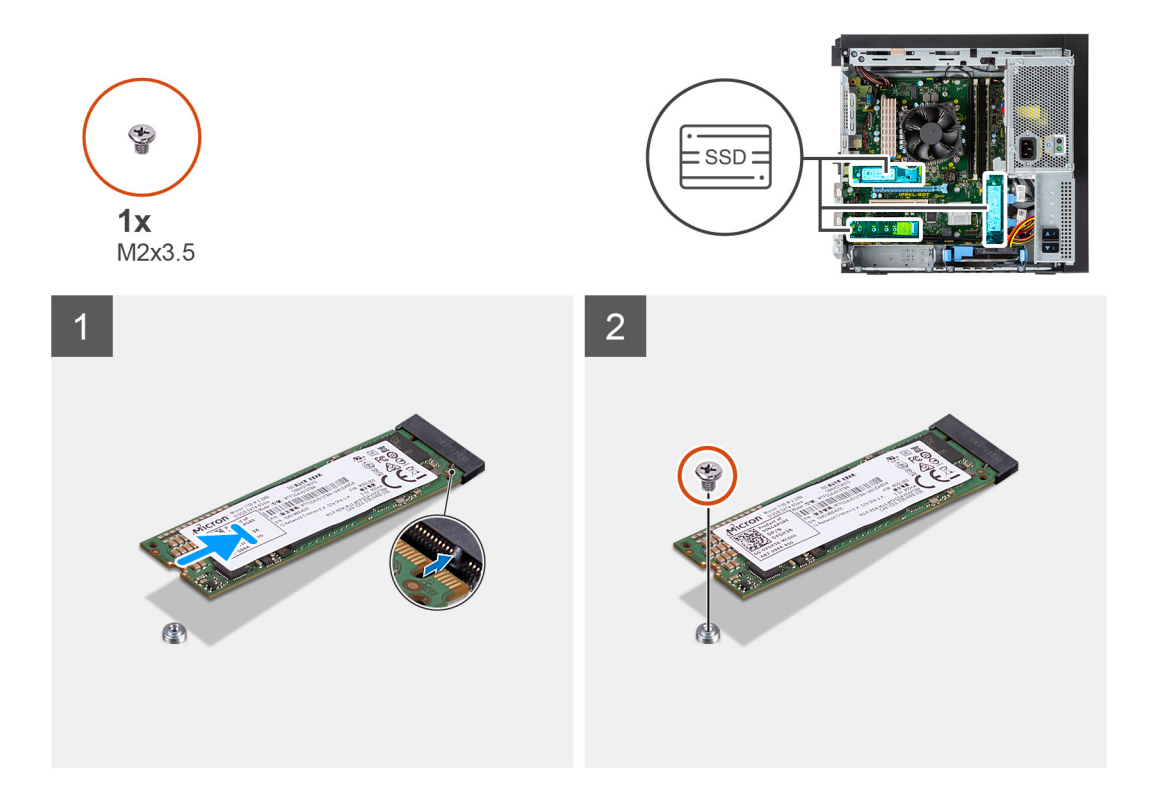

- 1. Rimuovere la vite (M2x3.5) che fissa l'unità SSD alla scheda di sistema.
- 2. Far scorrere e sollevare l'unità SSD dalla scheda di sistema.

### **Installazione dell'unità SSD PCIe M.2 2280**

#### **Prerequisiti**

Se si sta sostituendo un componente, rimuovere il quello esistente prima di eseguire la procedura di installazione.

#### **Informazioni su questa attività**

La seguente immagine indica la posizione dell'unità SSD e fornisce una rappresentazione visiva della procedura di installazione.

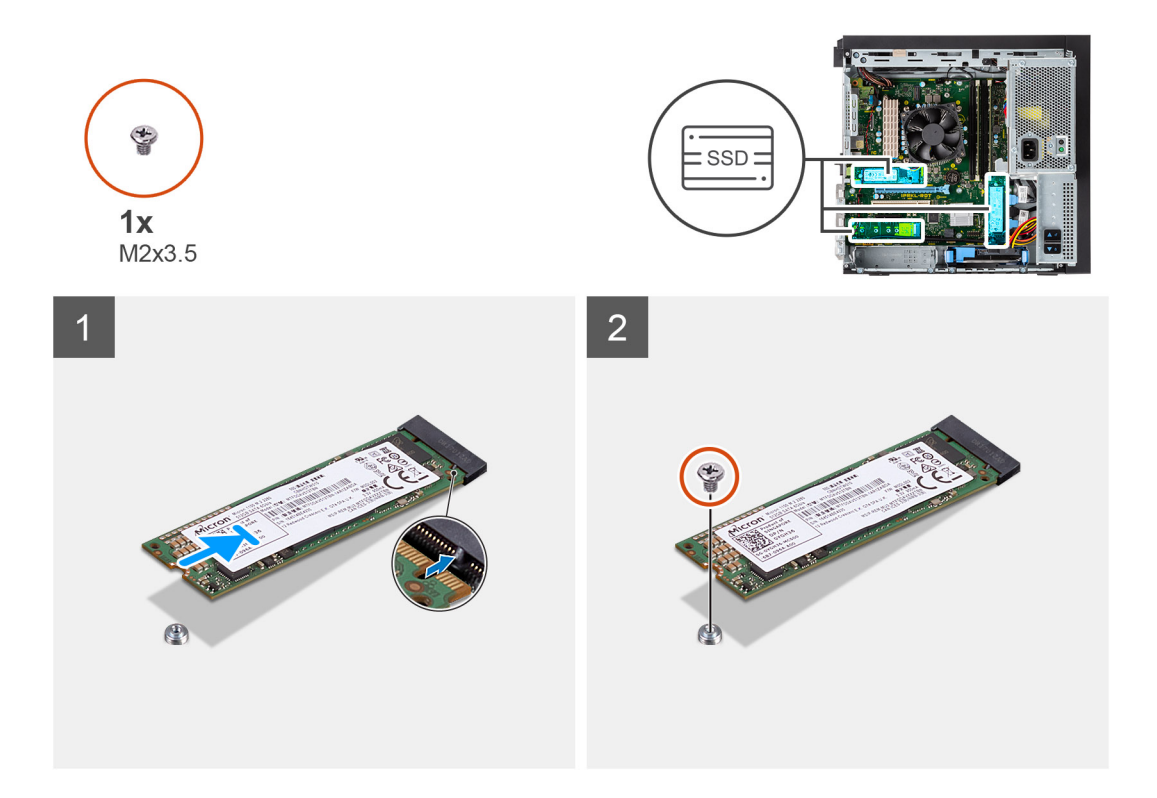

- 1. Allineare la tacca sull'unità SSD con la linguetta sul connettore dell'unità stessa.
- 2. Inserire l'unità SSD con un'angolazione di 45 gradi nello slot sulla scheda di sistema.
- 3. Ricollocare la vite (M2x3.5) che fissa l'unità SSD M.2 2280 alla scheda di sistema.

#### **Fasi successive**

- 1. Chiudere la [gabbia della PSU](#page-11-0)
- 2. Installare il [coperchio laterale.](#page-8-0)
- 3. Seguire le procedure descritte in [Dopo aver effettuato gli interventi sui componenti interni del computer.](#page-5-0)

## **disco rigido da 2,5 pollici**

### **Rimozione dell'unità del disco rigido da 2,5 pollici**

#### **Prerequisiti**

- 1. Seguire le procedure descritte in [Prima di effettuare interventi sui componenti interni del computer](#page-2-0).
- 2. Rimuovere il [pannello laterale.](#page-7-0)
- 3. Aprire la [gabbia della PSU](#page-10-0).

#### **Informazioni su questa attività**

La seguente immagine indica la posizione del gruppo dell'unità del disco rigido da 2,5 pollici e fornisce una rappresentazione visiva della procedura di rimozione.

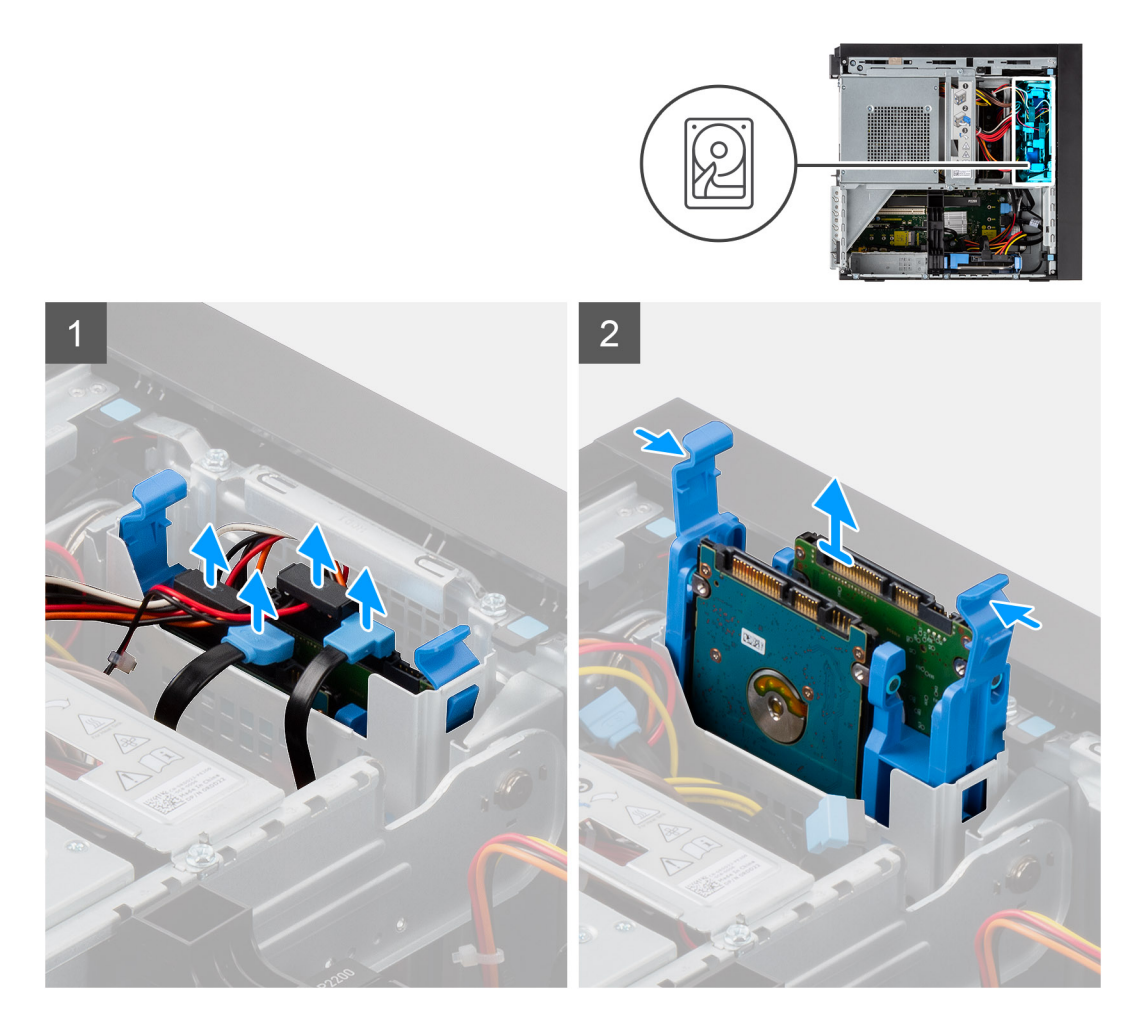

- 1. Scollegare i cavi di alimentazione e dati dell'unità del disco rigido dai connettori sul modulo dell'unità del disco rigido da 2,5 pollici.
- 2. Premere le linguette di sbloccaggio su entrambi i lati della staffa dell'unità del disco rigido per rilasciarla dagli slot sullo chassis del computer.
- 3. Sollevare il gruppo dell'unità del disco rigido per rimuoverlo dal computer.
	- **N.B.:** Prendere nota dell'orientamento dell'unità del disco rigido in modo da poterla ricollocare correttamente.

## **Installazione dell'unità del disco rigido da 2,5 pollici**

#### **Prerequisiti**

Se si sta sostituendo un componente, rimuovere il quello esistente prima di eseguire la procedura di installazione.

#### **Informazioni su questa attività**

La seguente immagine indica la posizione del gruppo dell'unità del disco rigido da 2,5 pollici e fornisce una rappresentazione visiva della procedura di rimozione.

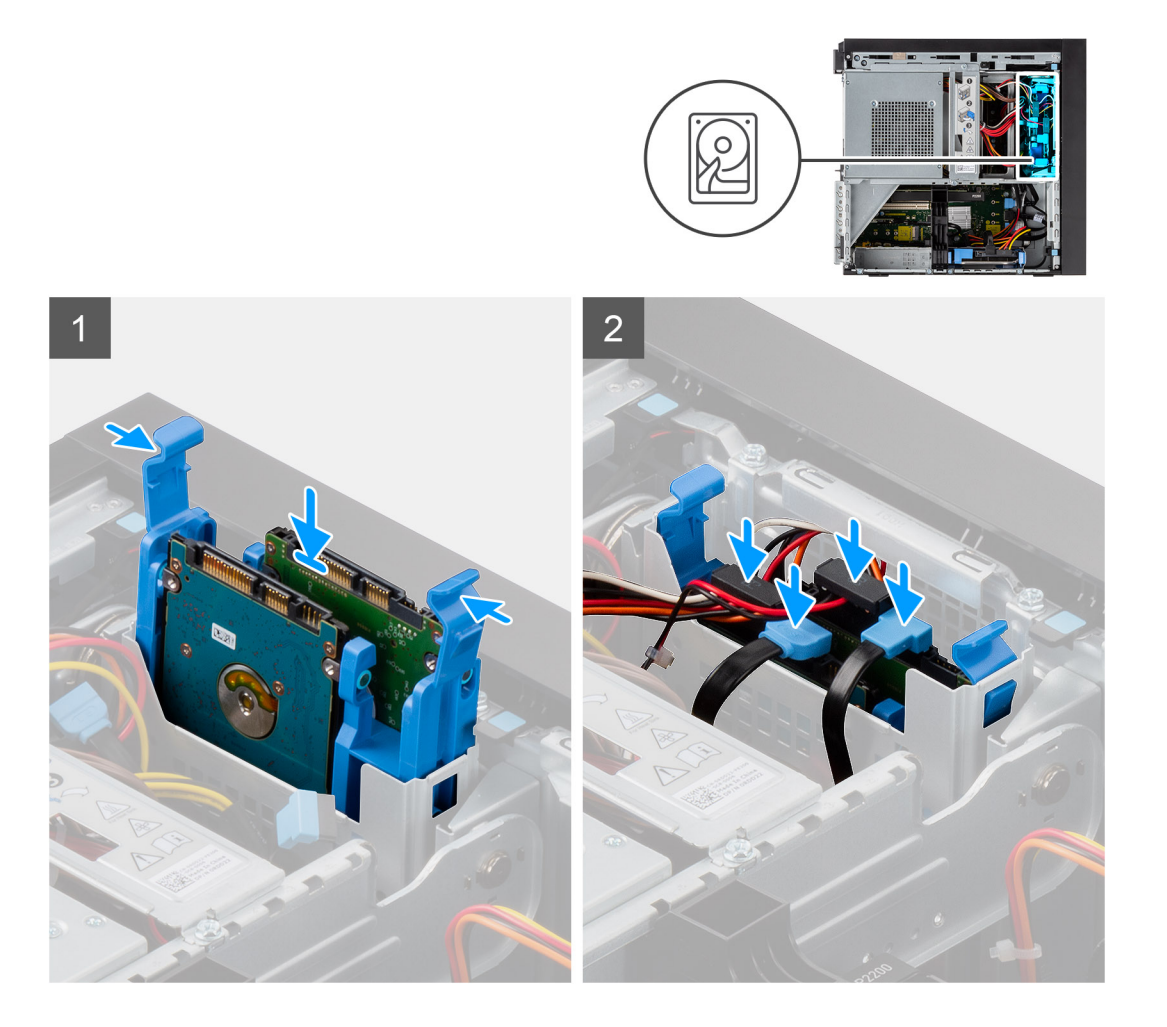

- 1. Premere le linguette di sbloccaggio sulla staffa dell'unità del disco rigido e allinearle leggermente per inserire il gruppo dell'unità del disco rigido nello slot sullo chassis del computer.
- 2. Collegare i cavi di alimentazione e dati dell'unità del disco rigido ai connettori sul modulo dell'unità del disco rigido da 2,5 pollici.

#### **Fasi successive**

- 1. Chiudere la [gabbia della PSU](#page-11-0)
- 2. Installare il [coperchio laterale.](#page-8-0)
- 3. Seguire le procedure descritte in [Dopo aver effettuato gli interventi sui componenti interni del computer.](#page-5-0)

## **disco rigido da 3,5 pollici**

### **Rimuovere il gruppo dell'unità del disco rigido da 3,5 pollici.**

#### **Prerequisiti**

- 1. Seguire le procedure descritte in [Prima di effettuare interventi sui componenti interni del computer](#page-2-0).
- 2. Rimuovere il [pannello laterale.](#page-7-0)
- 3. Aprire la [gabbia della PSU](#page-10-0).

#### **Informazioni su questa attività**

La seguente immagine indica la posizione del gruppo dell'unità del disco rigido da 3,5 pollici e fornisce una rappresentazione visiva della procedura di rimozione.

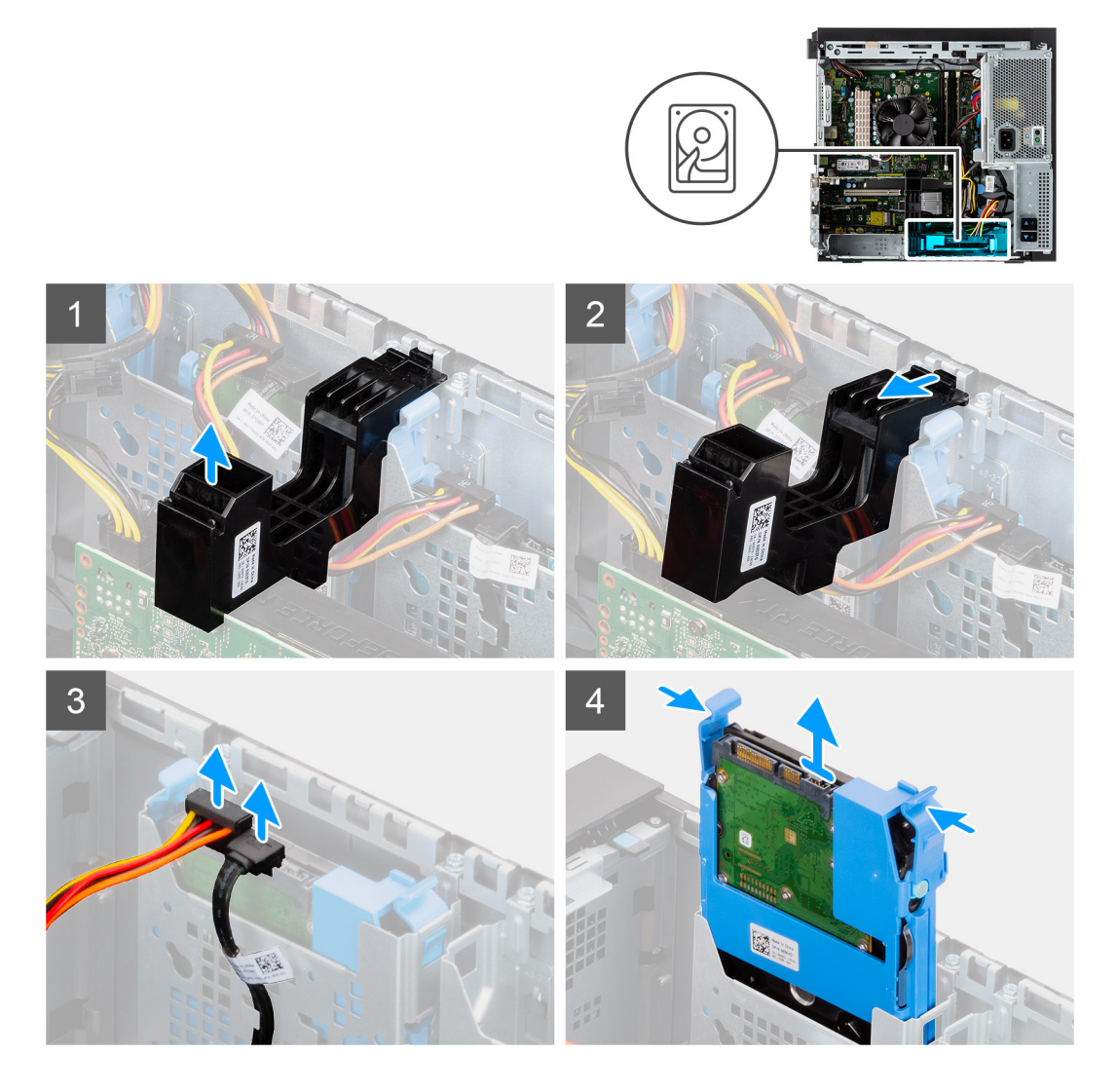

- 1. Sollevare il lato del contenitore del PCIe che si trova sulla scheda grafica.
- 2. Far scorrere il contenitore del PCIe per sbloccare la linguetta dallo slot sullo chassis.
- 3. Scollegare i cavi di alimentazione e dati dell'unità del disco rigido dai connettori sul modulo dell'unità del disco rigido da 3,5 pollici.
- 4. Premere le linguette di sbloccaggio su entrambi i lati della staffa dell'unità del disco rigido per rilasciarla dagli slot sullo chassis del computer.
- 5. Sollevare il gruppo dell'unità del disco rigido per rimuoverlo dal computer.
	- **N.B.:** Prendere nota dell'orientamento dell'unità del disco rigido in modo da poterla ricollocare correttamente.

## **Installare il gruppo dell'unità del disco rigido da 3,5 pollici**

#### **Prerequisiti**

Se si sta sostituendo un componente, rimuovere il quello esistente prima di eseguire la procedura di installazione.

#### **Informazioni su questa attività**

La seguente immagine indica la posizione del gruppo dell'unità del disco rigido da 3,5 pollici e fornisce una rappresentazione visiva della procedura di rimozione.

<span id="page-23-0"></span>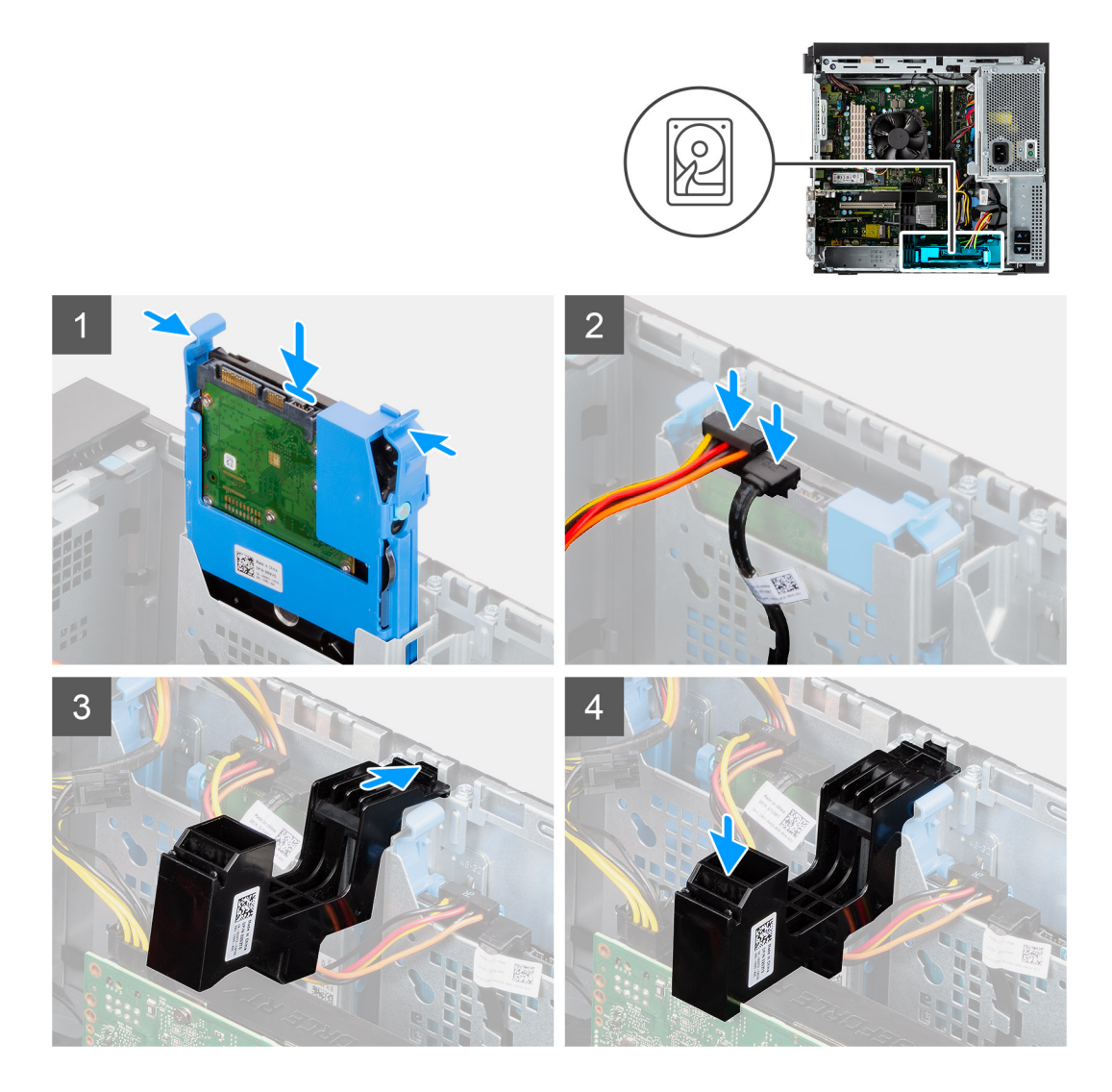

- 1. Premere le linguette di sbloccaggio sulla staffa dell'unità del disco rigido e allinearle per inserire il gruppo dell'unità del disco rigido nello slot sullo chassis del computer.
- 2. Collegare i cavi di alimentazione e dati dell'unità del disco rigido ai connettori sul modulo dell'unità del disco rigido da 3,5 pollici.
- 3. Inserire la linguetta sul contenitore della scheda PCIe nello slot sullo chassis e premere delicatamente fino a quando non è fissata alla scheda grafica.

#### **Fasi successive**

- 1. Chiudere la [gabbia della PSU](#page-11-0)
- 2. Installare il [coperchio laterale.](#page-8-0)
- 3. Seguire le procedure descritte in [Dopo aver effettuato gli interventi sui componenti interni del computer.](#page-5-0)

## **scheda WLAN**

### **Rimozione della scheda WLAN**

#### **Prerequisiti**

- 1. Seguire le procedure descritte in [Prima di effettuare interventi sui componenti interni del computer](#page-2-0).
- 2. Rimuovere il [pannello laterale.](#page-7-0)
- 3. Aprire la [gabbia della PSU](#page-10-0).

#### <span id="page-24-0"></span>**Informazioni su questa attività**

La seguente figura indica la posizione della scheda wireless e fornisce una rappresentazione visiva della procedura di rimozione.

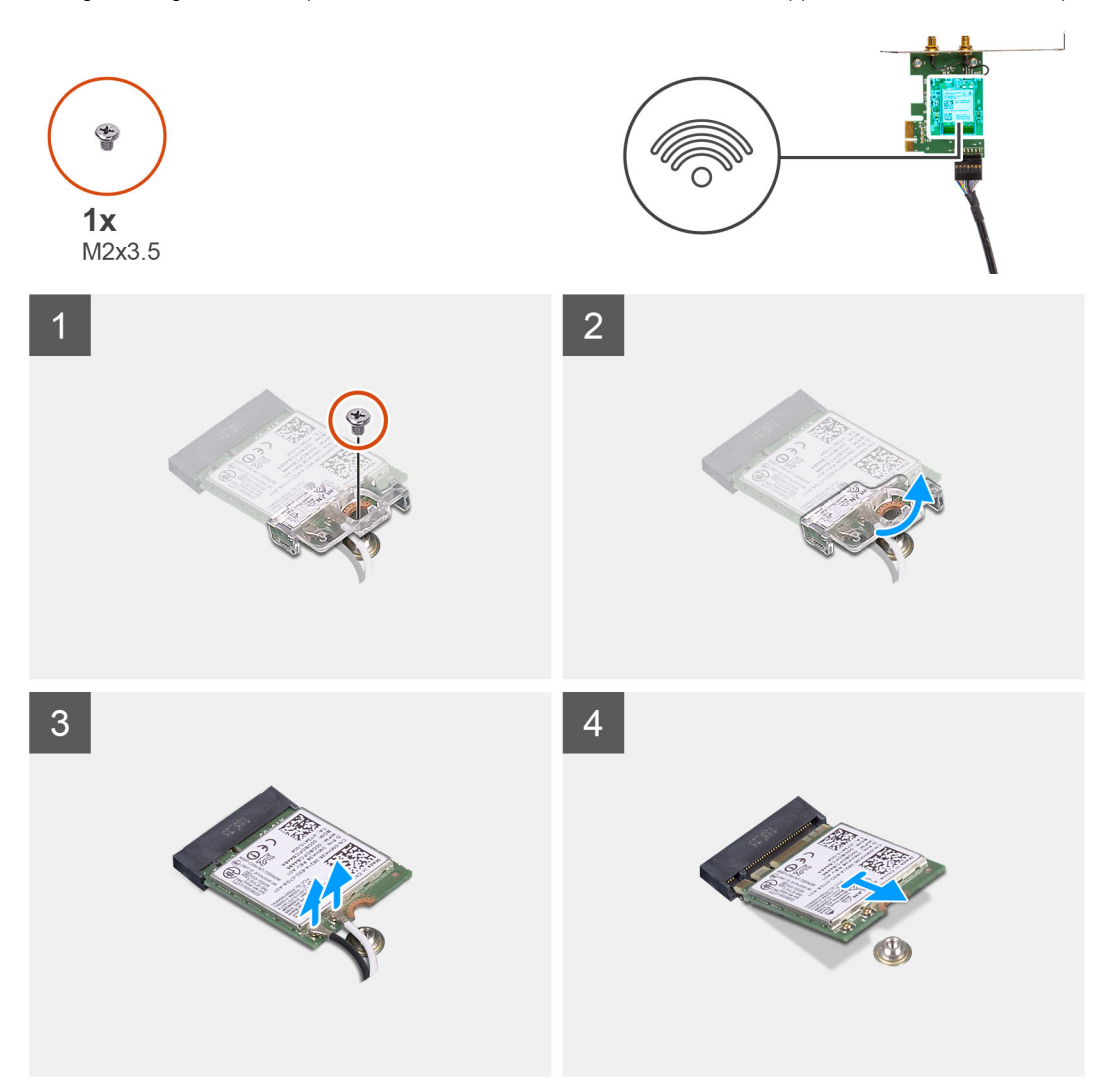

#### **Procedura**

- 1. Rimuovere la vite (M2x3.5) che fissa la scheda WLAN alla scheda di sistema.
- 2. Rimuovere la staffa della scheda WLAN dalla scheda WLAN.
- 3. Disconnettere i cavi dell'antenna dalla scheda WLAN.
- 4. Sollevare la scheda WLAN e rimuoverla dal connettore sulla scheda di sistema.

### **Installazione della scheda WLAN**

#### **Prerequisiti**

Se si sta sostituendo un componente, rimuovere il quello esistente prima di eseguire la procedura di installazione.

#### **Informazioni su questa attività**

La seguente figura indica la posizione della scheda wireless e fornisce una rappresentazione visiva della procedura di installazione.

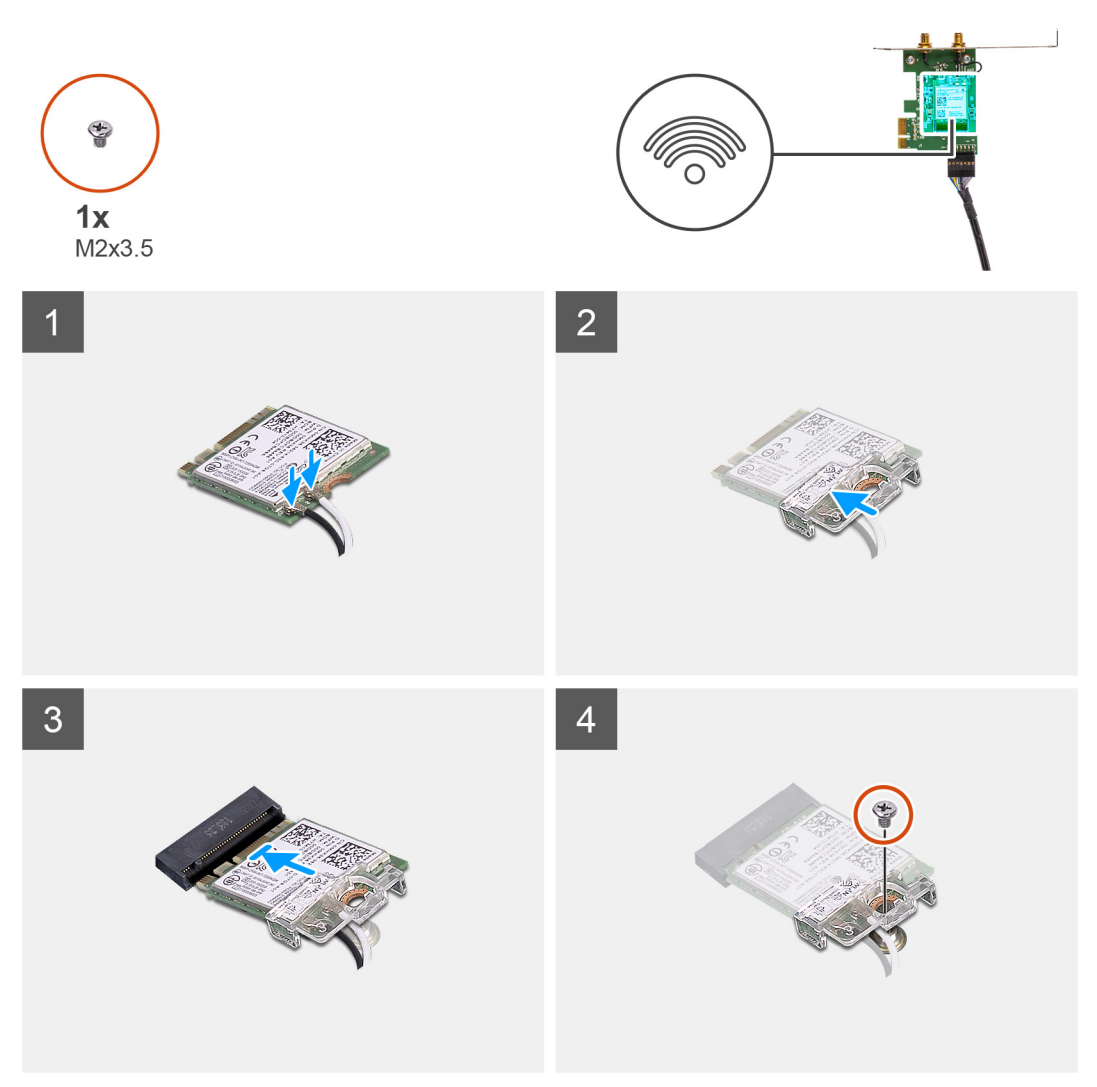

1. Collegare i cavi dell'antenna alla scheda WLAN.

La seguente tabella fornisce la combinazione di colori dei cavi dell'antenna per la scheda WLAN del computer.

#### **Tabella 2. Combinazione di colori dei cavi dell'antenna**

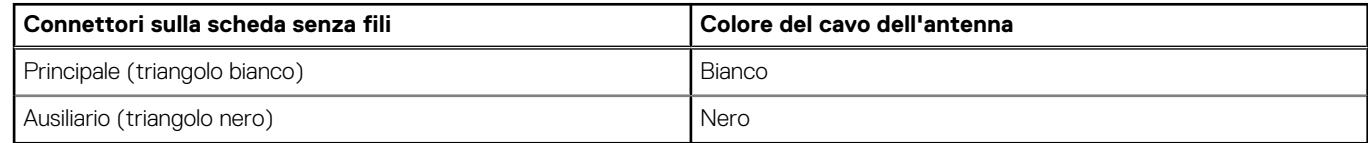

- 2. Posizionare la staffa della scheda WLAN per fissare i cavi dell'antenna WLAN.
- 3. Inserire la scheda WLAN nel connettore sulla scheda di sistema.
- 4. Ricollocare la vite (M2x3.5) che fissa la linguetta di plastica alla scheda WLAN.

#### **Fasi successive**

- 1. Chiudere la [gabbia della PSU](#page-11-0)
- 2. Installare il [coperchio laterale.](#page-8-0)
- 3. Seguire le procedure descritte in [Dopo aver effettuato gli interventi sui componenti interni del computer.](#page-5-0)

## **Unità ottica slim**

## **Rimozione del disco ottico slim**

#### **Prerequisiti**

- 1. Seguire le procedure descritte in [Prima di effettuare interventi sui componenti interni del computer](#page-2-0).
- 2. Rimuovere il [pannello laterale.](#page-7-0)
- 3. Aprire la [gabbia della PSU](#page-10-0).

#### **Informazioni su questa attività**

La seguente immagine indica la posizione dell'ODD slim e fornisce una rappresentazione visiva della procedura di rimozione.

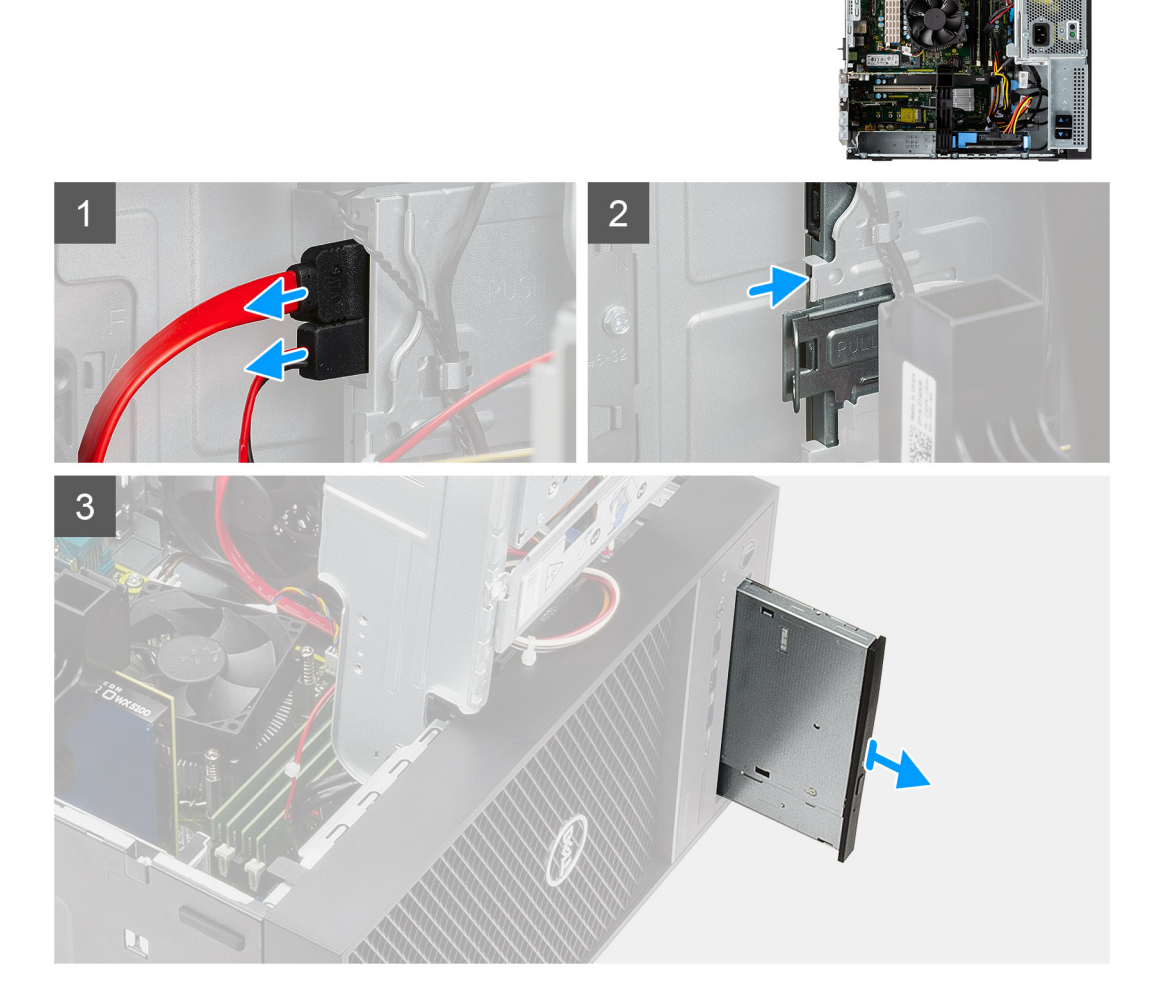

#### **Procedura**

- 1. Scollegare i cavi dei dati e di alimentazione dall'ODD slim.
- 2. Tirare la linguetta per sbloccare l'ODD slim dallo chassis.
- 3. Far scorrere e rimuovere l'ODD slim dal relativo slot.

## <span id="page-27-0"></span>**Installazione del disco ottico sottile**

#### **Prerequisiti**

Se si sta sostituendo un componente, rimuovere il quello esistente prima di eseguire la procedura di installazione.

#### **Informazioni su questa attività**

La seguente immagine indica la posizione dell'unità ODD slim e fornisce una rappresentazione visiva della procedura di installazione.

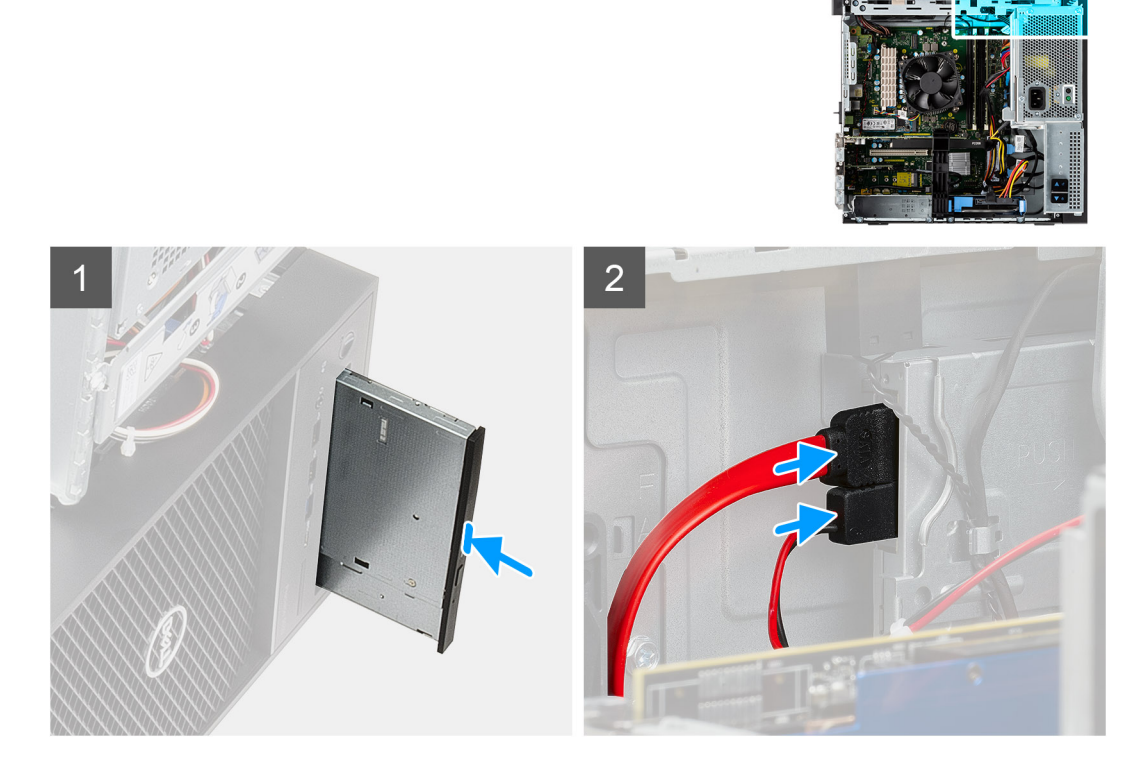

#### **Procedura**

- 1. Inserire il gruppo dell'ODD slim nello slot dell'ODD.
- 2. Far scorrere il gruppo dell'ODD slim fino a che non scatta in posizione.
- 3. Instradare il cavo di alimentazione e il cavo dati attraverso le guide di instradamento e connettere i cavi dell'ODD slim.

#### **Fasi successive**

- 1. Chiudere la [gabbia della PSU](#page-11-0)
- 2. Installare il [coperchio laterale.](#page-8-0)
- 3. Seguire le procedure descritte in [Dopo aver effettuato gli interventi sui componenti interni del computer.](#page-5-0)

## **Scheda grafica**

### **Rimozione della scheda grafica**

#### **Prerequisiti**

- 1. Seguire le procedure descritte in [Prima di effettuare interventi sui componenti interni del computer](#page-2-0).
- 2. Rimuovere il [pannello laterale.](#page-7-0)
- 3. Aprire la [gabbia della PSU](#page-10-0).

#### <span id="page-28-0"></span>**Informazioni su questa attività**

La seguente figura indica la posizione della scheda grafica e fornisce una rappresentazione visiva della procedura di rimozione.

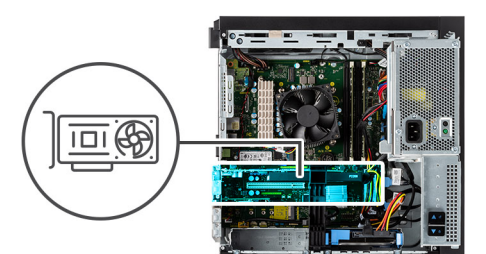

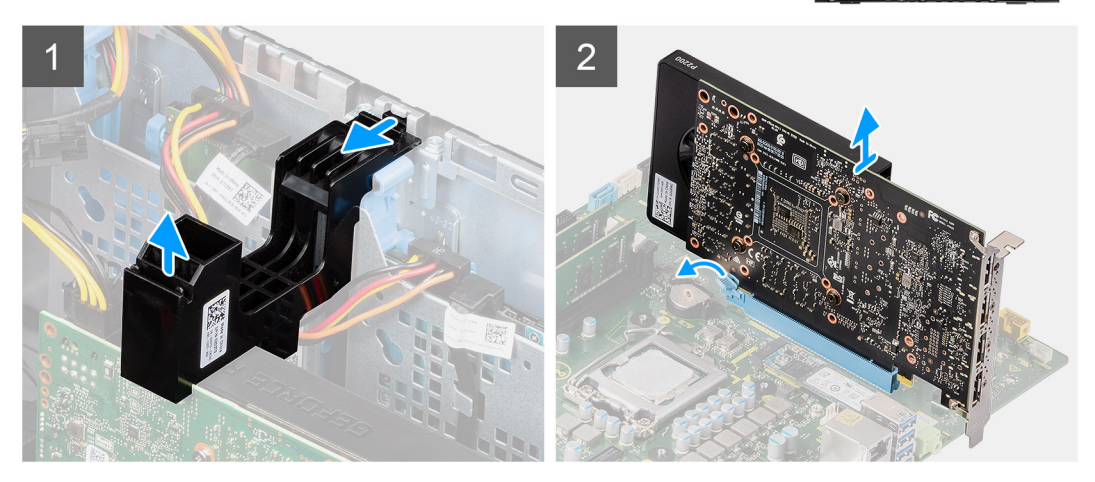

#### **Procedura**

- 1. Individuare la scheda grafica (PCI-Express).
- 2. Sollevare il lato del contenitore del PCIe che si trova sulla scheda grafica.
- 3. Far scorrere il contenitore del PCIe per sbloccarlo dallo slot sullo chassis.
- 4. Premere e tenere premuta la linguetta di fissaggio sullo slot per scheda grafica e sollevare la scheda grafica dallo slot per scheda grafica.

### **Installazione della scheda grafica**

#### **Prerequisiti**

Se si sta sostituendo un componente, rimuovere il quello esistente prima di eseguire la procedura di installazione.

#### **Informazioni su questa attività**

La seguente figura indica la posizione della scheda grafica e fornisce una rappresentazione visiva della procedura di installazione.

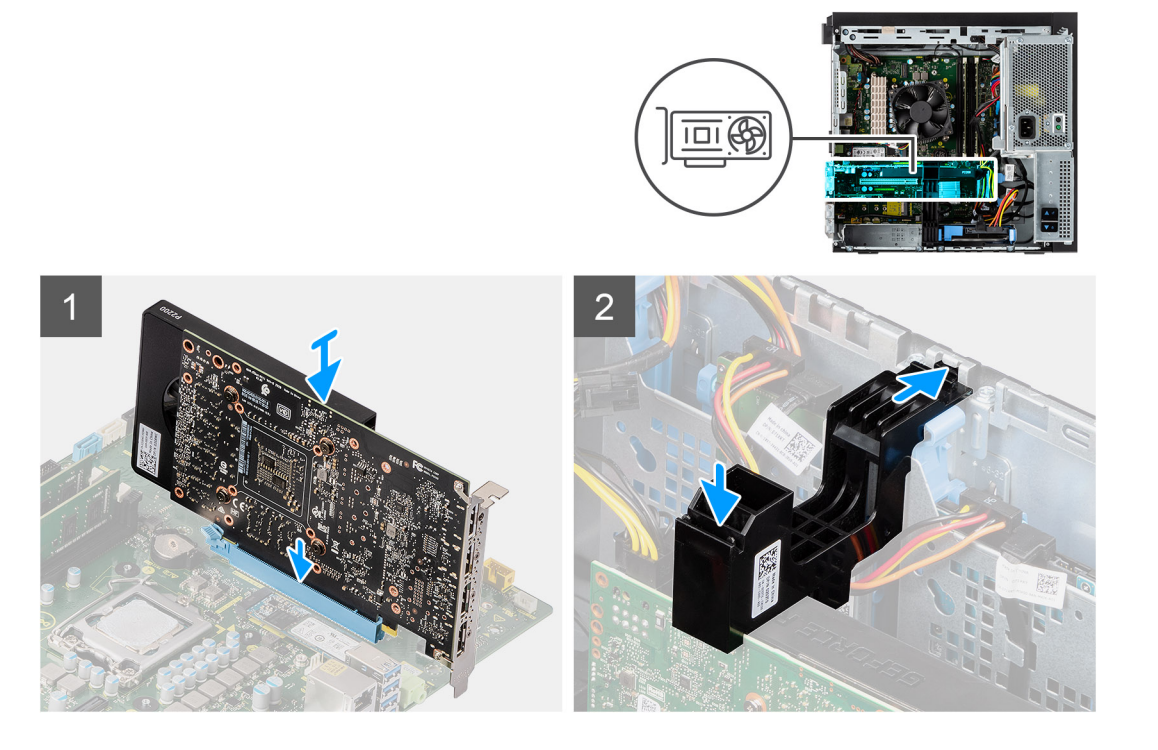

- 1. Allineare la scheda grafica con il connettore della scheda PCI-Express sulla scheda di sistema.
- 2. Utilizzando il perno di allineamento, collegare la scheda grafica nel connettore e premere con decisione. Accertarsi che la scheda sia saldamente in posizione.
- 3. Inserire la linguetta sul contenitore della scheda PCIe nello slot sullo chassis e premere delicatamente fino a quando non è fissata alla scheda grafica.

#### **Fasi successive**

- 1. Chiudere la [gabbia della PSU](#page-11-0)
- 2. Installare il [coperchio laterale.](#page-8-0)
- 3. Seguire le procedure descritte in [Dopo aver effettuato gli interventi sui componenti interni del computer.](#page-5-0)

## **Ventola di sistema**

### **Rimozione della ventola di sistema**

#### **Prerequisiti**

- 1. Seguire le procedure descritte in [Prima di effettuare interventi sui componenti interni del computer](#page-2-0).
- 2. Rimuovere il [pannello laterale.](#page-7-0)
- 3. Aprire la [gabbia della PSU](#page-10-0).

#### **Informazioni su questa attività**

La seguente immagine indica la posizione del condotto ventola e fornisce una rappresentazione visiva della procedura di rimozione.

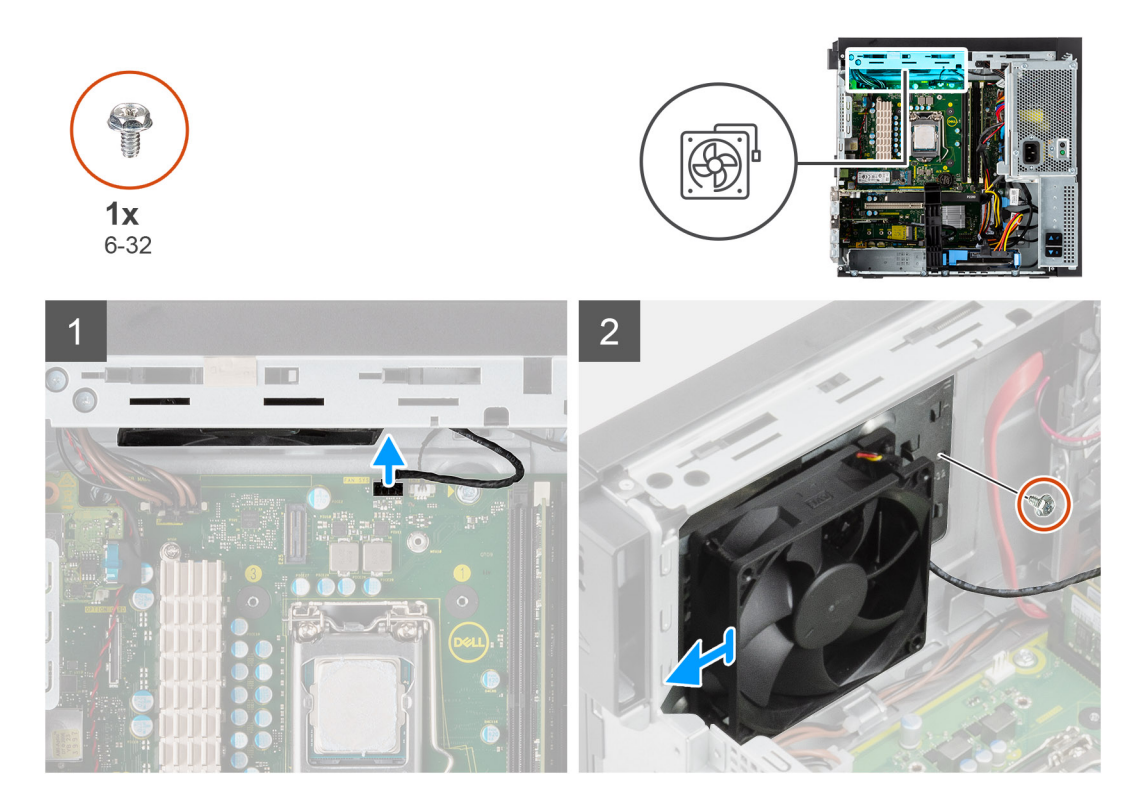

- 1. Scollegare il cavo della ventola di sistema dal connettore sulla scheda di sistema.
- 2. Rimuovere la vite (#6-32) che fissa la staffa della ventola di sistema allo chassis.
- 3. Sollevare la ventola di sistema e la staffa ed estrarle dal computer.

## **Installazione della ventola di sistema**

#### **Prerequisiti**

Se si sta sostituendo un componente, rimuovere il quello esistente prima di eseguire la procedura di installazione.

#### **Informazioni su questa attività**

La seguente immagine indica la posizione del condotto della ventola e fornisce una rappresentazione visiva della procedura di installazione.

<span id="page-31-0"></span>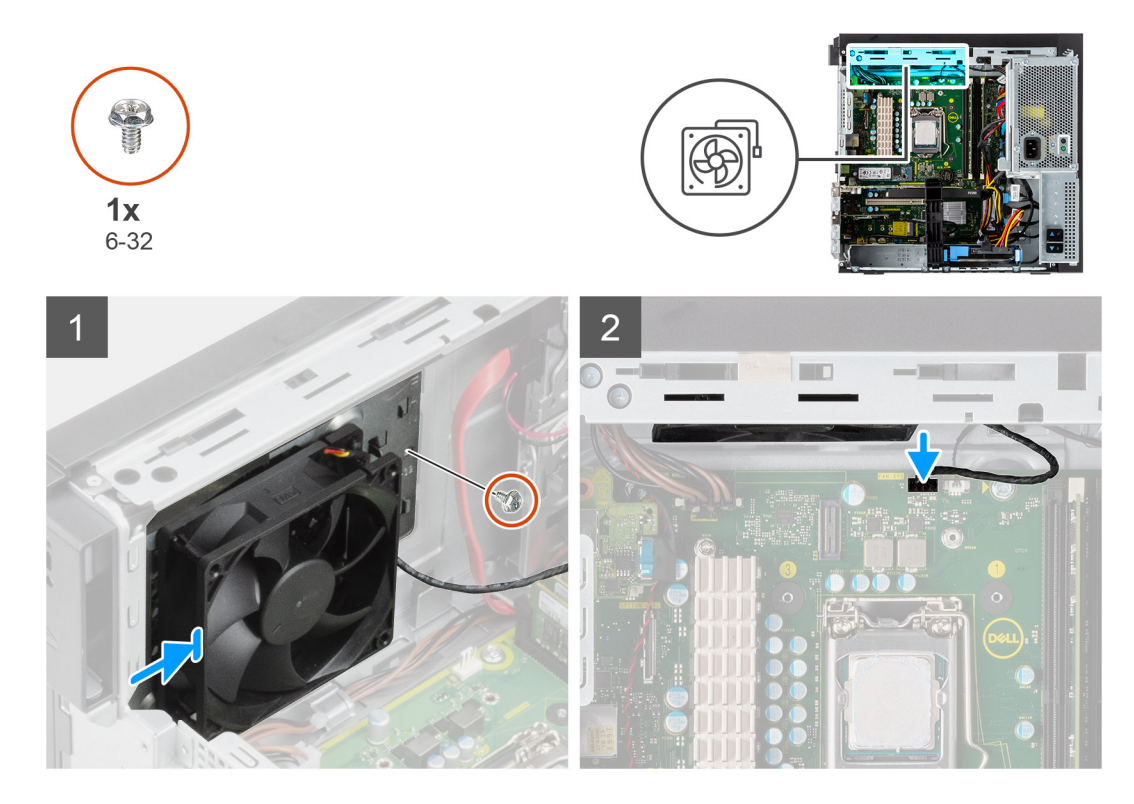

- 1. Posizionare la ventola di sistema per allinearla agli slot sullo chassis del computer.
- 2. Ricollocare la vite (#6-32) che fissa la ventola di sistema allo chassis.

#### **Fasi successive**

- 1. Chiudere la [gabbia della PSU](#page-11-0)
- 2. Installare il [coperchio laterale.](#page-8-0)
- 3. Seguire le procedure descritte in [Dopo aver effettuato gli interventi sui componenti interni del computer.](#page-5-0)

## **Batteria a pulsante**

### **Rimozione della batteria a bottone**

#### **Prerequisiti**

- 1. Seguire le procedure descritte in [Prima di effettuare interventi sui componenti interni del computer](#page-2-0).
- 2. Rimuovere il [pannello laterale.](#page-7-0)
- 3. Aprire la [gabbia della PSU](#page-10-0).
- 4. Rimuovere la [GPU alimentata](#page-27-0).
	- **N.B.:** Questo passaggio è richiesto solo se il sistema è configurato con GPU alimentata.

#### **Informazioni su questa attività**

La seguente immagine indica la posizione della batteria a bottone e fornisce una rappresentazione visiva della procedura di rimozione.

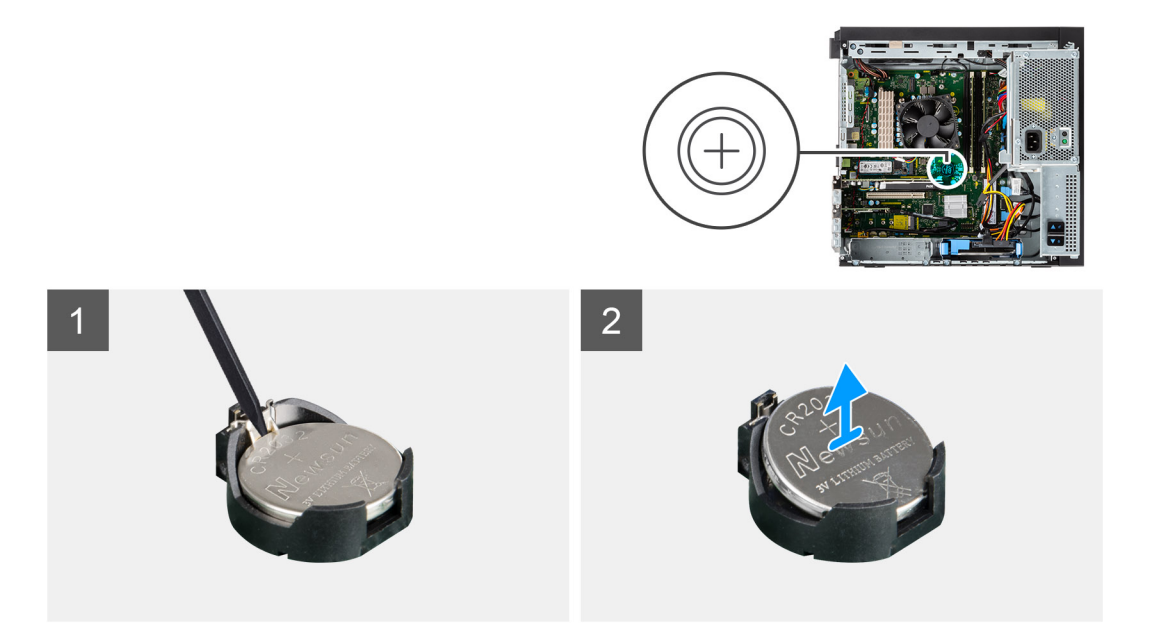

- 1. Utilizzando un graffietto in plastica, estrarre delicatamente la batteria a bottone dal relativo slot sulla scheda di sistema.
- 2. Rimuovere la batteria a bottone dal computer.

### **Installazione della batteria a bottone**

#### **Prerequisiti**

Se si sta sostituendo un componente, rimuovere il quello esistente prima di eseguire la procedura di installazione.

 $\overline{2}$ 

#### **Informazioni su questa attività**

La seguente immagine indica la posizione della batteria a bottone e fornisce una rappresentazione visiva della procedura di installazione.

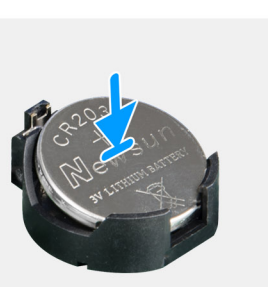

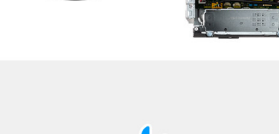

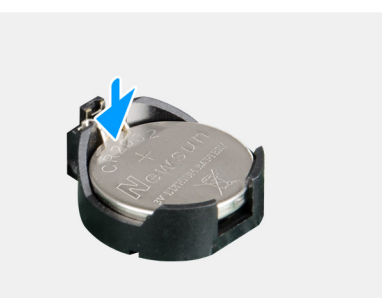

#### **Procedura**

1. Afferrare la batteria pulsante con il segno "+" rivolto verso l'alto e farla scorrere sotto le linguette di fissaggio nel lato positivo del connettore.

<span id="page-33-0"></span>2. Premere la batteria nel connettore finché scatta in posizione.

#### **Fasi successive**

1. Installare la [GPU alimentata](#page-28-0).

**N.B.:** Questo passaggio è richiesto solo se il sistema è configurato con GPU alimentata.

- 2. Chiudere la [gabbia della PSU](#page-11-0)
- 3. Installare il [coperchio laterale.](#page-8-0)
- 4. Seguire le procedure descritte in [Dopo aver effettuato gli interventi sui componenti interni del computer.](#page-5-0)

## **Gruppo ventola del processore e dissipatore di calore**

## **Rimozione del gruppo ventola del processore e dissipatore di calore**

#### **Prerequisiti**

1. Seguire le procedure descritte in [Prima di effettuare interventi sui componenti interni del computer](#page-2-0).

**AVVERTENZA: Il dissipatore di calore può surriscaldarsi durante il funzionamento normale. Fornire al dissipatore di calore tempo sufficiente per raffreddarsi prima di toccarlo.**

**ATTENZIONE: Per garantire il massimo raffreddamento del processore, non toccare le aree di trasferimento di calore sul dissipatore di calore. Il sebo della pelle può ridurre la capacità di trasferimento di calore della pasta termoconduttiva.**

- 2. Rimuovere il [pannello laterale.](#page-7-0)
- 3. Aprire la [gabbia della PSU](#page-10-0).

#### **Informazioni su questa attività**

La figura seguente indica la posizione della ventola e del dissipatore di calore, e fornisce una rappresentazione visiva della procedura di rimozione.

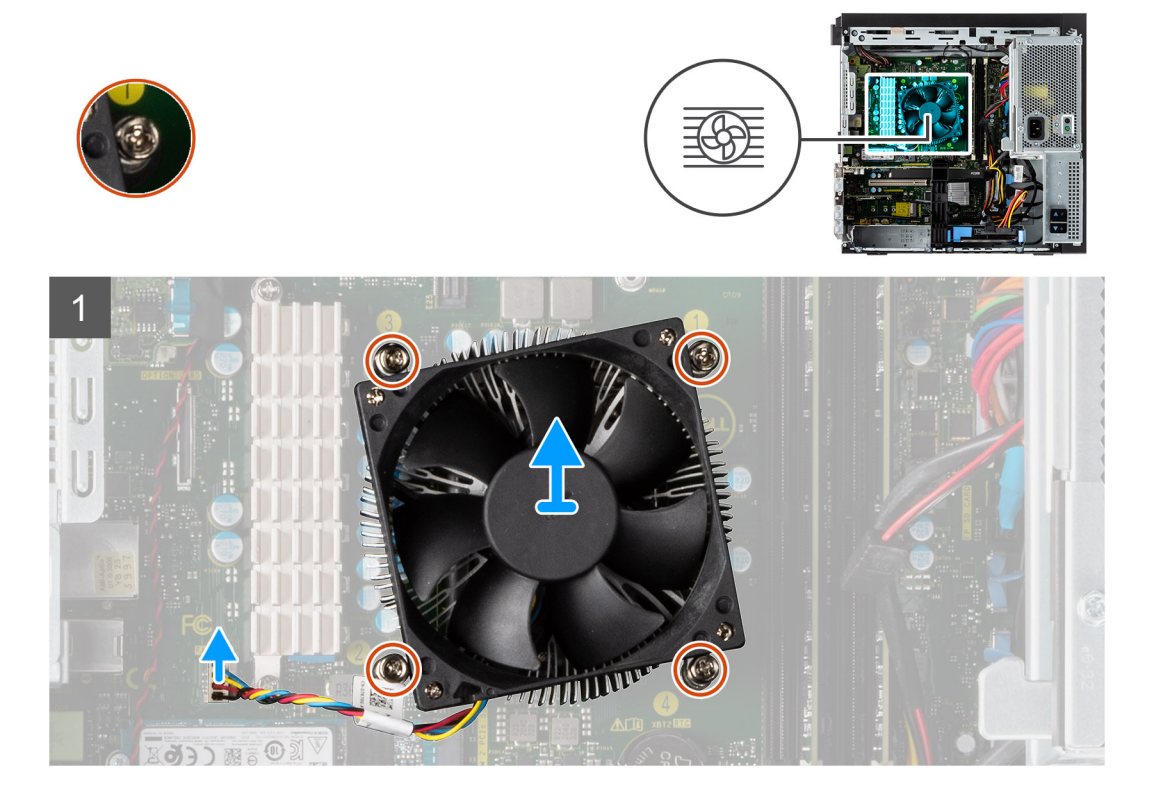

- <span id="page-34-0"></span>1. Scollegare il cavo della ventola del processore dal connettore sulla scheda di sistema.
- 2. Allentare le quattro viti di fissaggio che assicurano il gruppo della ventola del processore e del dissipatore di calore alla scheda di sistema.
- 3. Sollevare il gruppo ventola del processore e dissipatore di calore dalla scheda di sistema.

## **Installazione del gruppo ventola del processore e dissipatore di calore**

#### **Prerequisiti**

**N.B.:** Nel caso in cui il processore o il relativo dissipatore di calore vengano sostituiti, utilizzare la pasta termoconduttiva fornita nel kit per assicurarsi che vi sia conduttività termica.

#### **Informazioni su questa attività**

La figura seguente indica la posizione del gruppo della ventola e dissipatore di calore, e fornisce una rappresentazione visiva della procedura di installazione.

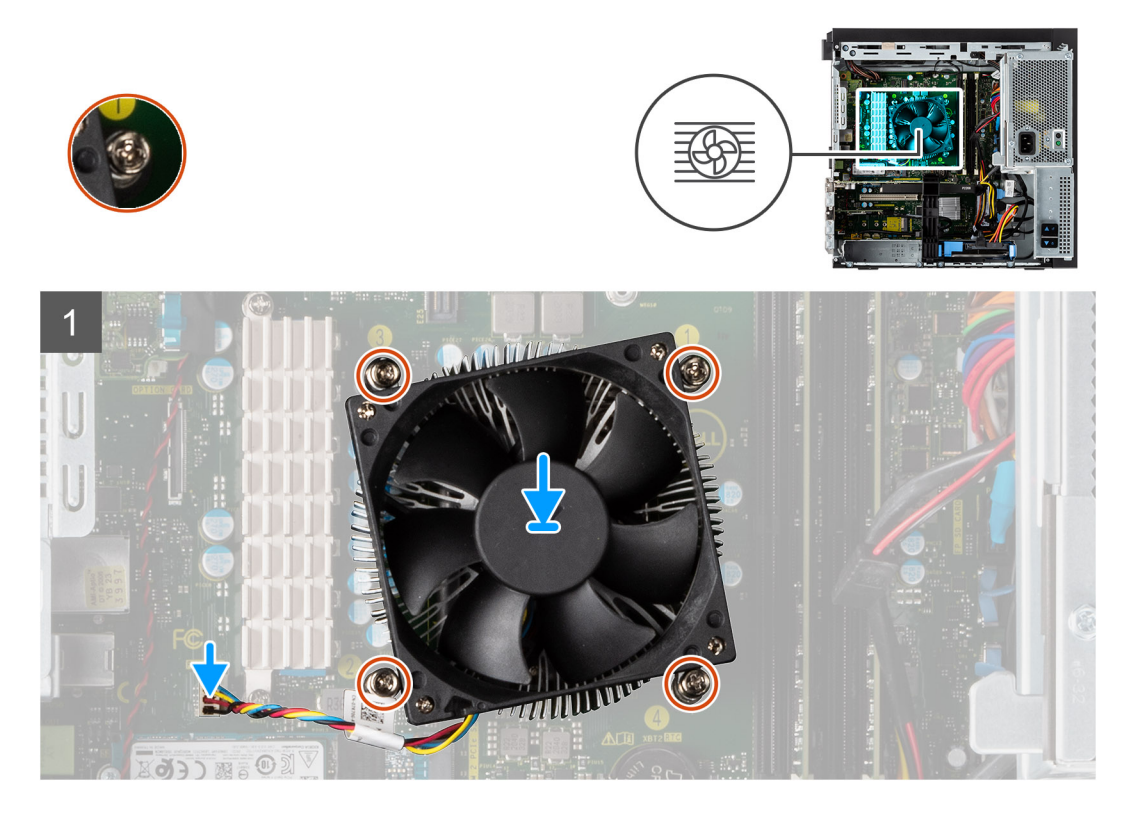

#### **Procedura**

- 1. Allineare le viti che fissano il gruppo della ventola del processore e del dissipatore di calore ai fori della vite sulla scheda di sistema.
- 2. Stringere le viti di fissaggio che assicurano il gruppo della ventola del processore e il gruppo dissipatore di calore alla scheda di sistema.
- 3. Collegare il cavo della ventola del processore al connettore sulla scheda di sistema.

#### **Fasi successive**

- 1. Chiudere la [gabbia della PSU](#page-11-0)
- 2. Installare il [coperchio laterale.](#page-8-0)
- 3. Seguire le procedure descritte in [Dopo aver effettuato gli interventi sui componenti interni del computer.](#page-5-0)

## <span id="page-35-0"></span>**Processore**

## **Rimozione del processore**

#### **Prerequisiti**

- 1. Seguire le procedure descritte in [Prima di effettuare interventi sui componenti interni del computer](#page-2-0).
- 2. Rimuovere il [pannello laterale.](#page-7-0)
- 3. Aprire la [gabbia della PSU](#page-10-0).
- 4. Rimuovere il [gruppo ventola del processore e dissipatore di calore.](#page-33-0)

**N.B.:** Il processore potrebbe essere ancora caldo dopo l'arresto del computer. Lasciare che si raffreddi prima di rimuoverlo.

#### **Informazioni su questa attività**

La seguente immagine indica la posizione del processore e fornisce una rappresentazione visiva della procedura di rimozione.

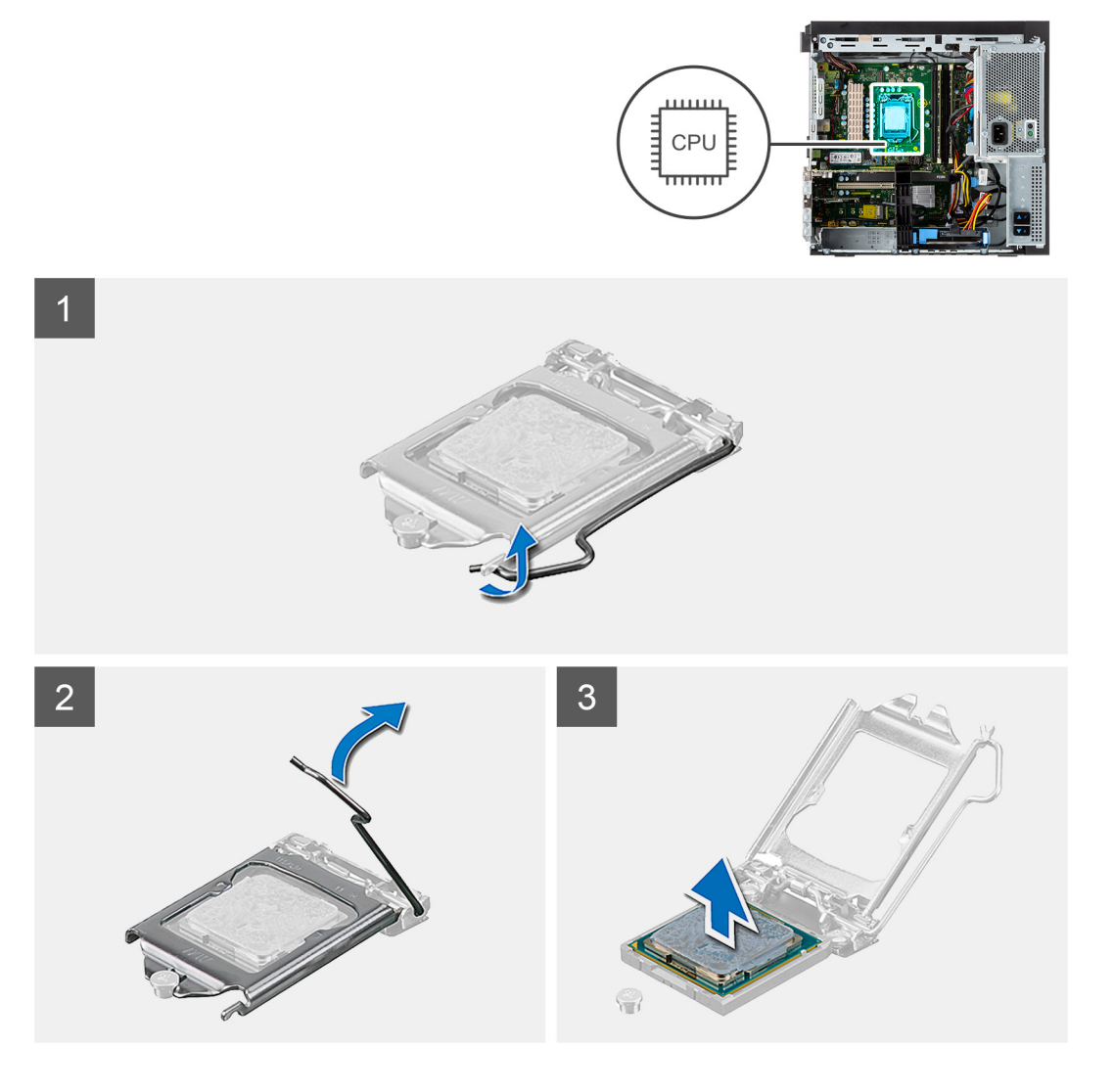

#### **Procedura**

- 1. Fare pressione verso il basso e allontanare la leva di sblocco dal processore per rilasciarlo dalla linguetta di bloccaggio.
- 2. Sollevare la leva verso l'alto per sollevare la protezione del processore.

**ATTENZIONE: Quando si rimuove il processore, non toccare i piedini all'interno del socket e non permettere che oggetti cadano sui piedini del socket.**

<span id="page-36-0"></span>3. Sollevare delicatamente il processore dal relativo socket.

## **Installazione del processore**

#### **Prerequisiti**

Se si sta sostituendo un componente, rimuovere il quello esistente prima di eseguire la procedura di installazione.

#### **Informazioni su questa attività**

La seguente immagine indica la posizione del processore e fornisce una rappresentazione visiva della procedura di installazione.

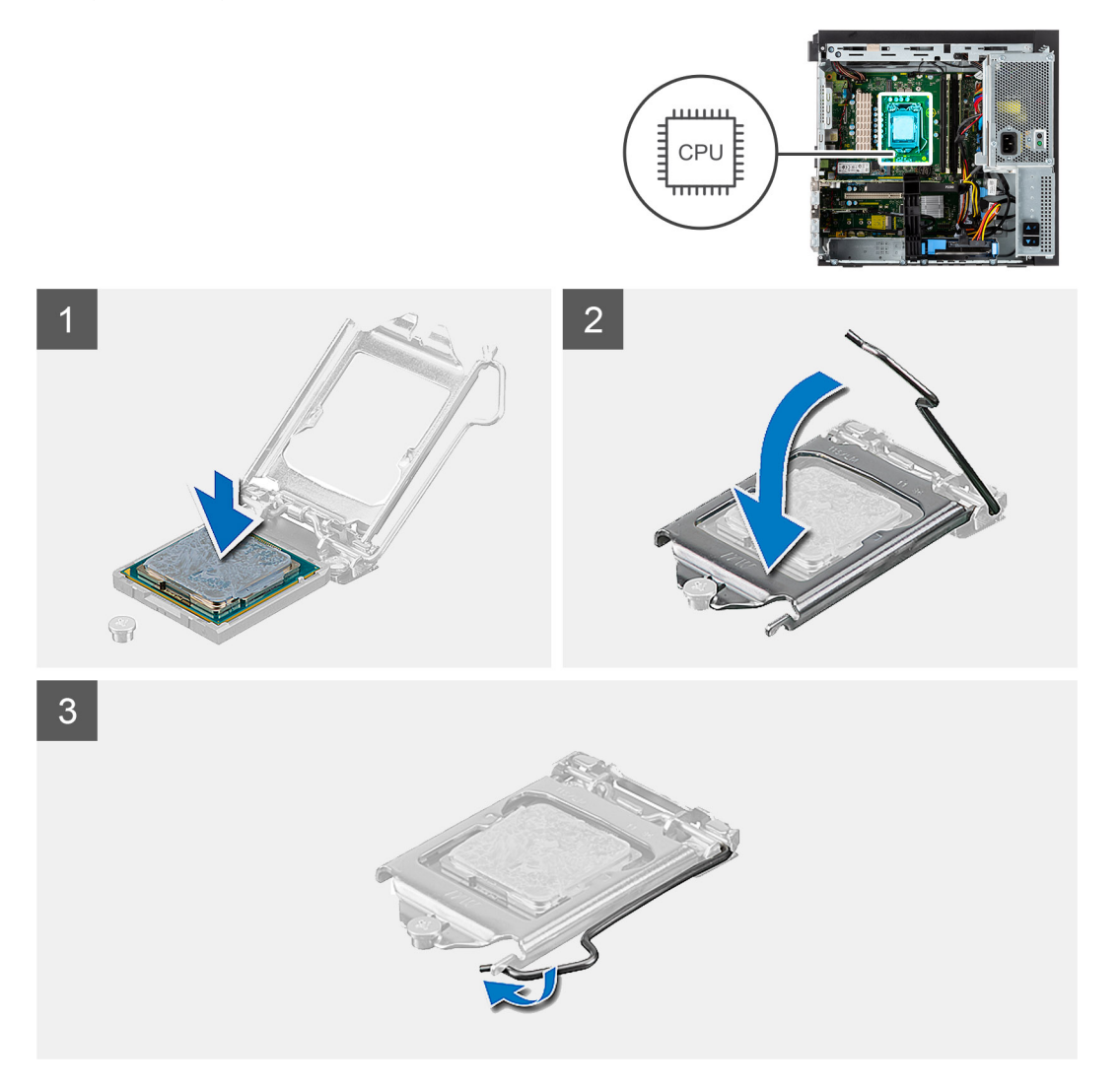

#### **Procedura**

- 1. Assicurarsi che la leva di sblocco sul socket del processore sia completamente estesa in posizione aperta.
- 2. Allineare le tacche presenti sul processore con le linguette del suo zoccolo, quindi posizionare il processore nel socket.
	- **n.B.:** L'angolo del piedino 1 del processore ha un triangolo che si allinea con l'angolo sul piedino 1 del connettore del processore stesso. Quando il processore è correttamente posizionato, tutti e quattro gli angoli sono allineati alla stessa altezza. Se uno o più angoli del processore sono più alti degli altri, il processore non è inserito correttamente.
- 3. Quando il processore è completamente inserito nel socket, ruotare la leva di sblocco verso il basso e collocarla sotto la linguetta sul coperchio del processore.

#### **Fasi successive**

- 1. Installare il [gruppo ventola del processore e dissipatore di calore.](#page-34-0)
- 2. Chiudere la [gabbia della PSU](#page-11-0)
- 3. Installare il [coperchio laterale.](#page-8-0)
- 4. Seguire le procedure descritte in [Dopo aver effettuato gli interventi sui componenti interni del computer.](#page-5-0)

## **Pulsante di alimentazione**

### **Immagine: Rimozione del pulsante di accensione**

#### **Prerequisiti**

- 1. Seguire le procedure descritte in [Prima di effettuare interventi sui componenti interni del computer](#page-2-0).
- 2. Rimuovere il [pannello laterale.](#page-7-0)
- 3. Aprire la [gabbia della PSU](#page-10-0).
- 4. Rimuovere il [pannello anteriore](#page-13-0).

#### **Informazioni su questa attività**

La seguente immagine indica la posizione del pulsante di accensione e fornisce una rappresentazione visiva della procedura di rimozione.

#### **Procedura**

- 1. Scollegare il cavo del pulsante dell'adattatore di alimentazione dal connettore sulla scheda di sistema.
- 2. Premere le linguette di scatto sul pulsante di alimentazione e far scorrere il cavo fuori dallo chassi frontale del computer.
- 3. Estrarre il cavo del pulsante di alimentazione dal computer.

### **Installazione del pulsante di alimentazione**

#### **Prerequisiti**

Se si sta sostituendo un componente, rimuovere il quello esistente prima di eseguire la procedura di installazione.

#### **Informazioni su questa attività**

La seguente immagine indica la posizione dell'interruttore pulsante di accensione e fornisce una rappresentazione visiva della procedura di installazione.

#### **Procedura**

- 1. Inserire il cavo dell'interruttore del pulsante di alimentazione nello slot dalla parte anteriore del computer e premere finché non scatta in posizione nello chassis.
- 2. Allineare e collegare il cavo del pulsante di alimentazione al connettore sulla scheda di sistema.

#### **Fasi successive**

- 1. Installare il [pannello anteriore](#page-14-0).
- 2. Chiudere la [gabbia della PSU](#page-11-0)
- 3. Installare il [coperchio laterale.](#page-8-0)
- 4. Seguire le procedure descritte in [Dopo aver effettuato gli interventi sui componenti interni del computer.](#page-5-0)

## **Interruttore di intrusione**

## **Rimozione dell'interruttore di intrusione**

#### **Prerequisiti**

- 1. Seguire le procedure descritte in [Prima di effettuare interventi sui componenti interni del computer](#page-2-0).
- 2. Rimuovere il [pannello laterale.](#page-7-0)
- 3. Aprire la [gabbia della PSU](#page-10-0).

#### **Informazioni su questa attività**

La seguente immagine indica la posizione dell'interruttore di intrusione e fornisce una rappresentazione visiva della procedura di rimozione.

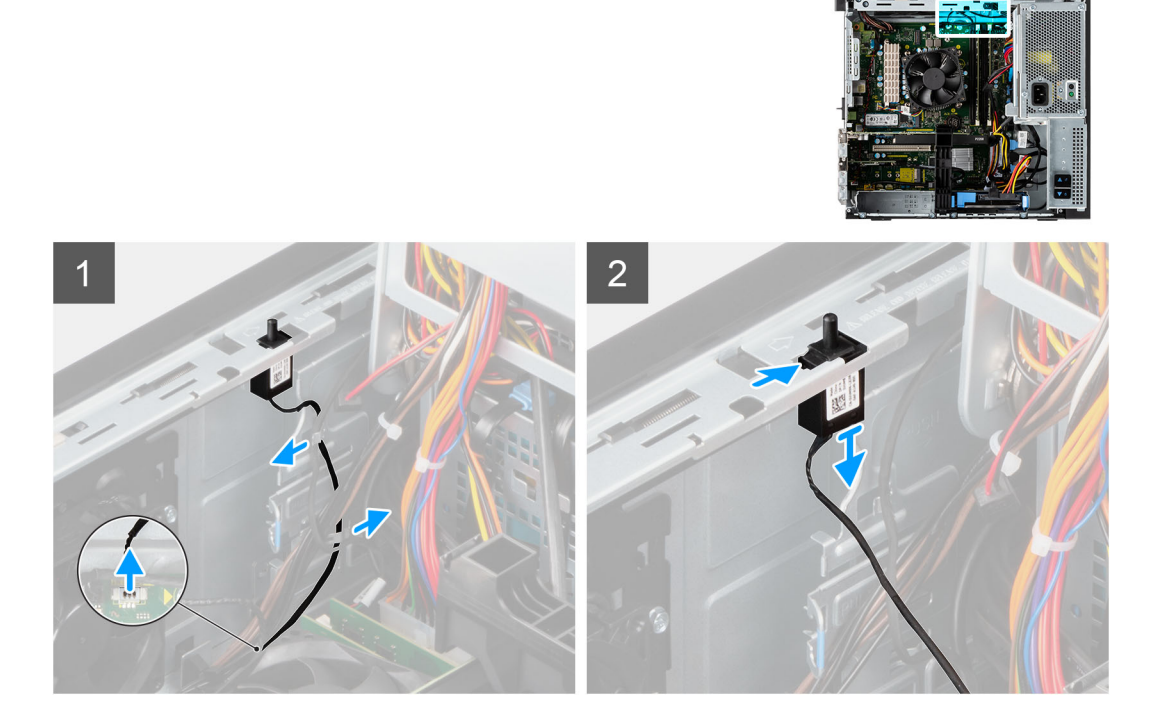

#### **Procedura**

- 1. Scollegare il cavo antintrusione dal connettore sulla scheda di sistema.
- 2. Far scorrere e rimuovere l'interruttore di intrusione dallo chassis.

### **Installazione dell'interruttore di apertura**

#### **Prerequisiti**

Se si sta sostituendo un componente, rimuovere il quello esistente prima di eseguire la procedura di installazione.

#### **Informazioni su questa attività**

La seguente immagine indica la posizione dell'interruttore di intrusione e fornisce una rappresentazione visiva della procedura di installazione.

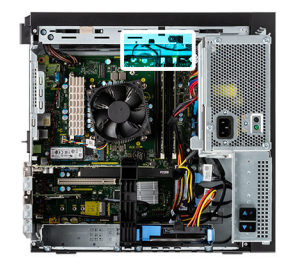

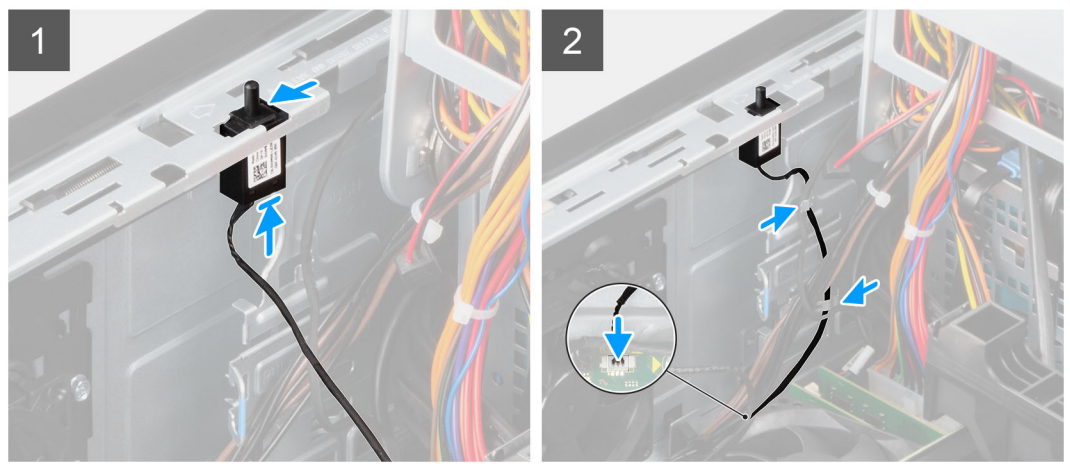

- 1. Inserire l'interruttore di intrusione nel relativo slot e far scorrere l'interruttore per fissarlo nello slot.
- 2. Collegare il cavo antiintrusione al connettore sulla scheda di sistema.

#### **Fasi successive**

- 1. Chiudere la [gabbia della PSU](#page-11-0)
- 2. Installare il [coperchio laterale.](#page-8-0)
- 3. Seguire le procedure descritte in [Dopo aver effettuato gli interventi sui componenti interni del computer.](#page-5-0)

## **Pannello di I/O anteriore**

### **Rimozione del pannello di I/O**

#### **Prerequisiti**

- 1. Seguire le procedure descritte in [Prima di effettuare interventi sui componenti interni del computer](#page-2-0).
- 2. Rimuovere il [pannello laterale.](#page-7-0)
- 3. Aprire il [pannello anteriore](#page-13-0).
- 4. Aprire la [gabbia della PSU](#page-10-0).

#### **Informazioni su questa attività**

La seguente immagine indica la posizione dell'interruttore di intrusione e fornisce una rappresentazione visiva della procedura di rimozione.

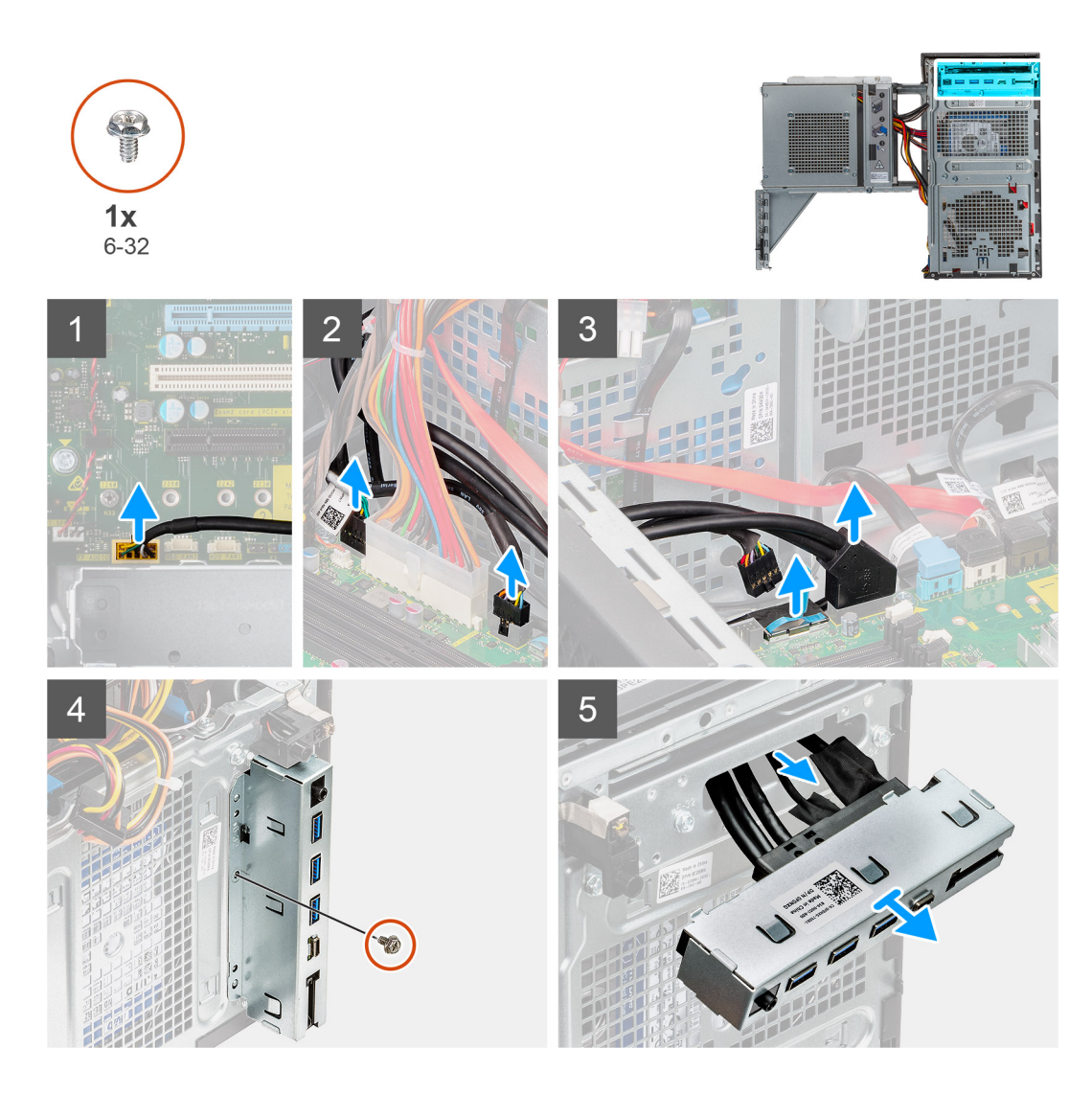

- 1. Scollegare i cavi di I/O audio, della scheda SD, dell'USB Type-C e di I/O USB dal connettore sulla scheda di sistema.
- 2. Far scorrere e rimuovere il pannello di I/O dallo chassis.

## **Installazione del pannello di I/O**

#### **Prerequisiti**

Se si sta sostituendo un componente, rimuovere il quello esistente prima di eseguire la procedura di installazione.

#### **Informazioni su questa attività**

La seguente immagine indica la posizione dell'interruttore di intrusione e fornisce una rappresentazione visiva della procedura di installazione.

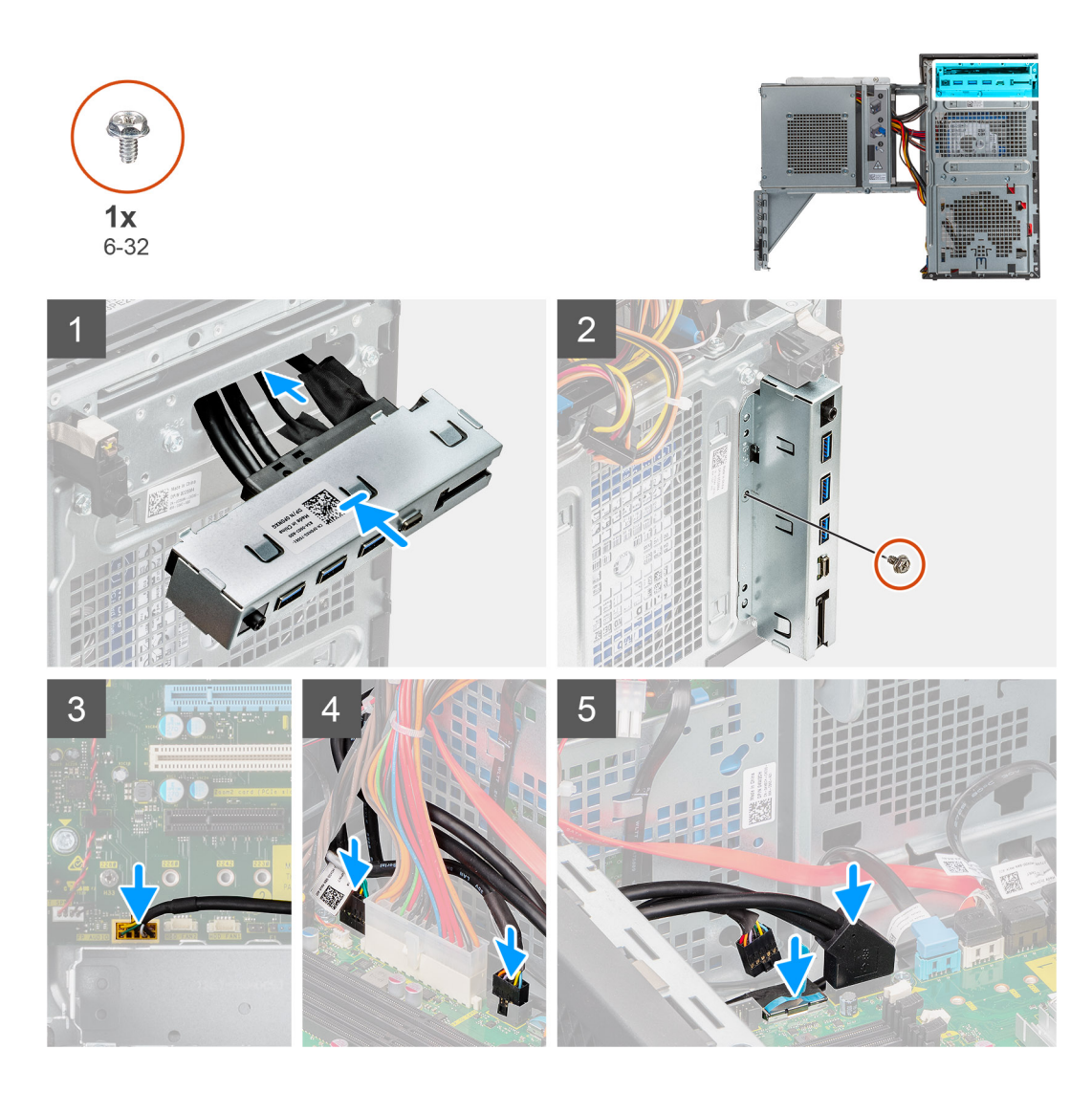

- 1. Inserire il pannello di I/O nel relativo slot e farlo scorrere nello slot.
- 2. Ricollocare la vite (#6-32) che fissa il pannello di I/O allo chassis del computer.
- 3. Connettere i cavi di I/O audio, della scheda SD, dell'USB Type-C e di I/O USB al connettore sulla scheda di sistema.

#### **Fasi successive**

- 1. Chiudere la [gabbia della PSU.](#page-11-0)
- 2. Installare il [pannello anteriore](#page-14-0).
- 3. Installare il [coperchio laterale.](#page-8-0)
- 4. Seguire le procedure descritte in [Dopo aver effettuato gli interventi sui componenti interni del computer.](#page-5-0)

## **Scheda di sistema**

### **Layout della scheda di sistema**

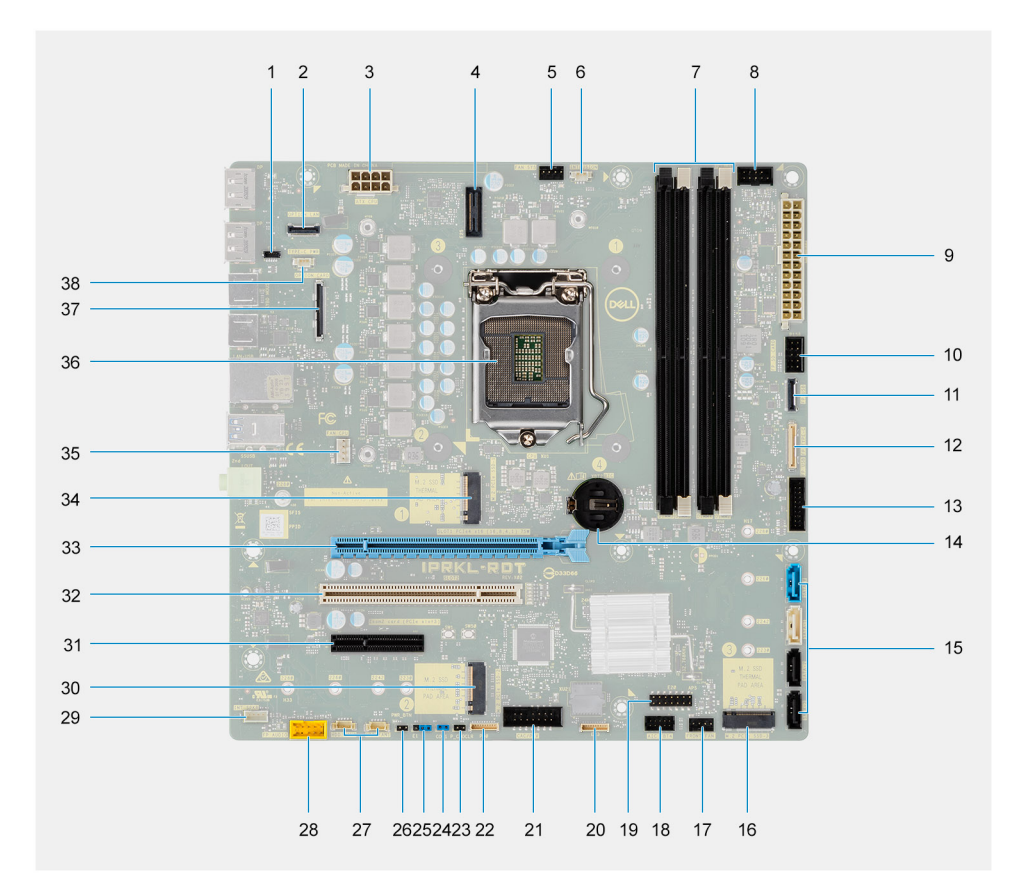

- 1. Connettore E24
- 2. Connettore RJ-45 da 2,5 GbE opzionale
- 3. Connettore di alimentazione del processore
- 4. Connettore E25
- 5. Connettore della ventola del sistema
- 6. Connettore rilevamento delle intrusioni chassis
- 7. Slot del modulo di memoria
- 8. Connettore del pulsante di accensione
- 9. Connettore dell'alimentazione della scheda di sistema
- 10. connettore per schede SD
- 11. Connettore USB del pannello anteriore
- 12. Connettore USB-C del pannello anteriore
- 13. Connettore di alimentazione USB del pannello anteriore
- 14. Batteria a bottone
- 15. Connettori SATA 0 (blu), SATA 1 (bianco), SATA 2 e SATA 3 (nero)
- 16. Connettore SSD PCIe M.2
- 17. Connettore della ventola di sistema (anteriore)
- 18. Connettore Thunderbolt 4 AIC
- 19. Connettore E20
- 20. Connettore E23
- 21. Connettore alimentazione CAC\_PIV
- 22. Connettore P30
- 23. Connettore del pulsante di accensione
- 24. Connettori della vendita del disco rigido
- 25. Connettore audio del pannello anteriore
- 26. Connettore degli altoparlanti interni
- 27. Connettore SSD PCIe M.2
- 28. Slot full height PCIe x4 (open end)
- 29. Slot PCI-32
- 30. Slot PCIe x16 full height
- 31. Connettore SSD PCIe M.2

**N.B.:** Questo slot è operativo solo con processori Intel Core i5/i7/i9/Xeon-W di undicesima generazione.

- 32. Connettore della ventola del processore
- 33. Socket del processore
- 34. Connettore della scheda video opzionale
- 35. Connettore USB C

## **Rimozione della scheda di sistema**

#### **Prerequisiti**

- 1. Seguire le procedure descritte in [Prima di effettuare interventi sui componenti interni del computer](#page-2-0).
	- **n.B.:** Il codice di matricola del computer è memorizzato nella scheda di sistema. Inserire il codice di matricola nel programma di configurazione del BIOS dopo aver ricollocato la scheda di sistema.
	- **N.B.:** Il ricollocamento della scheda di sistema annulla eventuali modifiche apportate al BIOS mediante il programma di configurazione del BIOS. È necessario apportare nuovamente le modifiche appropriate dopo aver ricollocato la scheda di sistema.
	- **n.B.:** Prima di scollegare i cavi dalla scheda di sistema, prendere nota dell'ubicazione dei connettori, così da poterli ricollegare correttamente dopo aver ricollocato la scheda di sistema.
- 2. Rimuovere il [pannello laterale.](#page-7-0)
- 3. Rimuovere il [pannello anteriore](#page-13-0).
- 4. Aprire la [gabbia della PSU](#page-10-0).
- 5. Rimuovere il [modulo di memoria](#page-15-0).
- 6. Rimuovere la scheda [WLAN.](#page-23-0)
- 7. Rimuovere l'[SSD M.2 2280.](#page-17-0)
- 8. Rimuovere la [batteria a bottone.](#page-31-0)
- 9. Rimuovere la [scheda grafica.](#page-27-0)
- 10. Rimuovere il [gruppo ventola del processore e dissipatore di calore.](#page-33-0)
- 11. Rimuovere il [processore](#page-35-0).

#### **Informazioni su questa attività**

La seguente figura indica la posizione della scheda di sistema e fornisce una rappresentazione visiva della procedura di rimozione.

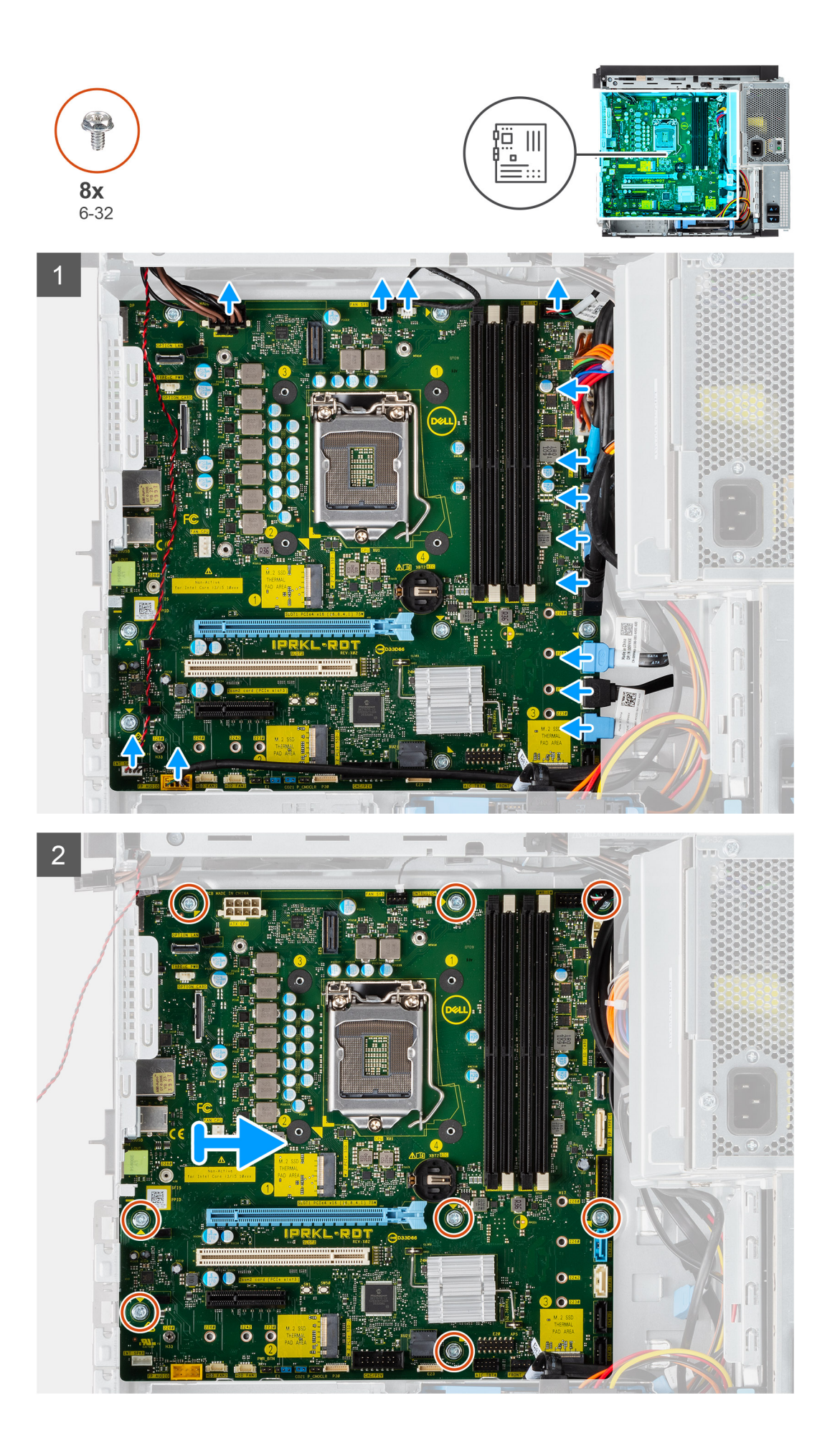

- 1. Scollegare i cavi collegati alla scheda di sistema.
- 2. Rimuovere le otto viti (#6-32) che fissano la scheda di sistema allo chassis.
- 3. Sollevare la scheda di sistema in diagonale e rimuoverla dallo chassis.

## **Installazione della scheda di sistema**

#### **Prerequisiti**

Se si sta sostituendo un componente, rimuovere il quello esistente prima di eseguire la procedura di installazione.

#### **Informazioni su questa attività**

La seguente figura indica la posizione della scheda di sistema e fornisce una rappresentazione visiva della procedura di installazione.

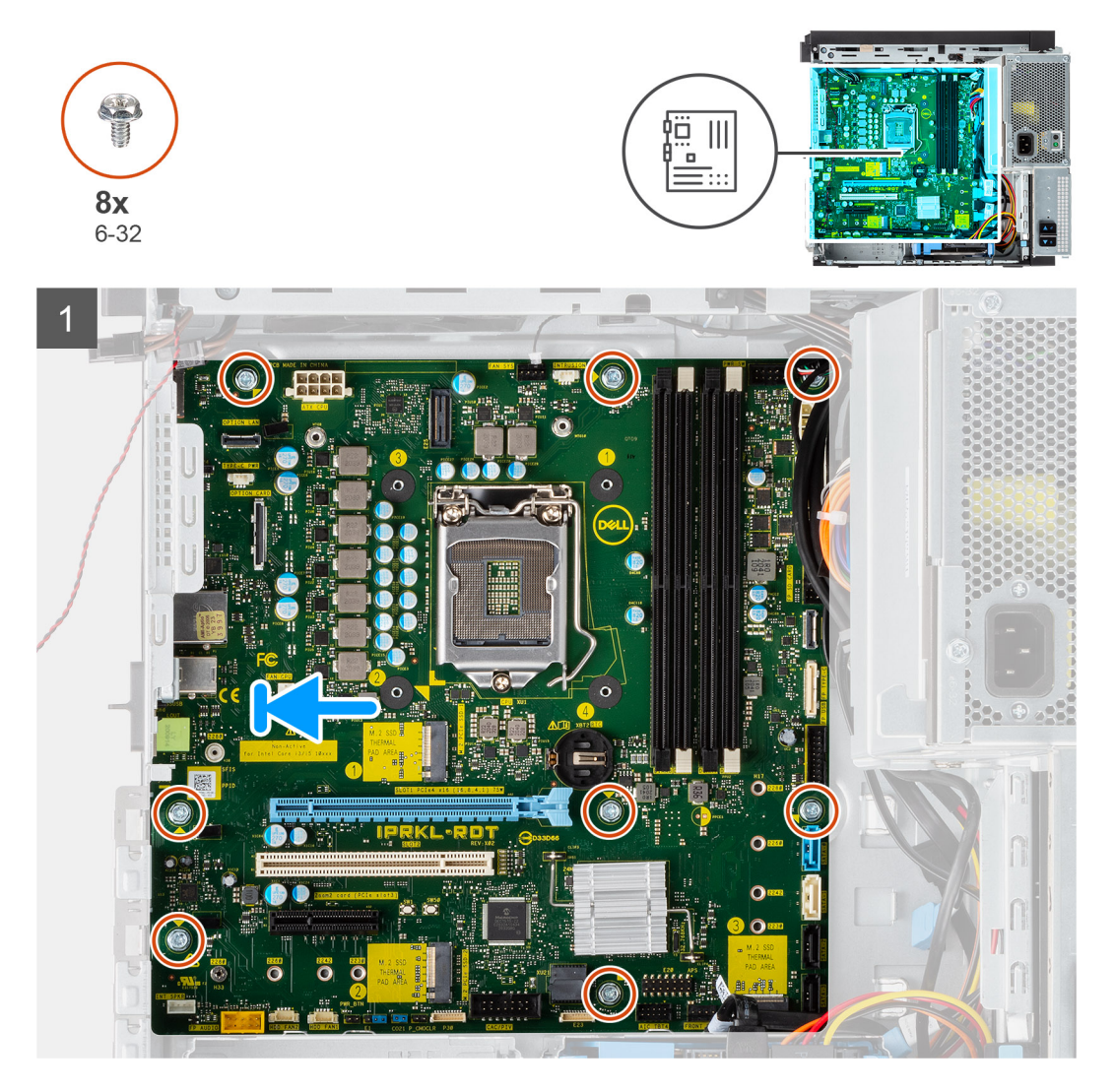

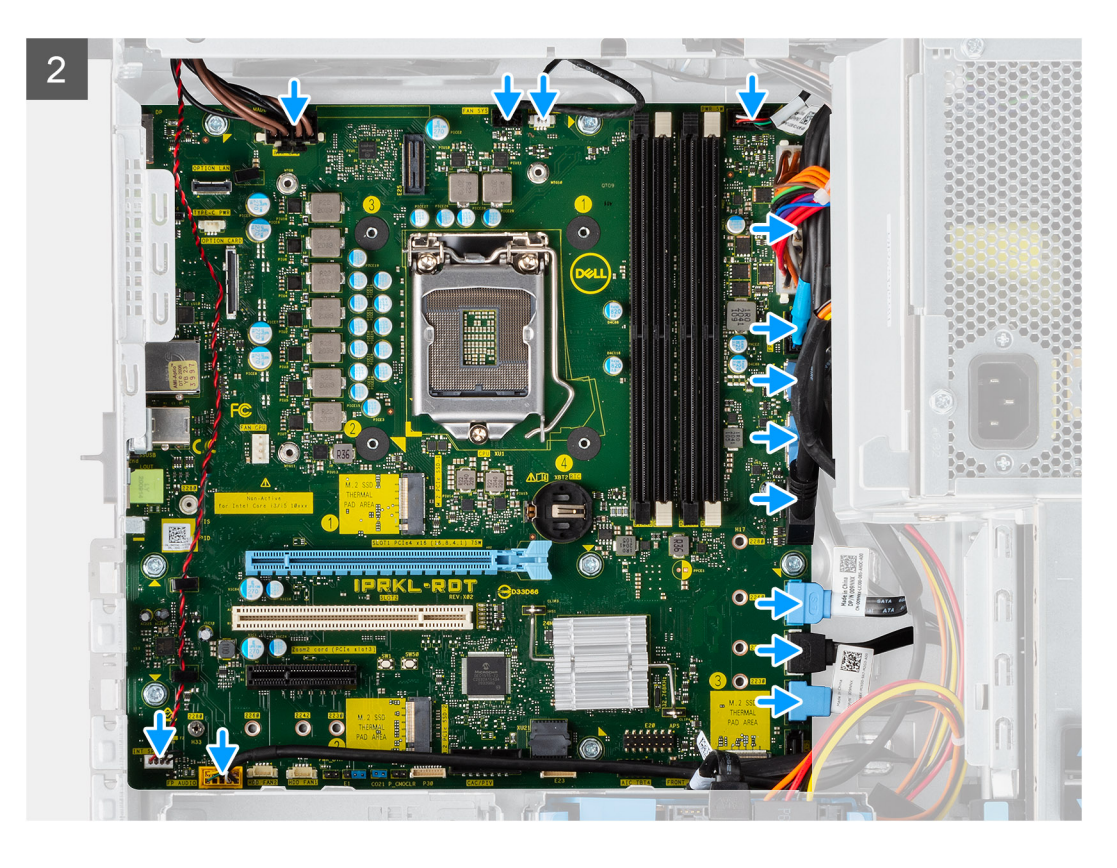

- 1. Far scorrere le porte di I/O posteriori sulla scheda di sistema negli slot I/O posteriori sullo chassis.
- 2. Allineare i fori delle viti sulla scheda di sistema ai fori sul telaio.
- 3. Ricollocare le otto viti (#6-32) che fissano la scheda di sistema allo chassis.
- 4. Instradare e collegare tutti i cavi ai connettori sulla scheda di sistema.

#### **Fasi successive**

- 1. Installare il [processore.](#page-36-0)
- 2. Installare il [gruppo ventola del processore e dissipatore di calore.](#page-34-0)
- 3. Installare la [batteria a bottone.](#page-28-0)
- 4. Installare la [scheda grafica](#page-28-0)
- 5. Installare l' [SSD M.2 2280.](#page-18-0)
- 6. Installare [WLAN](#page-24-0).
- 7. Installare il [modulo di memoria](#page-16-0).
- 8. Chiudere la [gabbia della PSU](#page-11-0)
- 9. Installare il [pannello anteriore](#page-14-0).
- 10. Installare il [coperchio laterale.](#page-8-0)
- 11. Seguire le procedure descritte in [Dopo aver effettuato gli interventi sui componenti interni del computer.](#page-5-0)
	- **(i)** N.B.: Il codice di matricola del computer è memorizzato nella scheda di sistema. Inserire il codice di matricola nel programma di configurazione del BIOS dopo aver ricollocato la scheda di sistema.

**N.B.:** Il ricollocamento della scheda di sistema annulla eventuali modifiche apportate al BIOS mediante il programma di configurazione del BIOS. È necessario apportare nuovamente le modifiche appropriate dopo aver ricollocato la scheda di sistema.

# **Driver e download**

Durante la risoluzione dei problemi, il download o l'installazione dei driver, si consiglia di leggere gli articoli della knowledge base Dell e le domande frequenti su driver e download [SLN128938](https://www.dell.com/support/article/sln128938/drivers-and-downloads-faqs).

# **Installazione di sistema**

## **Sequenza di avvio**

La sequenza di avvio consente di ignorare l'ordine del dispositivo di avvio definito dalle impostazioni del sistema e di eseguire l'avvio direttamente su un dispositivo specifico (ad esempio: un'unità ottica o disco rigido). Durante il POST (Power-on Self Test), quando appare il logo Dell, è possibile:

- Accedere al programma di installazione del sistema premendo il tasto F2
- Attivare il menu di avvio temporaneo premendo il tasto F12

Il menu di avvio temporaneo visualizza i dispositivi da cui è possibile procedere all'avvio, inclusa l'opzione di diagnostica. Le opzioni di avvio sono:

- Unità estraibile (se disponibile)
- Unità STXXXX (se disponibile) **N.B.:** XXX denota il numero dell'unità SATA.
- Unità ottica (se disponibile)
- Disco rigido SATA (se disponibile)
- Diagnostica

Il display della sequenza di avvio mostra inoltre le opzioni per l'accesso al display della configurazione del sistema.

## **Opzioni di configurazione di sistema**

**N.B.:** A seconda del computer e dei dispositivi installati, gli elementi elencati in questa sezione potrebbero essere visualizzati o meno.

#### **Tabella 3. Opzioni di installazione del sistema - Menu System information (Informazioni di sistema)**

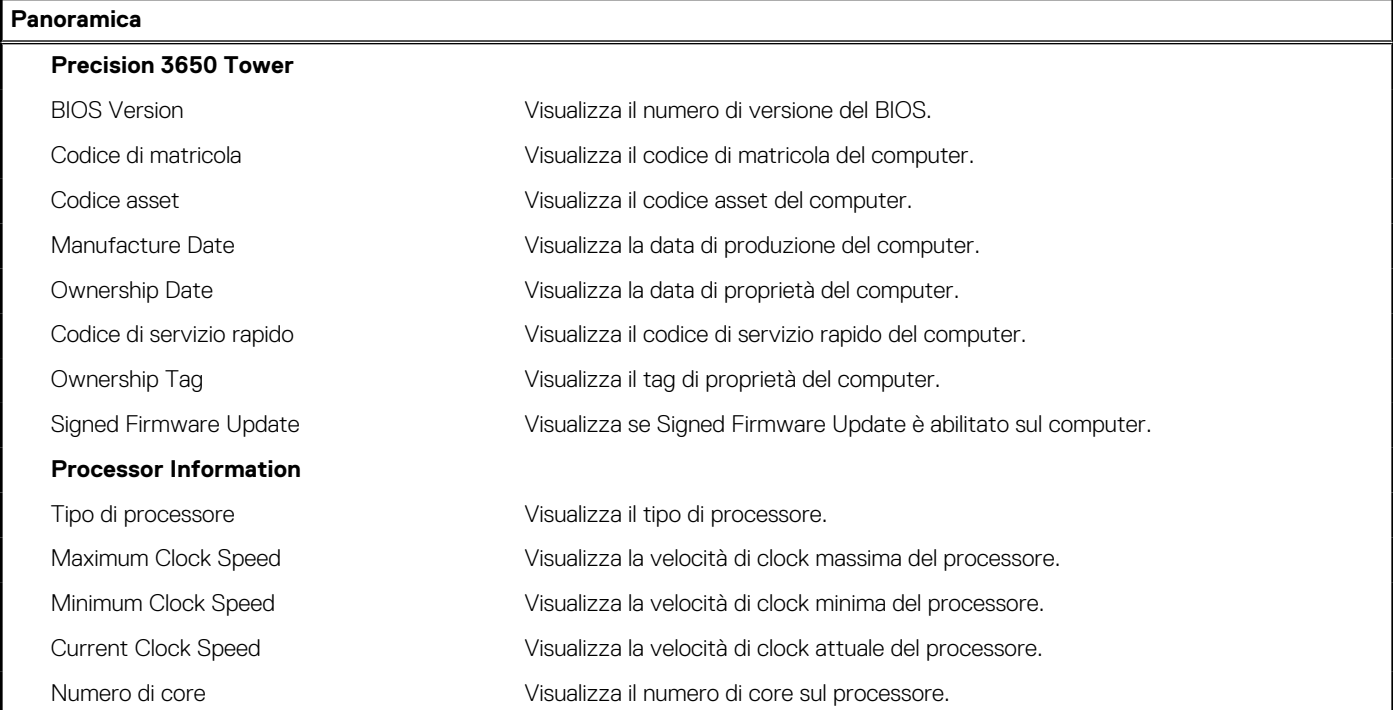

#### **Tabella 3. Opzioni di installazione del sistema - Menu System information (Informazioni di sistema) (continua)**

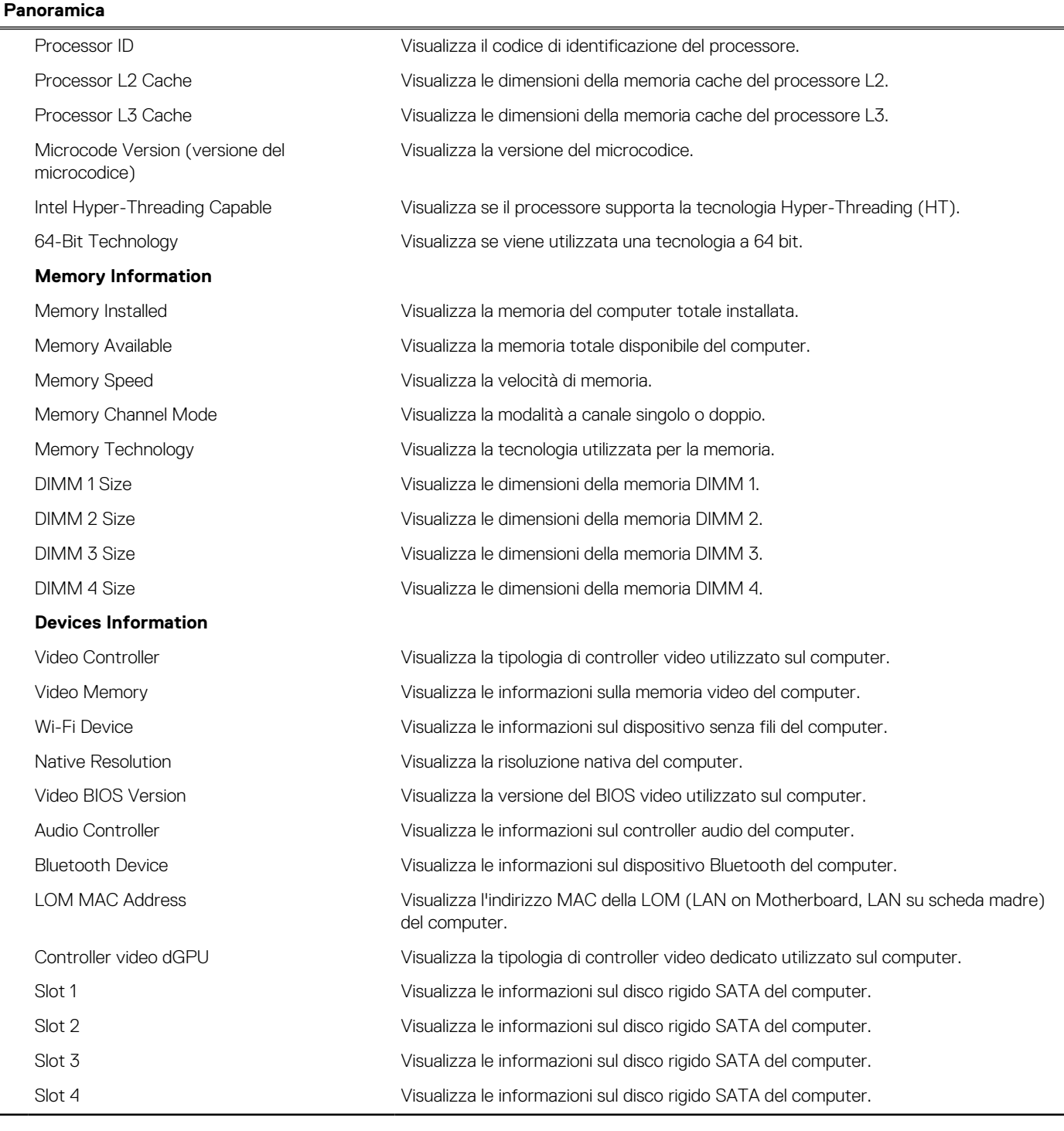

#### **Tabella 4. Opzioni di configurazione di sistema - Opzioni Boot Configuration**

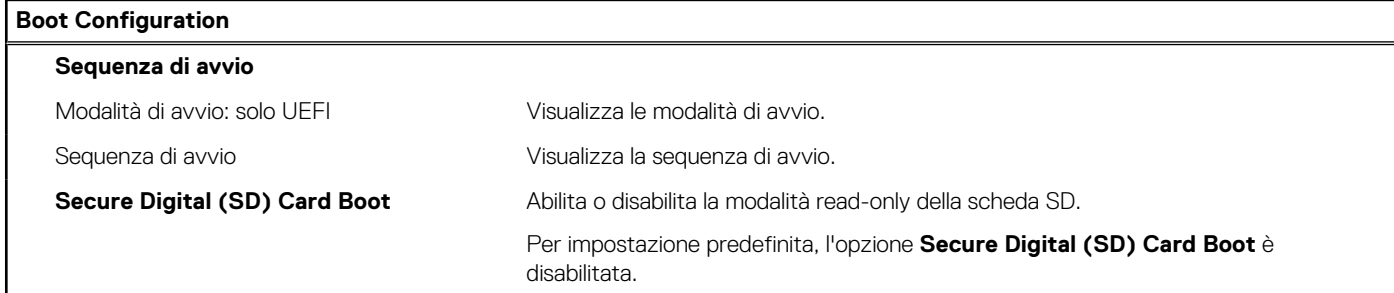

#### **Tabella 4. Opzioni di configurazione di sistema - Opzioni Boot Configuration (continua)**

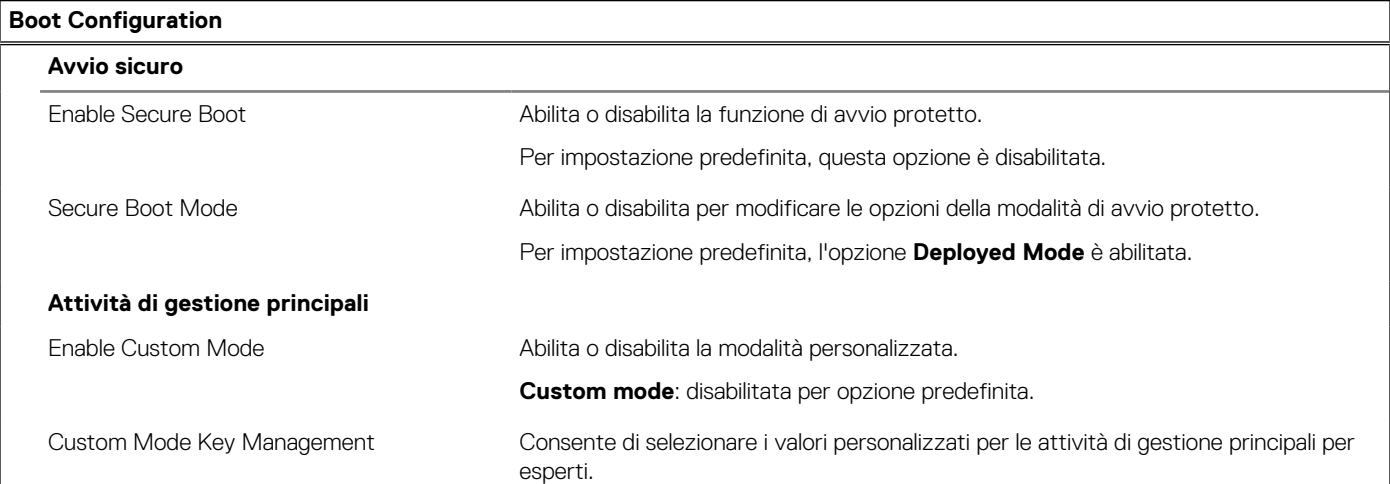

#### **Tabella 5. Opzioni di configurazione di sistema - Menu Integrated Devices**

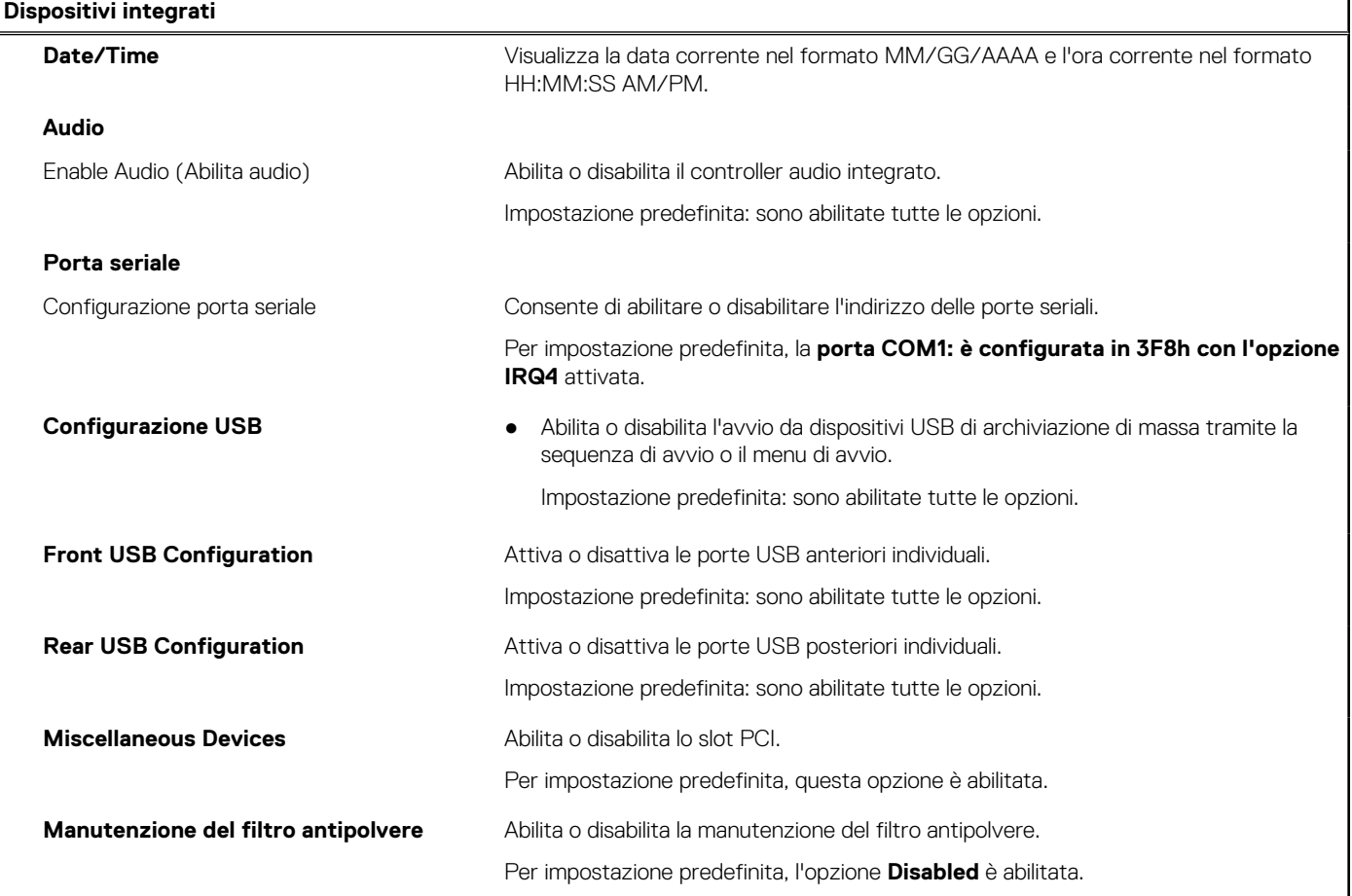

#### **Tabella 6. Opzioni di configurazione di sistema - Menu Storage**

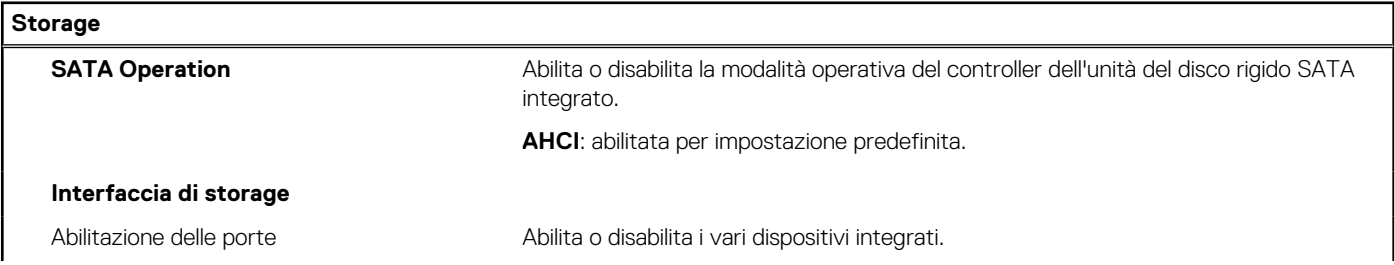

#### **Tabella 6. Opzioni di configurazione di sistema - Menu Storage (continua)**

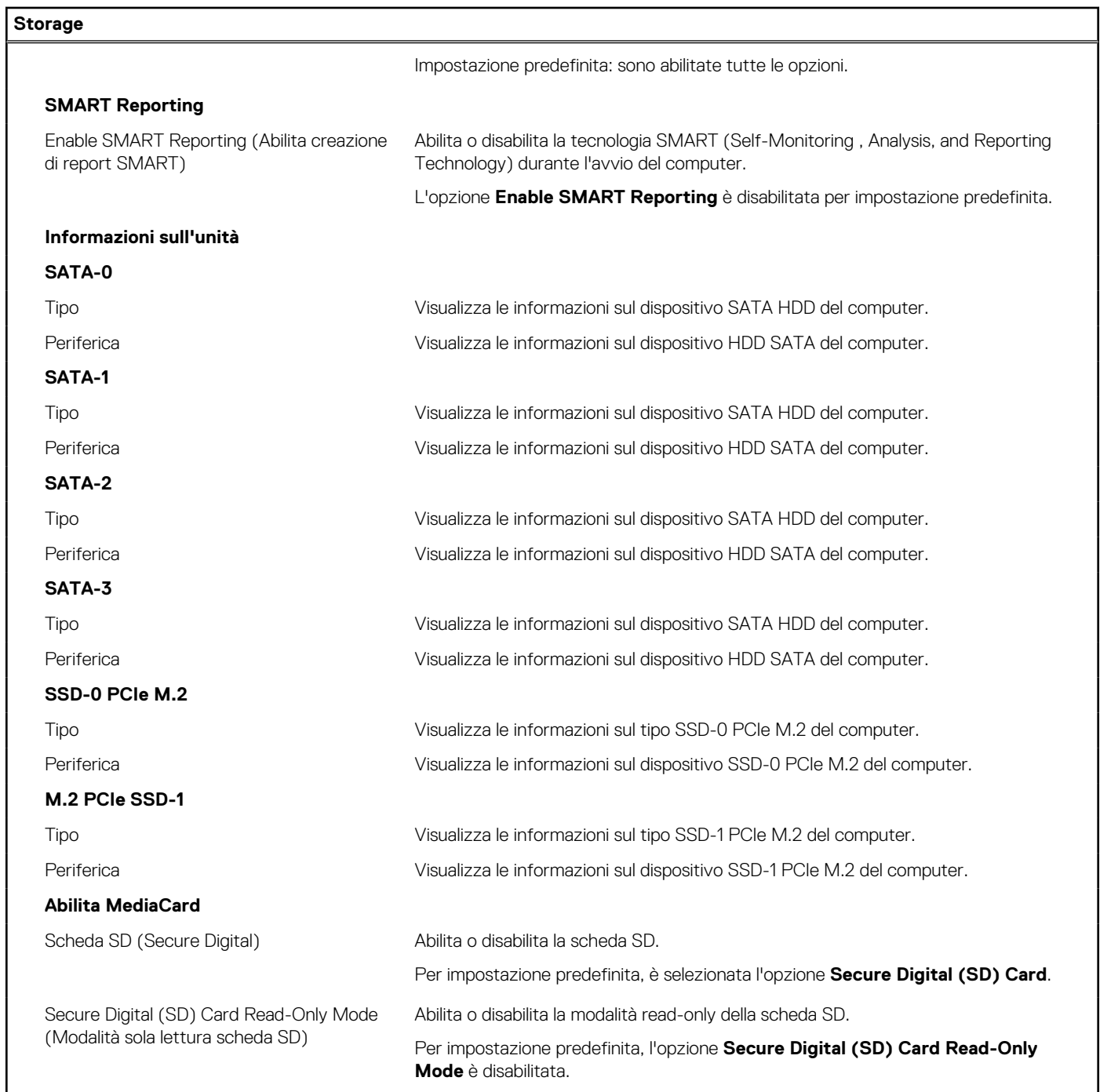

#### **Tabella 7. Opzioni di installazione del sistema - Menu Display**

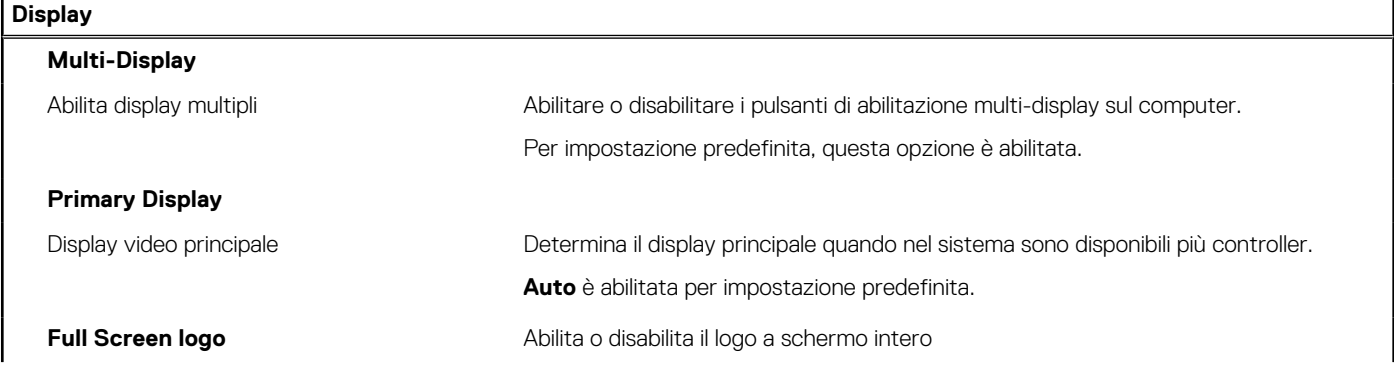

#### **Tabella 7. Opzioni di installazione del sistema - Menu Display (continua)**

**Display**

Per impostazione predefinita, questa opzione è disabilitata.

#### **Tabella 8. Opzioni di installazione del sistema - Menu Connection**

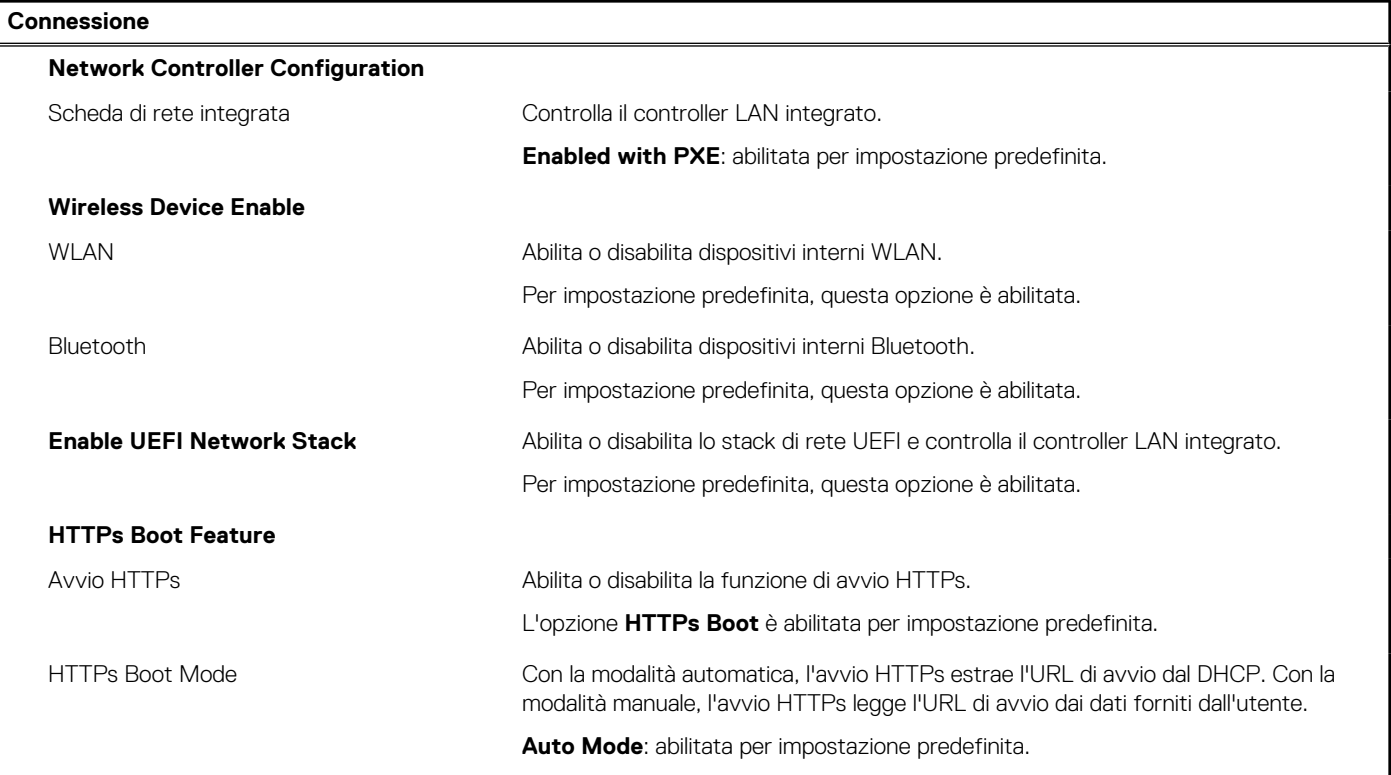

#### **Tabella 9. Opzioni di installazione del sistema - Menu Power**

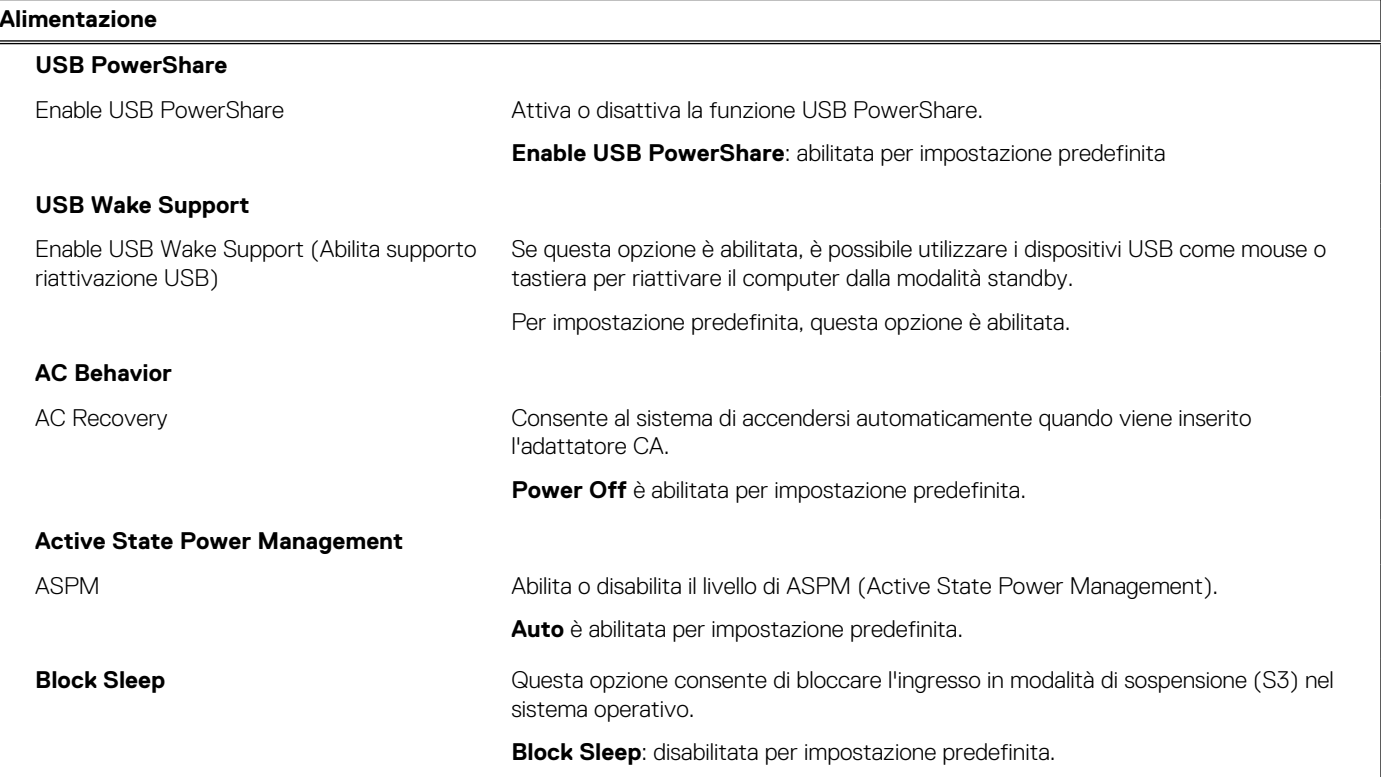

#### **Tabella 9. Opzioni di installazione del sistema - Menu Power (continua)**

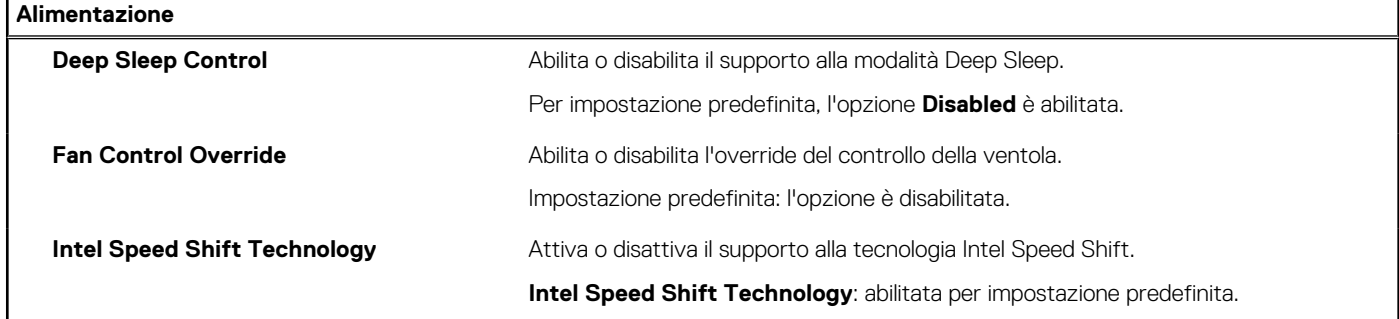

#### **Tabella 10. Opzioni di installazione del sistema - Menu Sicurezza**

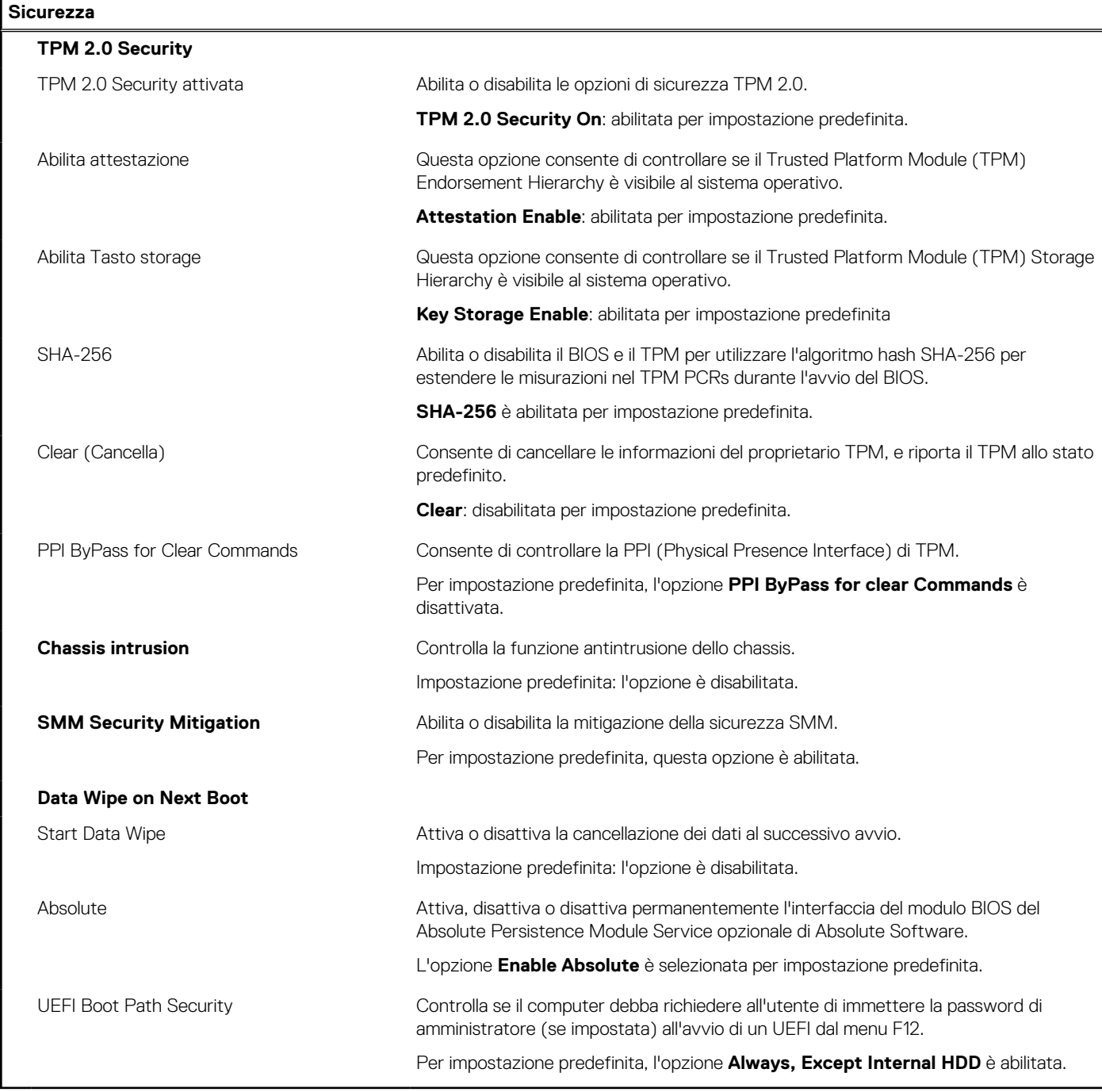

#### **Tabella 11. Opzioni di installazione del sistema - Menu Password**

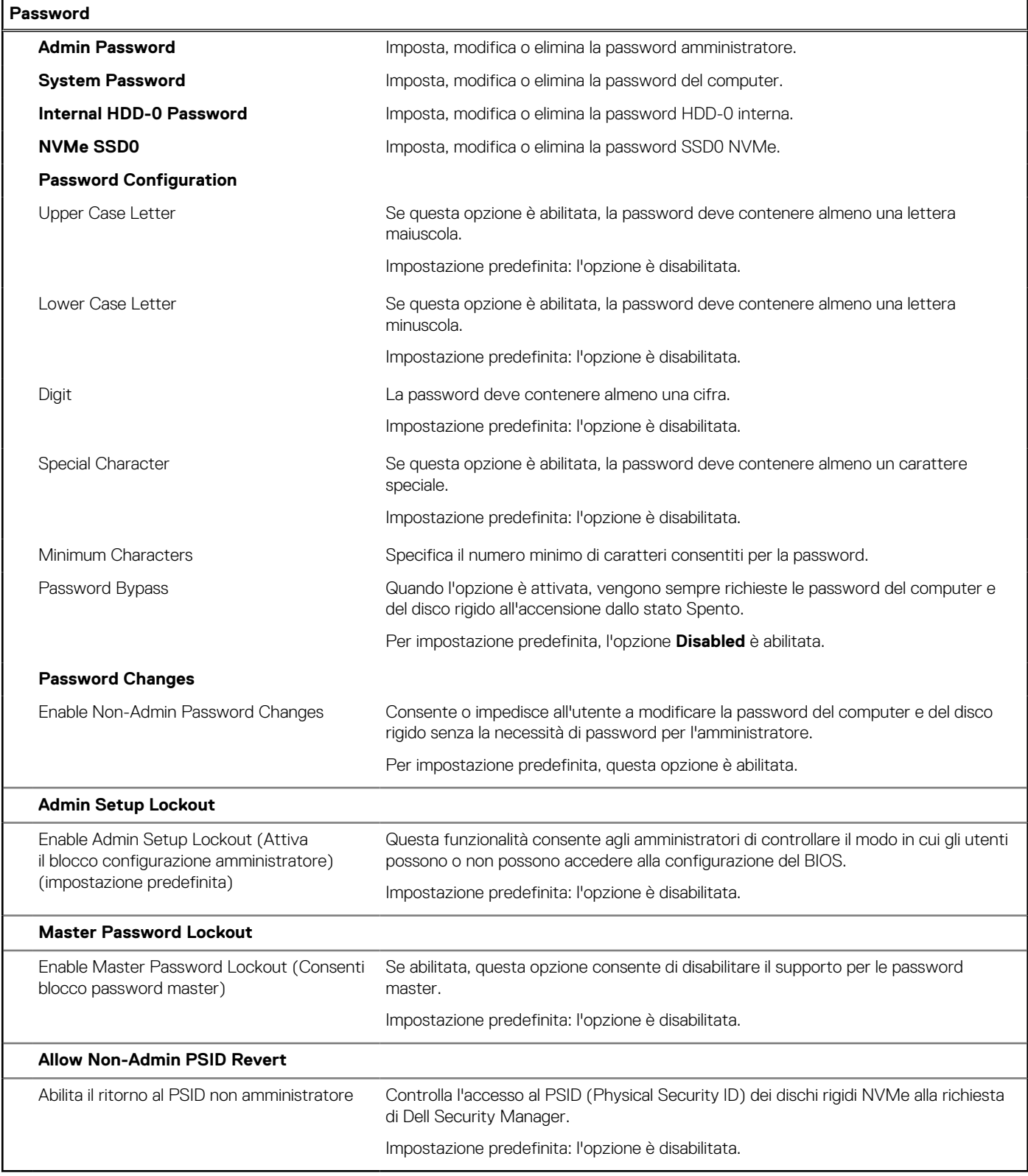

#### **Tabella 12. Opzioni di configurazione di sistema - Menu Update Recovery**

#### **Update, Recovery**

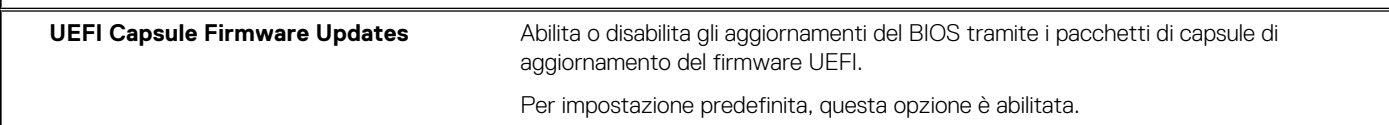

#### **Tabella 12. Opzioni di configurazione di sistema - Menu Update Recovery (continua)**

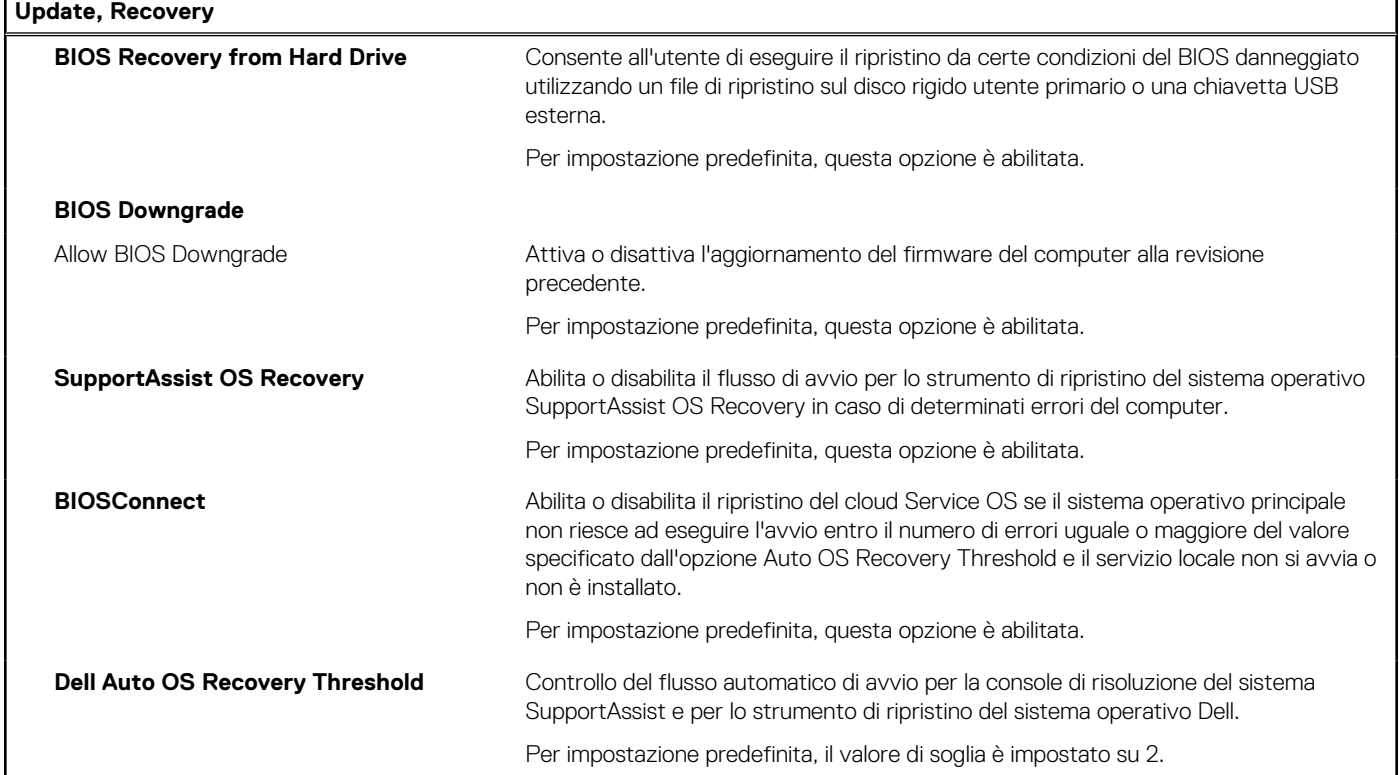

#### **Tabella 13. Opzioni di installazione del sistema - Menu System Management**

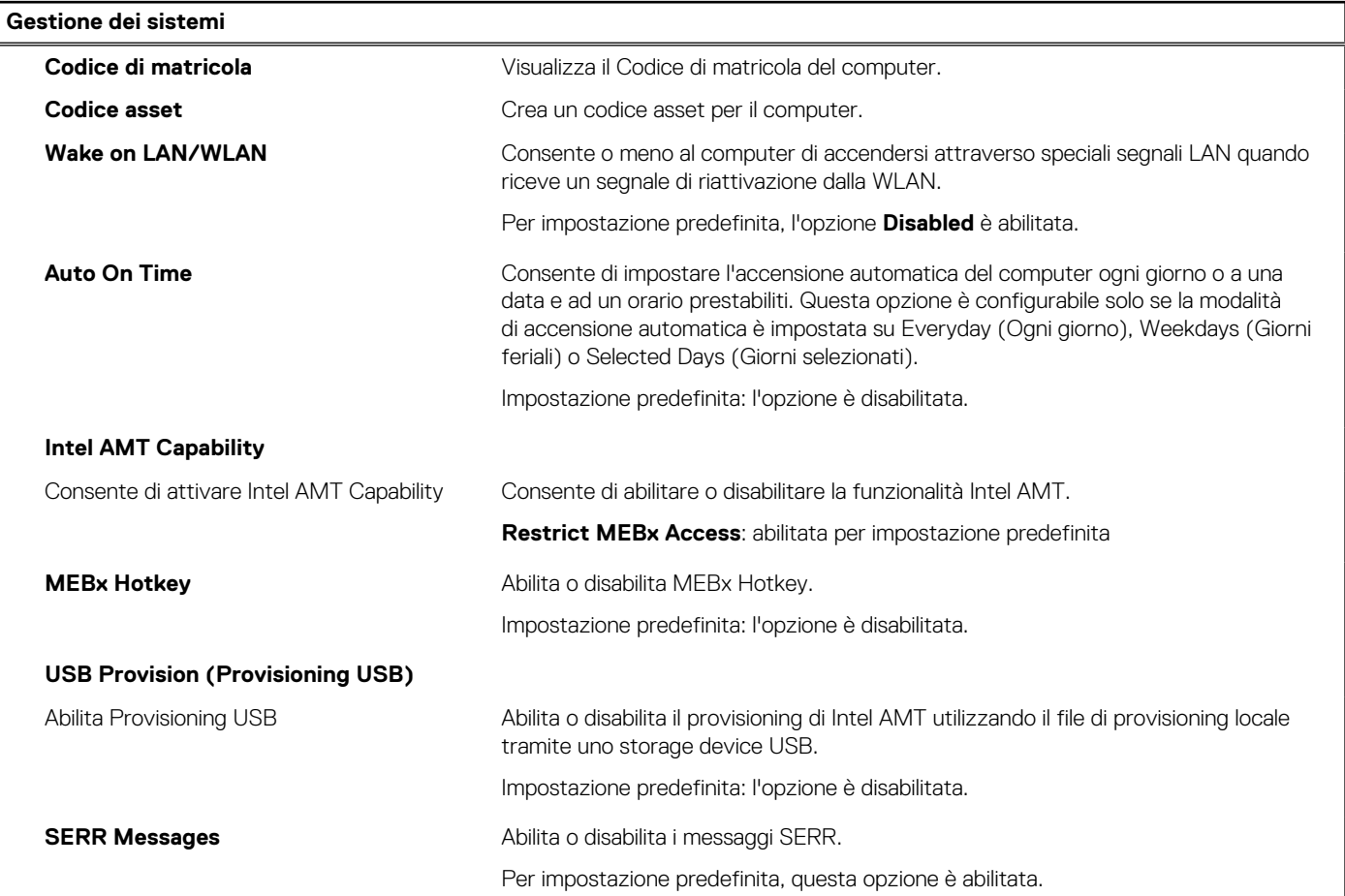

#### **Tabella 13. Opzioni di installazione del sistema - Menu System Management (continua)**

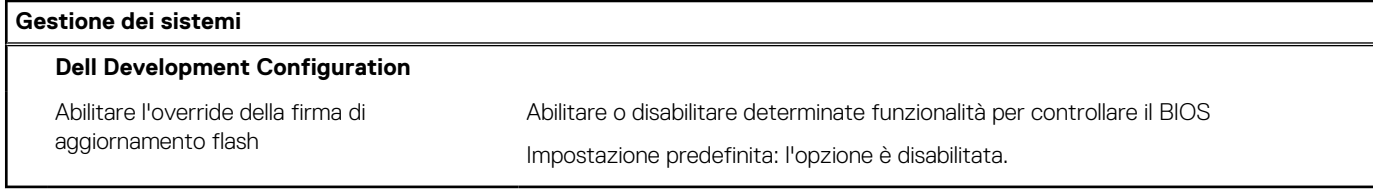

#### **Tabella 14. Opzioni di configurazione di sistema - Menu Keyboard**

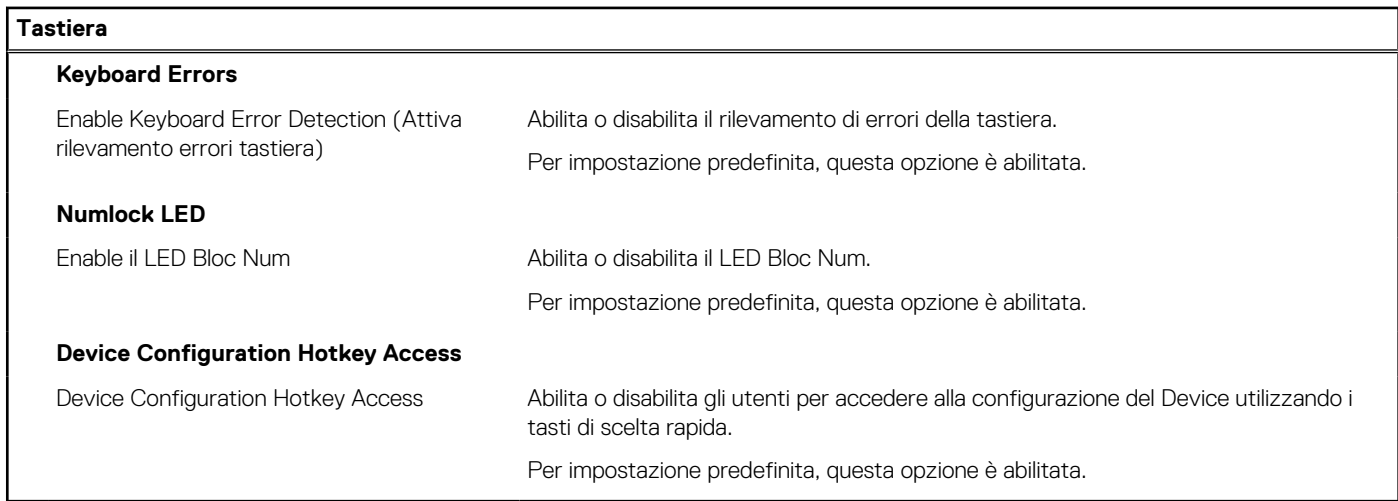

#### **Tabella 15. Opzioni di configurazione di sistema - Pre-Boot Behavior**

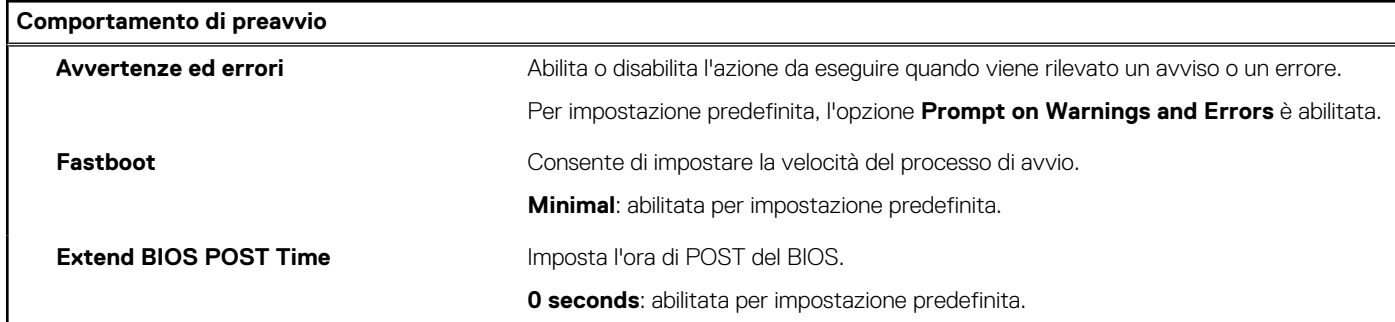

#### **Tabella 16. Opzioni di installazione del sistema - Menu virtualizzazione**

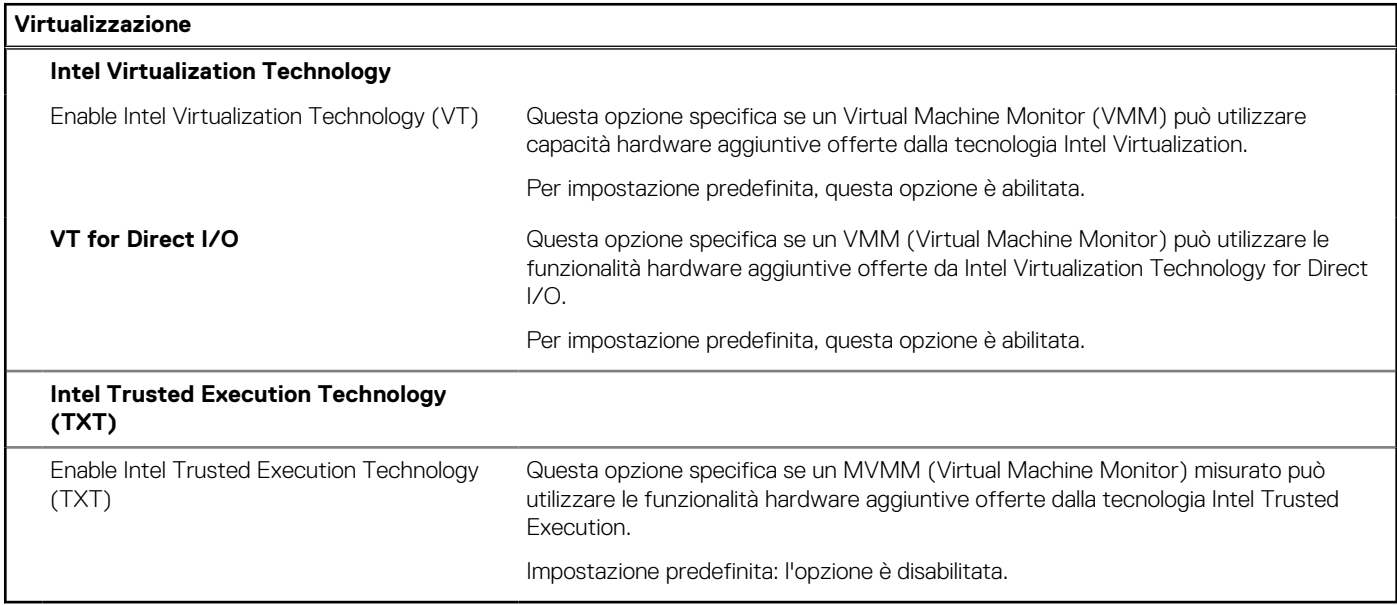

#### <span id="page-57-0"></span>**Tabella 17. Opzioni di installazione del sistema - Menu Performance**

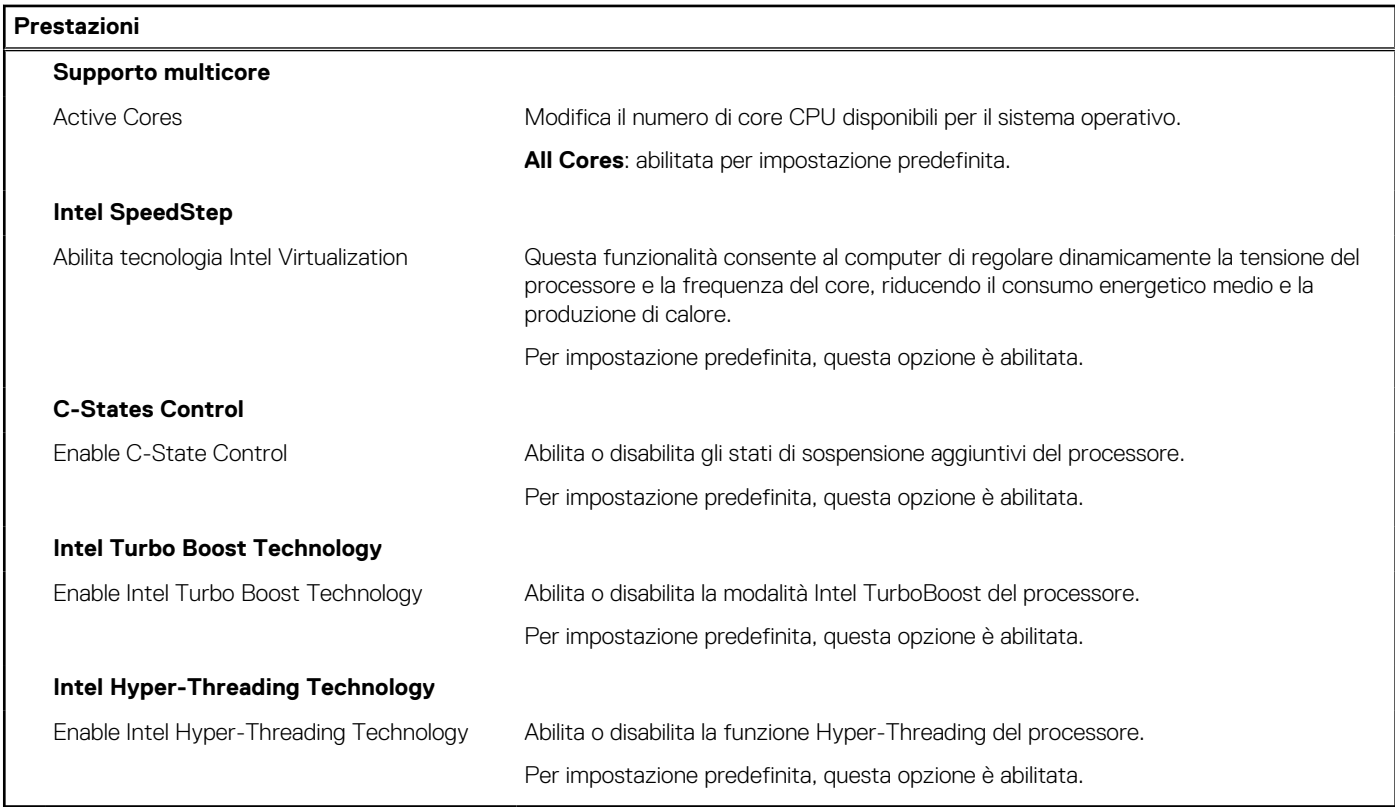

#### **Tabella 18. Opzioni di installazione del sistema - Menu System Logs (Log di sistema)**

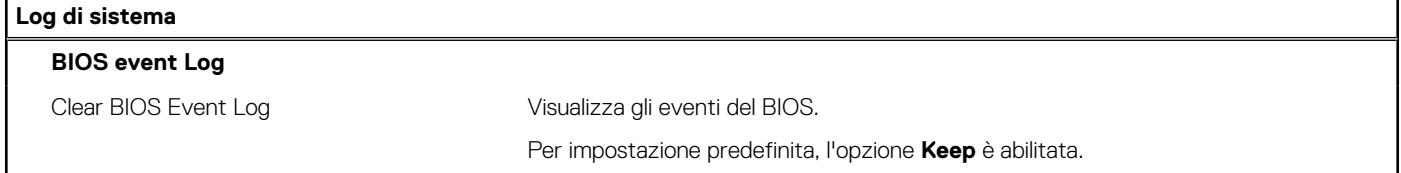

## **Aggiornamento del BIOS**

### **Aggiornamento del BIOS in Windows**

#### **Informazioni su questa attività**

**ATTENZIONE: Se BitLocker non è sospeso prima di aggiornare il BIOS, al successivo riavvio il sistema non riconoscerà il tasto BitLocker. Verrà richiesto di immettere la chiave di ripristino per proseguire e il sistema lo richiederà a ogni riavvio. Se la chiave di ripristino non è nota, ciò potrebbe causare una perdita di dati o una reinstallazione non necessaria del sistema operativo. Per ulteriori informazioni su questo argomento, consultare l'articolo della Knowledge Base: [https://](https://www.dell.com/support/article/sln153694) [www.dell.com/support/article/sln153694](https://www.dell.com/support/article/sln153694)**

#### **Procedura**

- 1. Accedere al sito web [www.dell.com/support.](https://www.dell.com/support)
- 2. Fare clic su **Product support**. Cliccare sulla casella **Search support**, immettere il codice di matricola del computer e quindi cliccare su **Search**.
	- **N.B.:** Se non si dispone del codice di matricola, utilizzare la funzione SupportAssist per rilevare automaticamente il computer. È anche possibile utilizzare l'ID prodotto o cercare manualmente il modello del computer.
- 3. Fare clic su **Drivers & Downloads**. Espandere **Find drivers**.
- 4. Selezionare il sistema operativo installato nel computer.
- 5. Nell'elenco a discesa **Category** , selezionare **BIOS**.
- 6. Selezionare il file del BIOS più recente e cliccare su **Download** per scaricare il file BIOS per il computer.
- 7. Al termine del download, accedere alla cartella in cui è stato salvato il file dell'aggiornamento del BIOS.
- 8. Cliccare due volte sull'icona del file dell'aggiornamento del BIOS e seguire le istruzioni sullo schermo.

Per ulteriori informazioni, consultare l'articolo della knowledge base [000124211](https://www.dell.com/support/kbdoc/000124211) all'indirizzo [www.dell.com/support](https://www.dell.com/support).

### **Aggiornamento del BIOS in ambienti Linux e Ubuntu**

Per aggiornare il BIOS di sistema in un computer con Linux o Ubuntu, consultare l'articolo della Knowledge base [000131486](https://www.dell.com/support/kbdoc/000131486) alla pagina [www.dell.com/support.](https://www.dell.com/support)

## **Aggiornamento del BIOS utilizzando l'unità USB in Windows**

#### **Informazioni su questa attività**

**ATTENZIONE: Se BitLocker non è sospeso prima di aggiornare il BIOS, al successivo riavvio il sistema non riconoscerà il tasto BitLocker. Verrà richiesto di immettere la chiave di ripristino per proseguire e il sistema lo richiederà a ogni riavvio. Se la chiave di ripristino non è nota, ciò potrebbe causare una perdita di dati o una reinstallazione non necessaria del sistema operativo. Per ulteriori informazioni su questo argomento, consultare l'articolo della Knowledge Base: [https://](https://www.dell.com/support/article/sln153694) [www.dell.com/support/article/sln153694](https://www.dell.com/support/article/sln153694)**

#### **Procedura**

- 1. Seguire la procedura dal punto 1 al punto 6 in ["Aggiornamento del BIOS in Windows"](#page-57-0) per scaricare la versione più recente del file del programma di installazione del BIOS.
- 2. Creare un'unità flash USB di avvio. Per ulteriori informazioni, consultare l'articolo della knowledge base [000145519](https://www.dell.com/support/kbdoc/000145519/) all'indirizzo [www.dell.com/support](https://www.dell.com/support).
- 3. Copiare i file del programma di installazione del BIOS nell'unità USB di avvio.
- 4. Collegare l'unità USB di avvio per il computer che richiede l'aggiornamento del BIOS.
- 5. Riavviare il computer e premere **F12**.
- 6. Selezionare l'unità USB dal **Menu di avvio temporaneo**.
- 7. Digitare il nome del file del programma di installazione del BIOS e premere **Invio**. Viene visualizzata l'**utilità di aggiornamento del BIOS**.
- 8. Seguire le istruzioni visualizzate sullo schermo per completare l'aggiornamento del BIOS.

### **Aggiornamento del BIOS dal menu di avvio temporaneo F12**

Aggiornare il BIOS del computer utilizzando il file .exe di aggiornamento del BIOS copiato su una chiavetta USB FAT32 ed eseguendo l'avvio provvisorio dal menu F12.

#### **Informazioni su questa attività**

**ATTENZIONE: Se BitLocker non è sospeso prima di aggiornare il BIOS, al successivo riavvio il sistema non riconoscerà il tasto BitLocker. Verrà richiesto di immettere la chiave di ripristino per proseguire e il sistema lo richiederà a ogni riavvio. Se la chiave di ripristino non è nota, ciò potrebbe causare una perdita di dati o una reinstallazione non necessaria del sistema operativo. Per ulteriori informazioni su questo argomento, consultare l'articolo della Knowledge Base: [https://](https://www.dell.com/support/article/sln153694) [www.dell.com/support/article/sln153694](https://www.dell.com/support/article/sln153694)**

#### **Aggiornamento del BIOS**

Per aggiornare il BIOS, è possibile aprire l'apposito file in Windows da una chiavetta USB avviabile oppure eseguire l'operazione dal menu F12 di avvio provvisorio.

La maggior parte dei computer Dell realizzati dopo il 2012 dispone di questa funzionalità ed è possibile eseguire l'avvio provvisorio del computer con il menu F12 di avvio provvisorio per controllare se compare BIOS FLASH UPDATE tra le opzioni di avvio del sistema in uso. Se l'opzione è presente nell'elenco, significa che è supportata per l'aggiornamento del BIOS.

**N.B.:** Questa funzione può essere utilizzata solo sui computer che hanno l'opzione di aggiornamento flash del BIOS nel menu F12 di avvio provvisorio.

#### **Aggiornamento dal menu di avvio provvisorio**

Per aggiornare il BIOS dal menu F12 di avvio provvisorio, sono necessari i seguenti elementi:

- Chiavetta USB formattata con il file system FAT32 (la chiavetta non deve essere necessariamente avviabile)
- File eseguibile del BIOS scaricato dal sito web del supporto tecnico di Dell e copiato nel root della chiavetta USB
- Adattatore per l'alimentazione CA collegato al computer
- Batteria del computer funzionante per aggiornare il BIOS

Attenersi alla seguente procedura per eseguire l'aggiornamento flash del BIOS dal menu F12:

#### **ATTENZIONE: Non spegnere il computer durante il processo di aggiornamento del BIOS. Il computer potrebbe non avviarsi se si spegne il computer.**

#### **Procedura**

- 1. A computer spento, inserire in una porta USB la chiavetta in cui sono stati copiati i file dell'aggiornamento flash.
- 2. Accendere il computer e premere F12 per accedere al menu di avvio provvisorio, selezionare BIOS Update utilizzando i pulsanti del mouse o i tasti freccia, quindi premere Invio. Viene visualizzato il menu flash del BIOS.
- 3. Cliccare su **Flash from file**.
- 4. Selezionare il dispositivo USB esterno.
- 5. Selezionare il file, fare doppio clic sul file su cui eseguire il flash, quindi su **Submit**.
- 6. Fare clic su **Update BIOS**. Il computer si riavvia per eseguire il flash del BIOS.
- 7. Il computer verrà riavviato dopo il completamento dell'aggiornamento del BIOS.

## **Password di sistema e password di installazione**

#### **Tabella 19. Password di sistema e password di installazione**

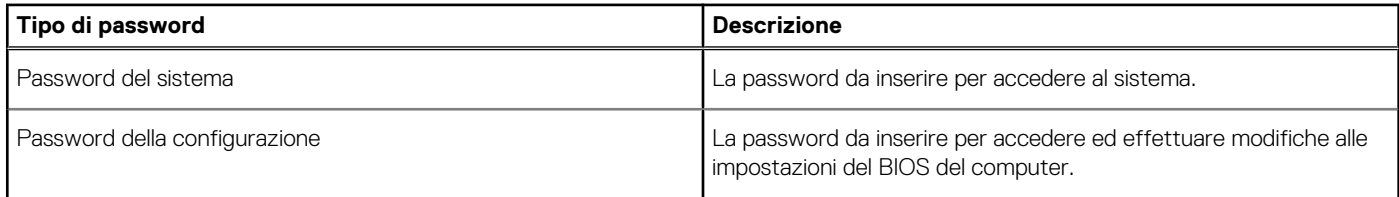

È possibile creare una password del sistema e una password della configurazione per proteggere il computer.

**ATTENZIONE: Le funzionalità della password forniscono un livello di sicurezza di base per i dati sul computer.**

**ATTENZIONE: Chiunque può accedere ai dati memorizzati sul computer se non è bloccato o se lasciato incustodito.**

**N.B.:** La funzionalità della password di sistema e configurazione è disattivata.

### **Assegnazione di una password di configurazione del sistema.**

#### **Prerequisiti**

È possibile assegnare una nuova **Password di sistema o amministratore** solo se lo stato è **Non impostato**.

#### **Informazioni su questa attività**

Per entrare nell'installazione del sistema, premere F2 immediatamente dopo l'accensione o il riavvio.

#### **Procedura**

1. Nella schermata **System BIOS** o **System Setup**, selezionare **Security** e premere Invio.

La schermata **Security (Protezione)** viene visualizzata.

2. Selezionare **System Password (Password di sistema) o Admin Password (Password amministratore)** e creare una password nel campo **Enter the new password (Immettere la nuova password)**.

Utilizzare le seguenti linee guida per assegnare la password del sistema:

- Una password può contenere fino a 32 caratteri.
- La password può contenere numeri tra 0 e 9.
- Sono consentite solo lettere minuscole, lettere maiuscole non sono consentite.
- Sono consentiti solo i seguenti caratteri speciali: spazio, ("), (+), (,), (-), (.), (/), (;), ([), (\), (]), (`).
- 3. Digitare la password di sistema inserita in precedenza nel campo **Confirm new password (Conferma nuova password)** e fare clic su **OK**.
- 4. Premere **Esc** e un messaggio richiede di salvare le modifiche.
- Premere Y per salvare le modifiche. Il computer si riavvia.

## **Eliminazione o modifica di una password di installazione e di sistema esistente**

#### **Prerequisiti**

Assicurarsi che **Password Status** sia sbloccato (nella configurazione del sistema) prima di tentare di eliminare o modificare la password del sistema esistente e/o la password di configurazione. Non è possibile eliminare o modificare una password di installazione e di sistema esistente se **Password Status** è impostato su Locked.

#### **Informazioni su questa attività**

Per entrare nell'installazione del sistema, premere **F2** immediatamente dopo l'accensione o il riavvio.

#### **Procedura**

- 1. Nellla schermata **System BIOS** o **System Setup**, selezionare **System Security** e premere **Invio**. La schermata **System Security (Protezione del sistema)** viene mostrata.
- 2. Nella schermata **System Security (Protezione del sistema)**, verificare che **Password Status (Sato password)** sia **Unlocked (Sbloccato)**.
- 3. Selezionare **System Password**, alterare o eliminare la password del sistema esistente e premere Invio o Tab.
- 4. Selezionare **System Password**, alterare o eliminare la password dell'installazione esistente e premere Invio o Tab.
	- **n.B.:** Se vengono modificate la password del sistema e/o della configurazione, reinserire la nuova password quando richiesto. Se vengono eliminate la password del sistema e/o la password della configurazione, confermare l'eliminazione quando richiesto.
- 5. Premere **Esc** e un messaggio richiede di salvare le modifiche.
- 6. Premere **Y** per salvare le modifiche e uscire dall'installazione del sistema. Il computer si riavvierà.

# **Risoluzione dei problemi**

## **Diagnostica di verifica di controllo delle prestazioni di sistema al preavvio Dell SupportAssist**

#### **Informazioni su questa attività**

La diagnostica SupportAssist (o diagnostica di sistema) esegue un controllo completo dell'hardware. La diagnostica di verifica di controllo delle prestazioni di sistema al preavvio Dell SupportAssist è integrata nel BIOS e viene avviata dal BIOS internamente. La diagnostica di sistema integrata offre una serie di opzioni per determinati dispositivi o gruppi di dispositivi che consentono di:

- Eseguire i test automaticamente oppure in modalità interattiva.
- Ripetere i test.
- Mostrare o salvare i risultati dei test.
- Scorrere i test in modo da familiarizzare con opzioni di test aggiuntive per fornire ulteriori informazioni sui dispositivi.
- Visualizzare i messaggi di stato che informano se i test sono stati completati con successo.
- Visualizzare i messaggi di errore che informano dei problemi incontrati durante l'esecuzione del test.
- **N.B.:** Alcuni test per determinati dispositivi richiedono l'interazione dell'utente. Durante l'esecuzione del test di diagnostica, rimanere al computer.

Per ulteriori informazioni, consultare [Risoluzione dei problemi hardware con la diagnostica integrata e online \(codici errore SupportAssist](https://www.dell.com/support/article/sln115162/) [ePSA, ePSA o PSA\) .](https://www.dell.com/support/article/sln115162/)

## **Esecuzione della verifica di prestazioni di sistema al preavvio SupportAssist**

#### **Procedura**

- 1. Accendere il computer.
- 2. Per quando riguarda l'avvio del computer, premere il tasto F12 quando viene visualizzato il logo Dell.
- 3. Sullo schermo del menu di avvio, selezionare l'opzione **Diagnostica (Diagnostica)**.
- 4. Fare clic sulla freccia nell'angolo in basso a sinistra. Viene visualizzata la pagina iniziale della diagnostica.
- 5. Fare clic sulla freccia nell'angolo in basso a destra per passare all'elenco delle pagine. Vengono elencati gli elementi rilevati.
- 6. Se si desidera eseguire un test di diagnostica su un dispositivo specifico, premere Esc e fare clic su **Yes (Sì)** per fermare il test di diagnostica.
- 7. Selezionare il dispositivo dal pannello sinistro e fare clic su **Run Tests (Esegui i test)**.
- 8. In caso di problemi, viene visualizzato un messaggio di errore. Annotare il codice di errore e il numero di convalida, quindi contattare Dell.

## **Diagnostica della valutazione del sistema di pre-avvio Dell - Diagnostica ePSA 3.0**

Per invocare la diagnostica ePSA, procedere in uno dei seguenti modi:

- Premere il tasto F12 in fase POST e scegliere l'opzione**ePSA or Diagnostics** (ePSA o diagnostica) dal menu di avvio temporaneo.
- Tenere premuto il tasto FN (tasto Funzione, sulla tastiera) e accendere il sistema.

## **Indicatori di diagnostica di sistema**

#### **Indicatore di diagnostica dell'alimentatore**

Indica lo stato dell'alimentatore in uno dei due stati:

- Off: nessuna alimentazione
- On: alimentazione presente.

#### **Indicatore del pulsante di alimentazione**

#### **Tabella 20. Stato LED del pulsante di alimentazione**

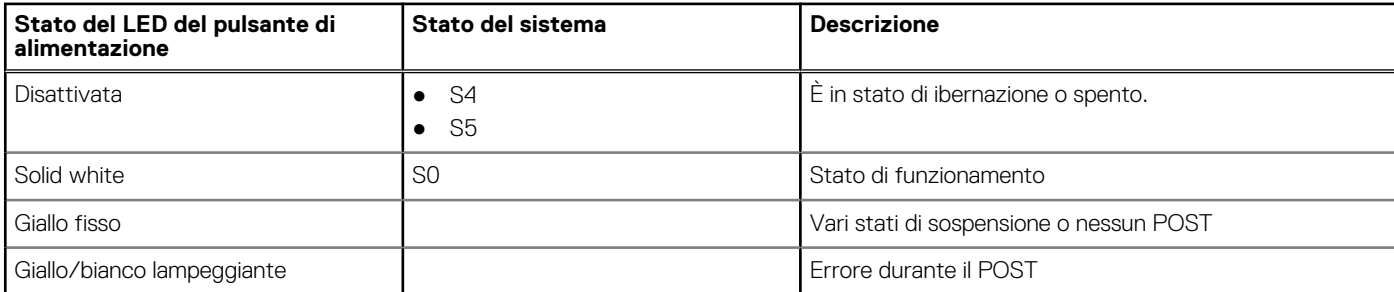

Questa piattaforma utilizza una luce LED lampeggiante in bianco/giallo sul pulsante di alimentazione per determinare gli errori descritti nella seguente tablet:

### **N.B.:**

.

I modelli di accensione lampeggiante sono costituiti da 2 numeri (Primo gruppo: giallo lampeggiante, Secondo gruppo: bianco lampeggiante)

- **Primo gruppo**: l'indicatore LED del pulsante di alimentazione lampeggia in giallo, da 1 a 9 volte, seguito da una breve pausa con LED spento per un paio di secondi.
- **Secondo gruppo**: l'indicatore LED del pulsante di alimentazione lampeggia quindi in bianco, da 1 a 9 volte, seguito da una pausa più lunga prima che il ciclo successivo ricominci dopo un breve intervallo.

**Esempio**: nessuna memoria rilevata (2, 3). Il LED del pulsante di alimentazione lampeggia 2 volte in giallo seguito da una pausa, quindi lampeggia 3 volte in bianco. Il LED del pulsante di alimentazione si mette in pausa per alcuni secondi prima che il ciclo successivo si ripeta nuovamente.

#### **Tabella 21. Stato dei LED di diagnostica**

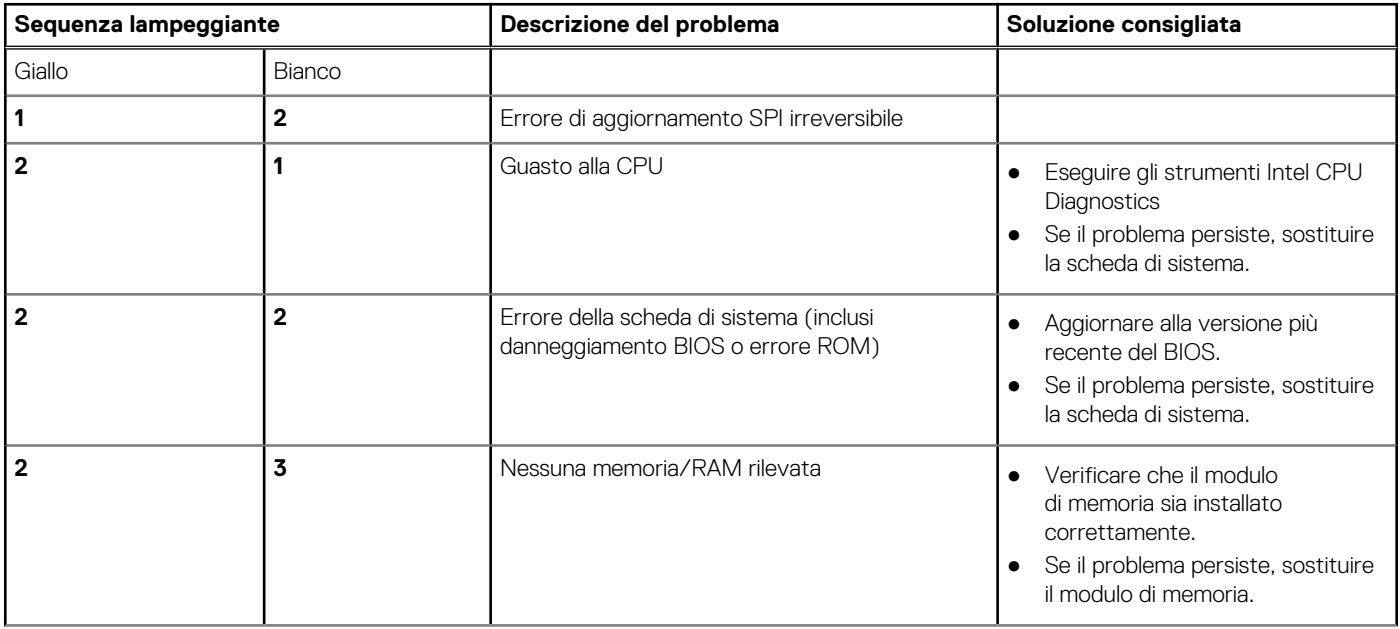

#### **Tabella 21. Stato dei LED di diagnostica (continua)**

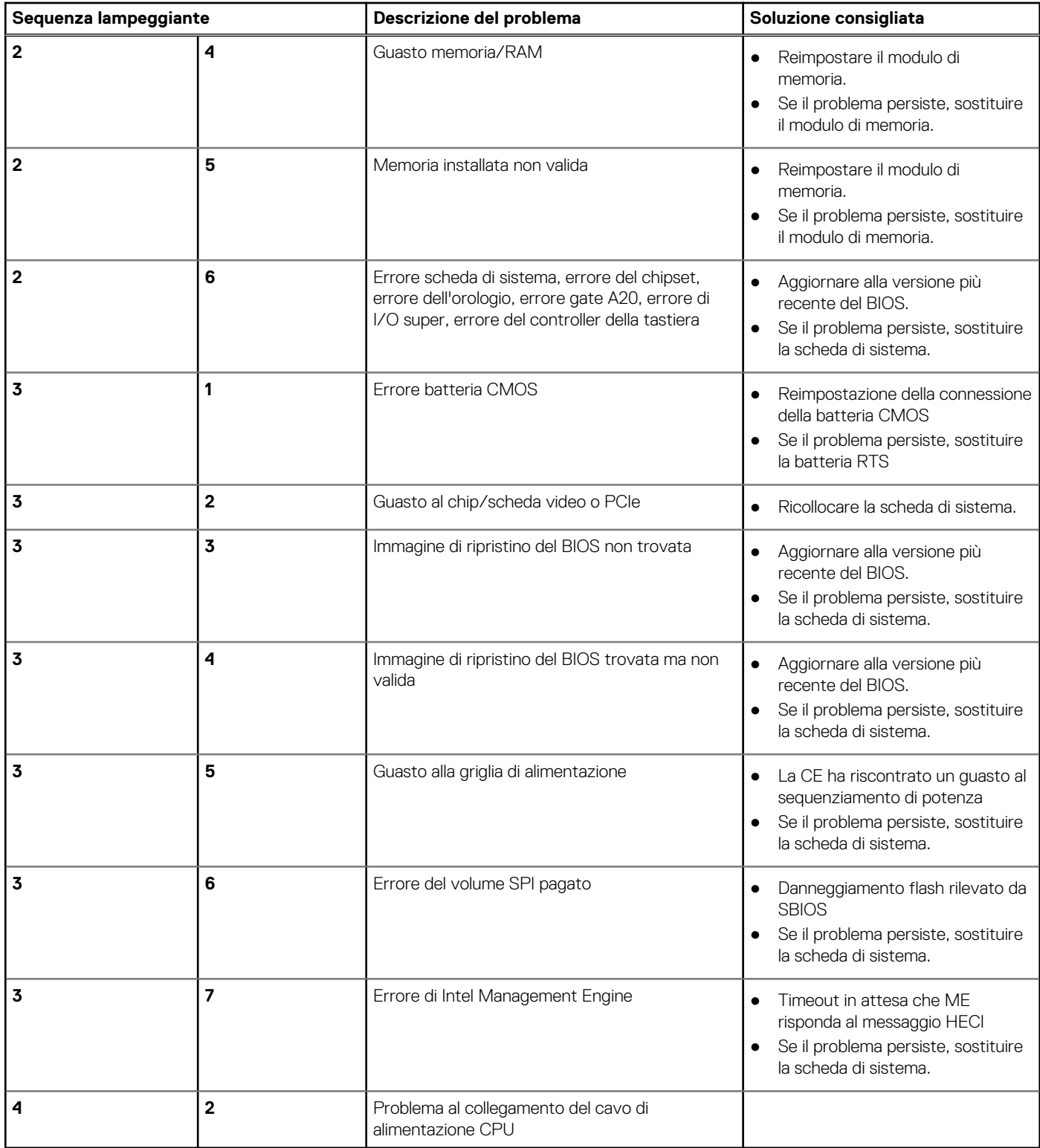

# **Messaggi di errore diagnostici**

#### **Tabella 22. Messaggi di errore diagnostici**

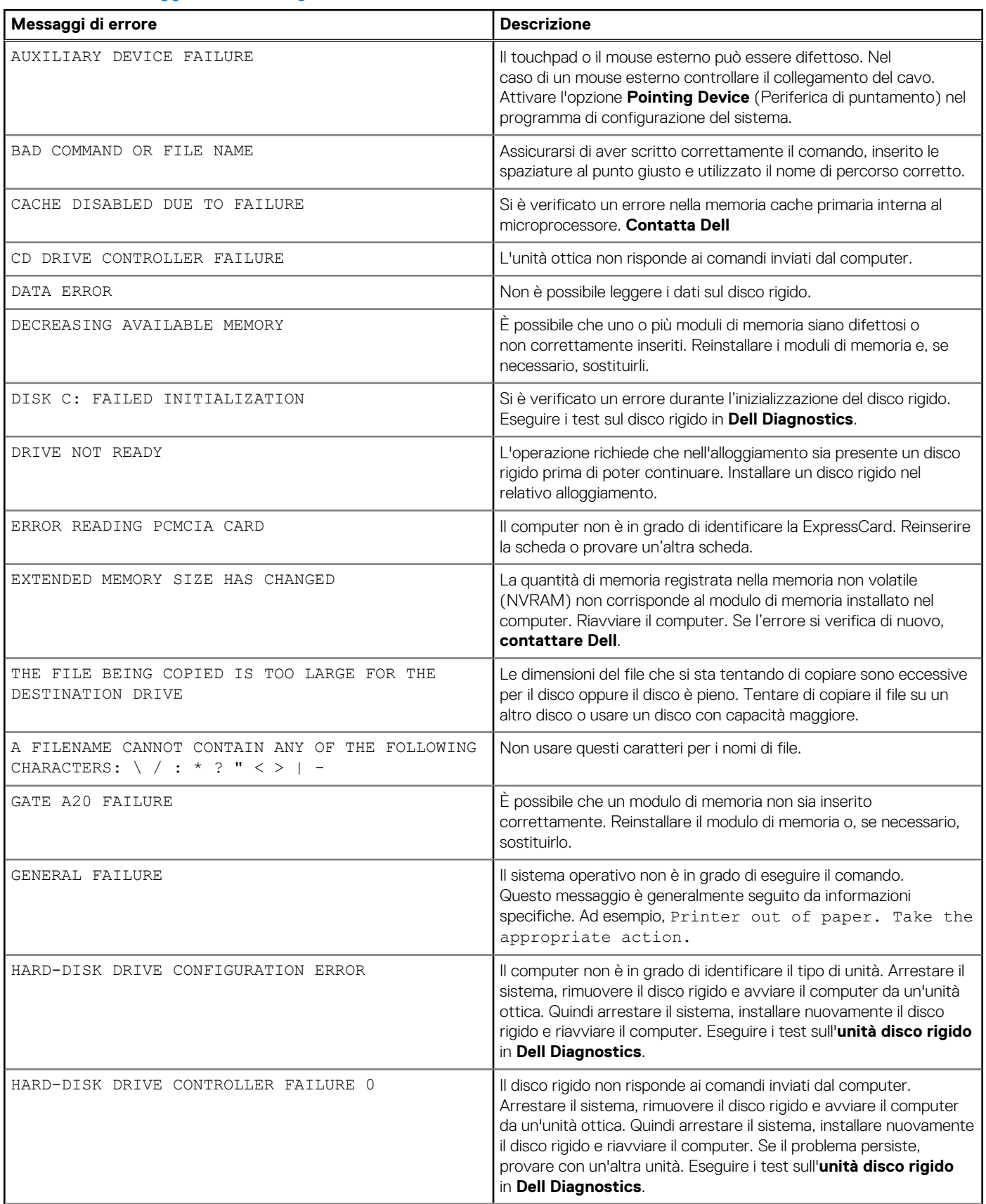

#### **Tabella 22. Messaggi di errore diagnostici (continua)**

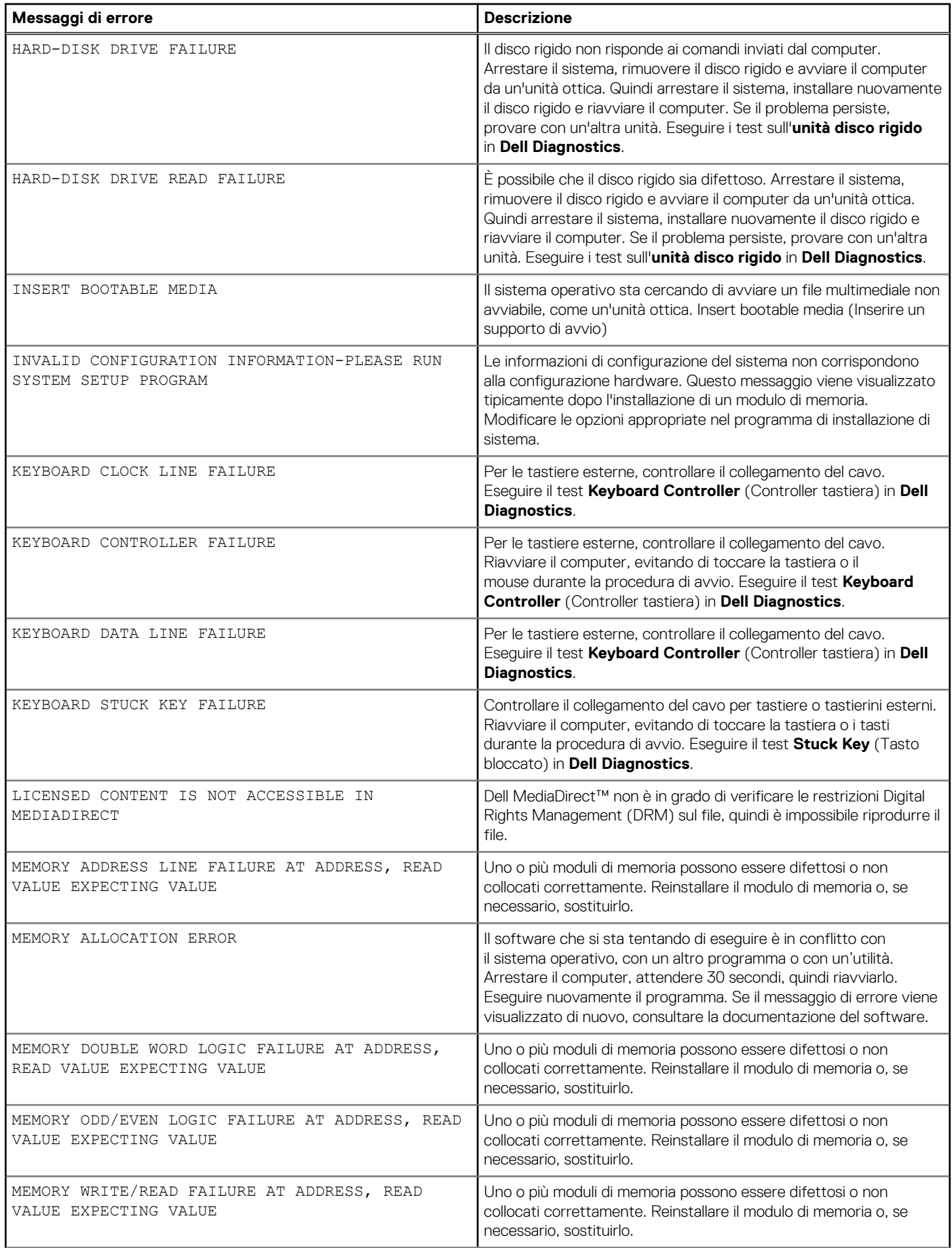

#### **Tabella 22. Messaggi di errore diagnostici (continua)**

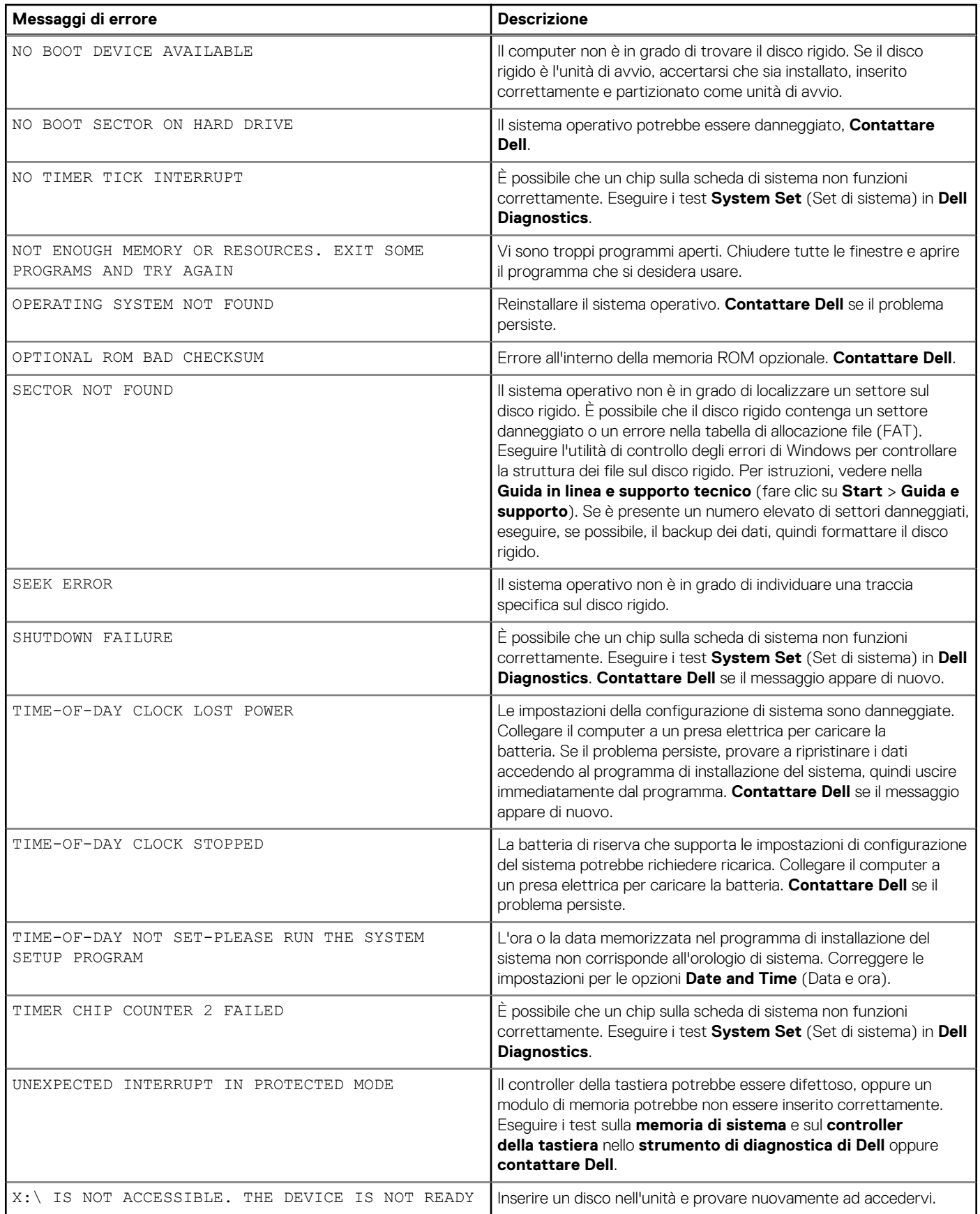

## **Messaggio errore di sistema**

#### **Tabella 23. Messaggio errore di sistema**

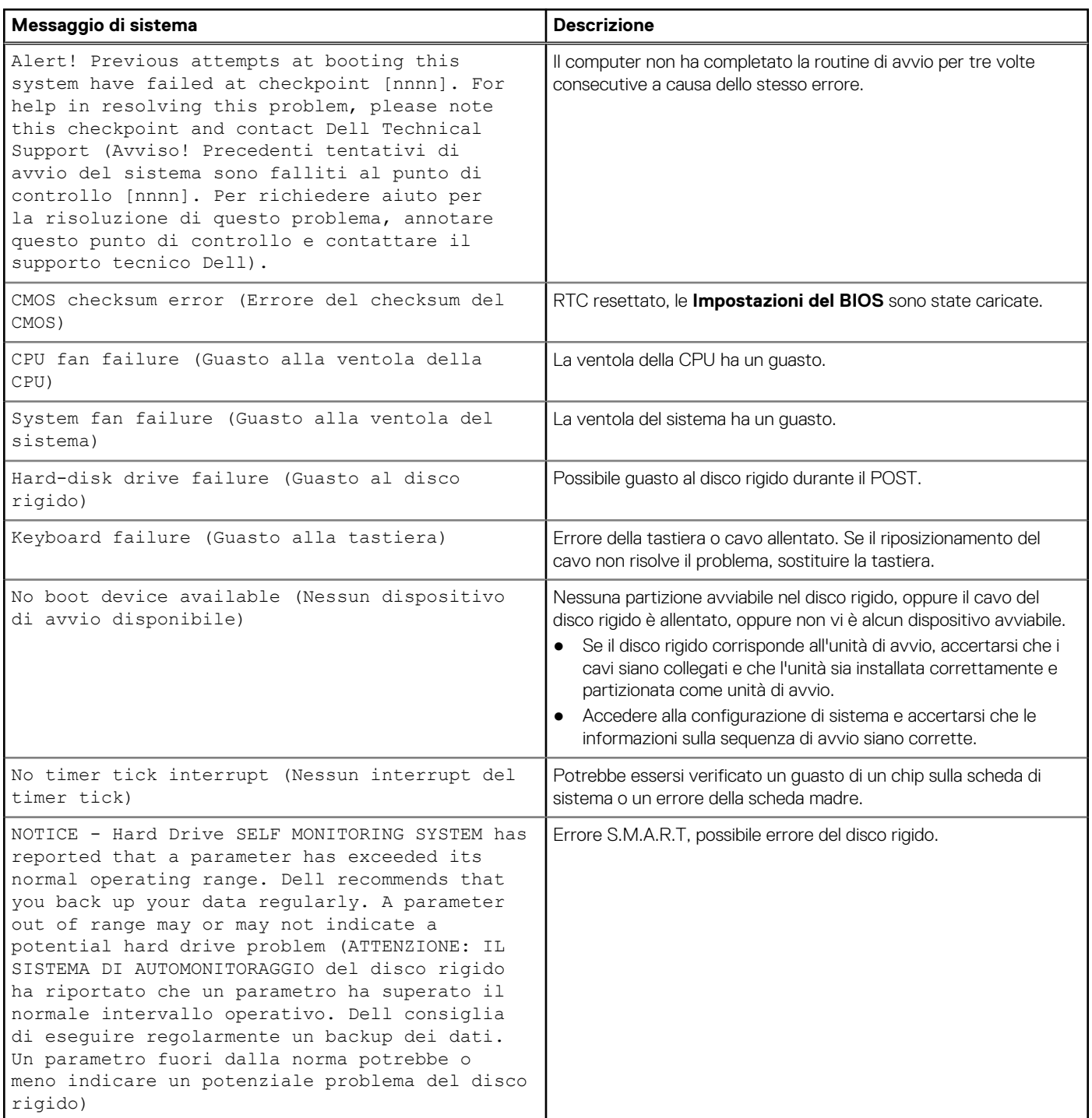

## **Opzioni di supporti di backup e ripristino**

Si consiglia di creare un'unità di ripristino per individuare e risolvere i potenziali problemi di Windows. Dell propone varie opzioni di ripristino del sistema operativo Windows sul PC.. Per ulteriori informazioni: Vedere [Opzioni Dell di supporti di backup e ripristino di Windows](https://www.dell.com/support/contents/article/Product-Support/Self-support-Knowledgebase/software-and-downloads/dell-backup-solutions/Media-backup).

## **Ripristino del sistema operativo**

Quando il computer non è in grado di avviare il sistema operativo anche dopo tentativi ripetuti, si avvia automaticamente Dell SupportAssist OS Recovery.

Dell SupportAssist OS Recovery è uno strumento standalone preinstallato su tutti i computer Dell dotati del sistema operativo Windows. Il servizio è costituito da strumenti per diagnosticare e risolvere i problemi che possono verificarsi prima che il sistema avvii il sistema operativo. Esso consente di diagnosticare i problemi hardware, riparare il computer, eseguire il backup dei file o ripristinare il computer allo stato di fabbrica.

È anche possibile scaricarlo dal sito web del supporto Dell per risolvere i problemi del computer, in caso non riesca ad avviare il sistema operativo per problemi software e hardware.

Per ulteriori informazioni su Dell SupportAssist OS Recovery, consultare la *Guida per l'utente di Dell SupportAssist OS Recovery* all'indirizzo [www.dell.com/serviceabilitytools.](https://www.dell.com/serviceabilitytools) Cliccare su **SupportAssist**, quindi fare clic su **SupportAssist OS Recovery**.

## **Ciclo di alimentazione WiFi**

#### **Informazioni su questa attività**

Se il computer non è in grado di accedere a Internet a causa di problemi alla connettività WiFi, è possibile eseguire una procedura di ciclo di alimentazione WiFi. La procedura seguente fornisce le istruzioni su come eseguire un ciclo di alimentazione WiFi.

**N.B.:** Alcuni ISP (Internet Service Provider) offrono un dispositivo combo modem/router.

#### **Procedura**

- 1. Spegnere il computer.
- 2. Spegnere il modem.
- 3. Spegnere il router senza fili.
- 4. Attendere circa 30 secondi.
- 5. Accendere il router senza fili.
- 6. Accendere il modem.
- 7. Accendere il computer.

# **Come ottenere assistenza e contattare Dell**

## Risorse di self-help

È possibile richiedere informazioni e assistenza su prodotti e servizi Dell mediante l'utilizzo delle seguenti risorse self-help:

#### **Tabella 24. Risorse di self-help**

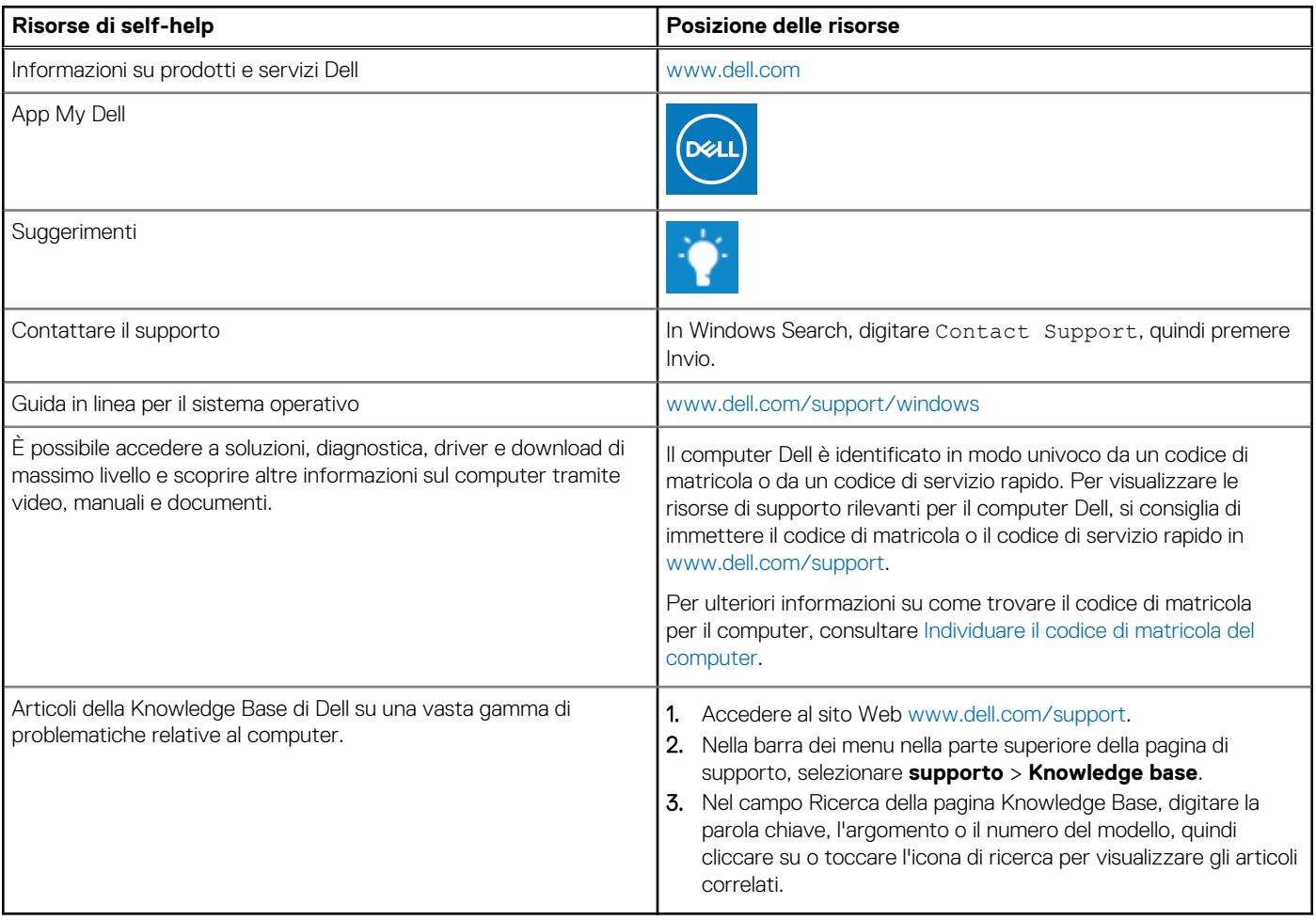

## Come contattare Dell

Per contattare Dell per problemi relativi a vendita, supporto tecnico o assistenza clienti, visitare il sito Web [www.dell.com/contactdell](https://www.dell.com/contactdell). **N.B.:** La disponibilità varia in base al Paese/all'area geografica e al prodotto,e alcuni servizi possono non essere disponibili nel proprio Paese/area geografica.

**N.B.:** Se non si dispone di una connessione Internet attiva, le informazioni di contatto sono indicate sulla fattura di acquisto, sulla distinta di imballaggio, sulla bolla o sul catalogo dei prodotti Dell.

**6**